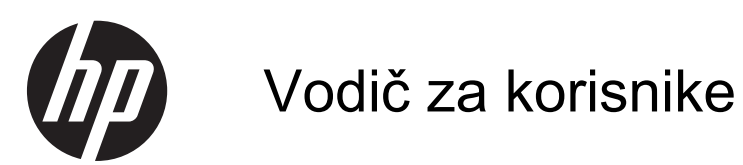

© Copyright 2013 Hewlett-Packard Development Company, L.P.

Bluetooth je zaštitni znak svog vlasnika, a kompanija Hewlett-Packard ga koristi pod licencom. Microsoft, Windows i Windows 7 su registrovani žigovi korporacije Microsoft u SAD.

Ovde sadržane informacije podložne su promenama bez prethodne najave. Jedine garancije za proizvode i usluge kompanije HP istaknute su u izričitim garancijama koje se dobijaju uz takve proizvode i usluge. Ništa što je ovde navedeno ne bi trebalo protumačiti kao dodatnu garanciju. Kompanija HP neće odgovarati za ovde sadržane tehničke ili izdavačke greške.

Prvo izdanje: novembar 2013.

Broj dela dokumenta:751568-E31

#### **Obaveštenje o proizvodu**

U ovom vodiču opisane su funkcije koje su zajedničke većini modela. Neke funkcije možda nisu dostupne na vašem računaru.

Ovaj računar možda zahteva nadograđeni i/ ili zasebno kupljeni hardver i/ili DVD jedinicu za instaliranje softvera Windows 7® i maksimalno korišćenje funkcionalnosti operativnog sistema Windows 7. Pogledajte [http://windows.microsoft.com/en-us/](http://windows.microsoft.com/en-us/windows7/get-know-windows-7) [windows7/get-know-windows-7](http://windows.microsoft.com/en-us/windows7/get-know-windows-7) za više detalja.

Da biste pribavili najnovije informacije u ovom vodiču, obratite se podršci. Podrška za korisnike u SAD je dostupna na adresi <http://www.hp.com/go/contactHP>. Podrška za korisnike širom sveta je dostupna adresi [http://welcome.hp.com/country/us/en/](http://welcome.hp.com/country/us/en/wwcontact_us.html) wwcontact\_us.html

#### **Softverski uslovi**

Instaliranjem, kopiranjem, preuzimanjem ili drugačijim korišćenjem bilo kog softverskog proizvoda unapred instaliranog na ovom računaru saglasni ste da prihvatite odredbe HP ugovora o licenciranju sa krajnjim korisnikom (EULA). Ukoliko ne prihvatite ove uslove o licenciranju, vaš pravni lek je da se vrati čitav, nekorišćen proizvod (hardver i softver) u roku od 14 dana radi refundiranja u skladu sa politikom refundiranja na mestu kupovine.

Za sve ostale informacije ili za zahtev za refundiranje celokupne vrednosti računara, obratite se lokalnom prodajnom mestu (prodavcu).

### **Bezbednosno upozorenje**

**UPOZORENJE!** Da biste smanjili mogućnost nastanka opekotina ili pregrevanja računara, nemojte ga držati direktno u krilu ili zaklanjati otvore za vazduh na računaru. Računar koristite samo na čvrstoj, ravnoj površini. Nemojte dozvoliti da neki drugi čvrsti predmet, kao što je opcionalni štampač koji se nalazi pored, ili neki meki predmet, kao što su jastuci ili tepih ili odeća, blokiraju protok vazduha. Nemojte dozvoliti ni da adapter naizmenične struje tokom rada računara dođe u dodir sa kožom ili nekim mekim predmetom, kao što su jastuci, tepih ili odeća. Računar i adapter naizmenične struje usklađeni su sa ograničenjima temperature površine kojoj korisnik može da pristupi, a koja su određena međunarodnim standardom za bezbednost opreme informacione tehnologije (IEC 60950).

# Sadržaj

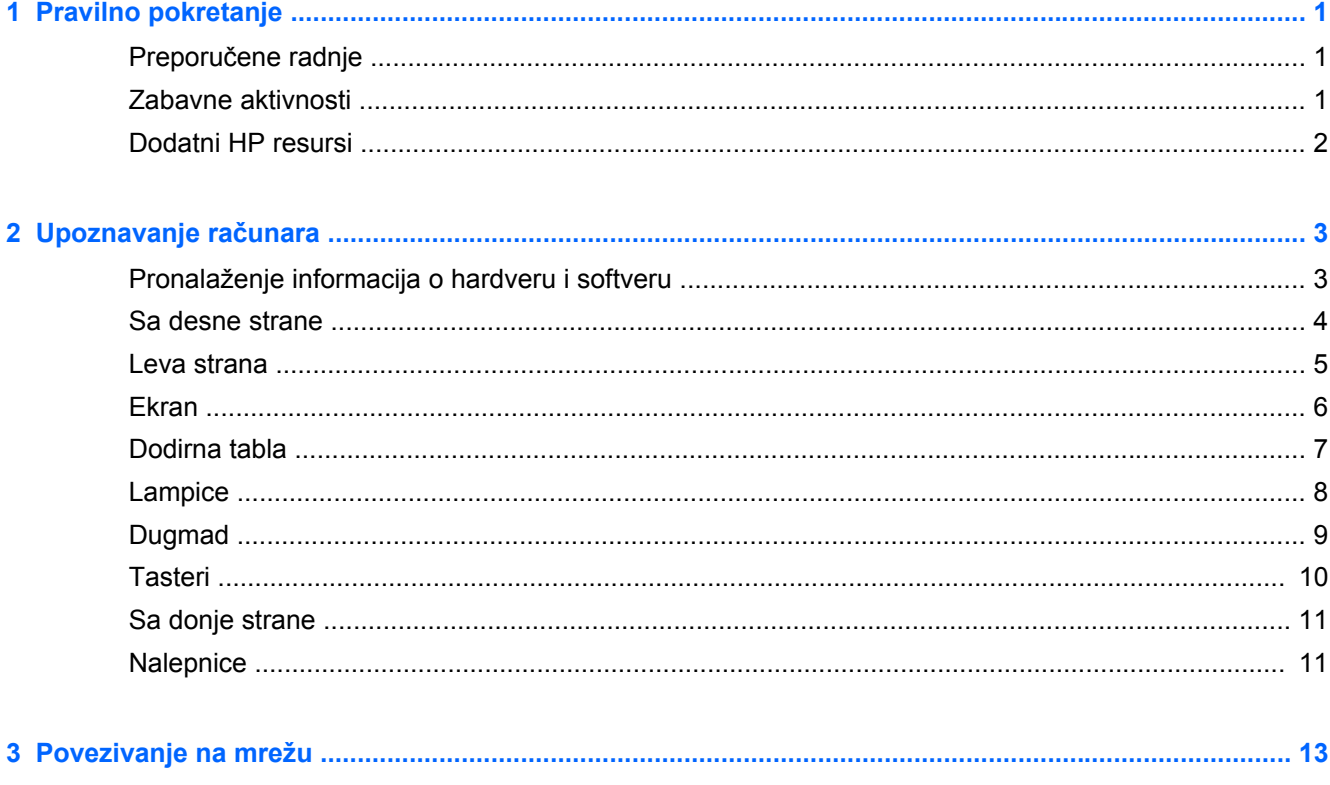

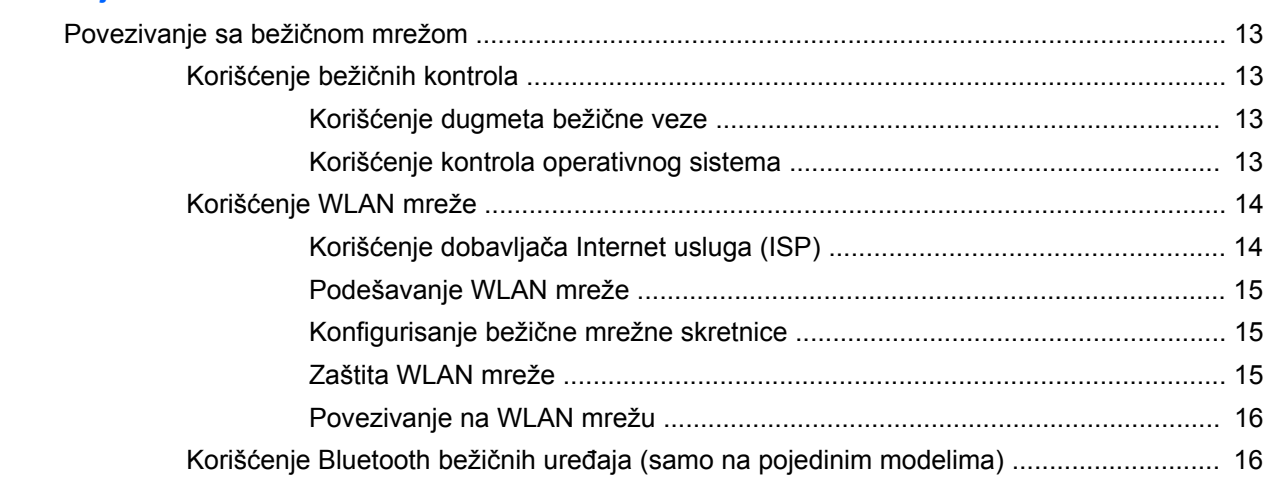

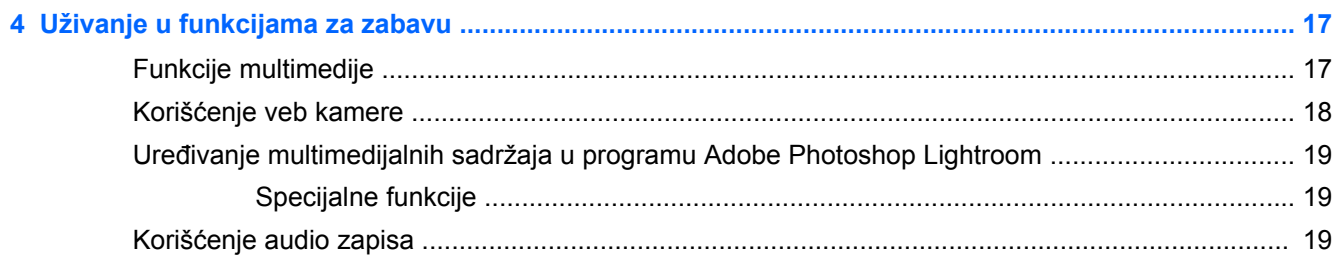

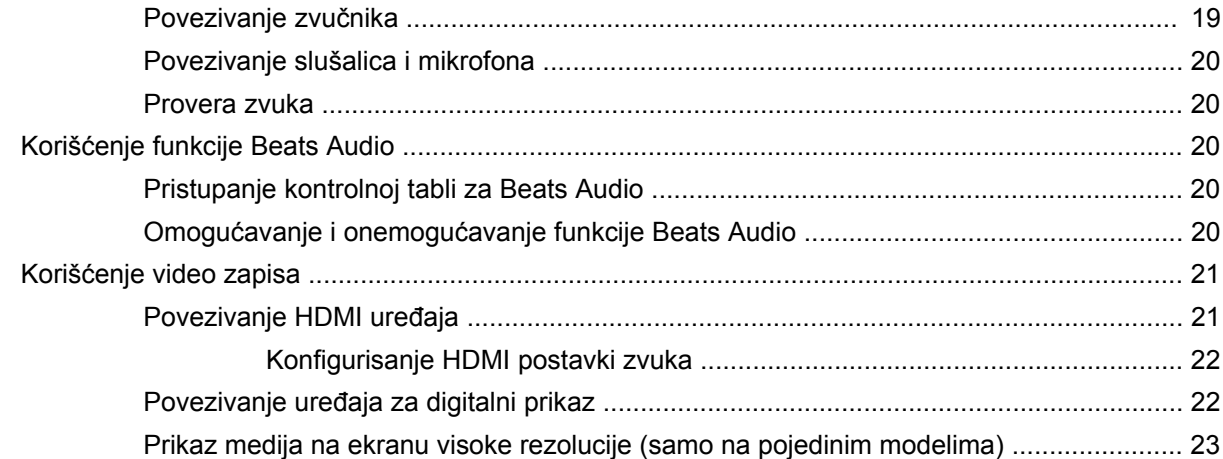

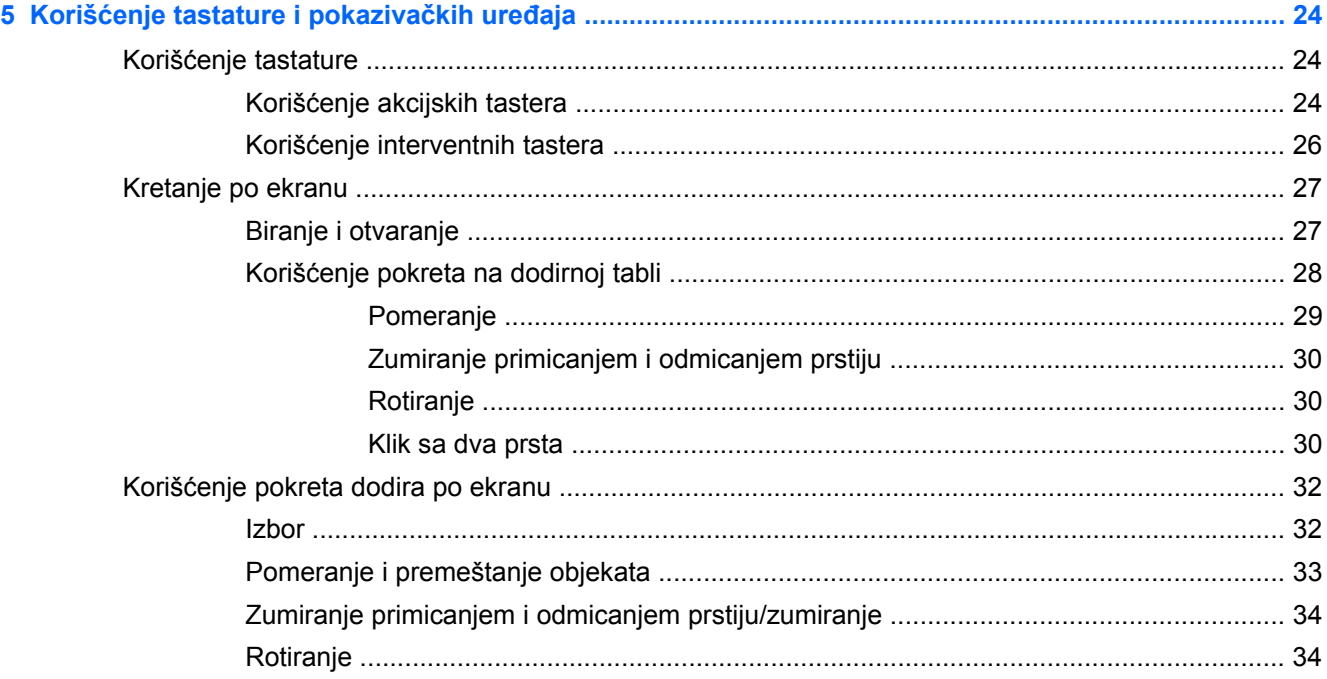

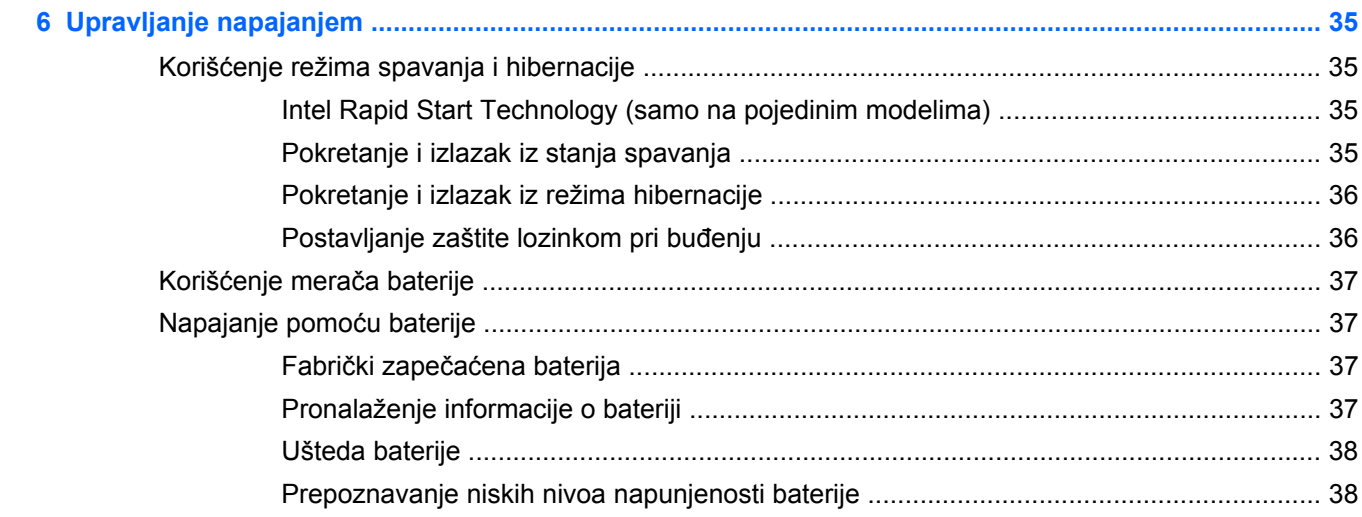

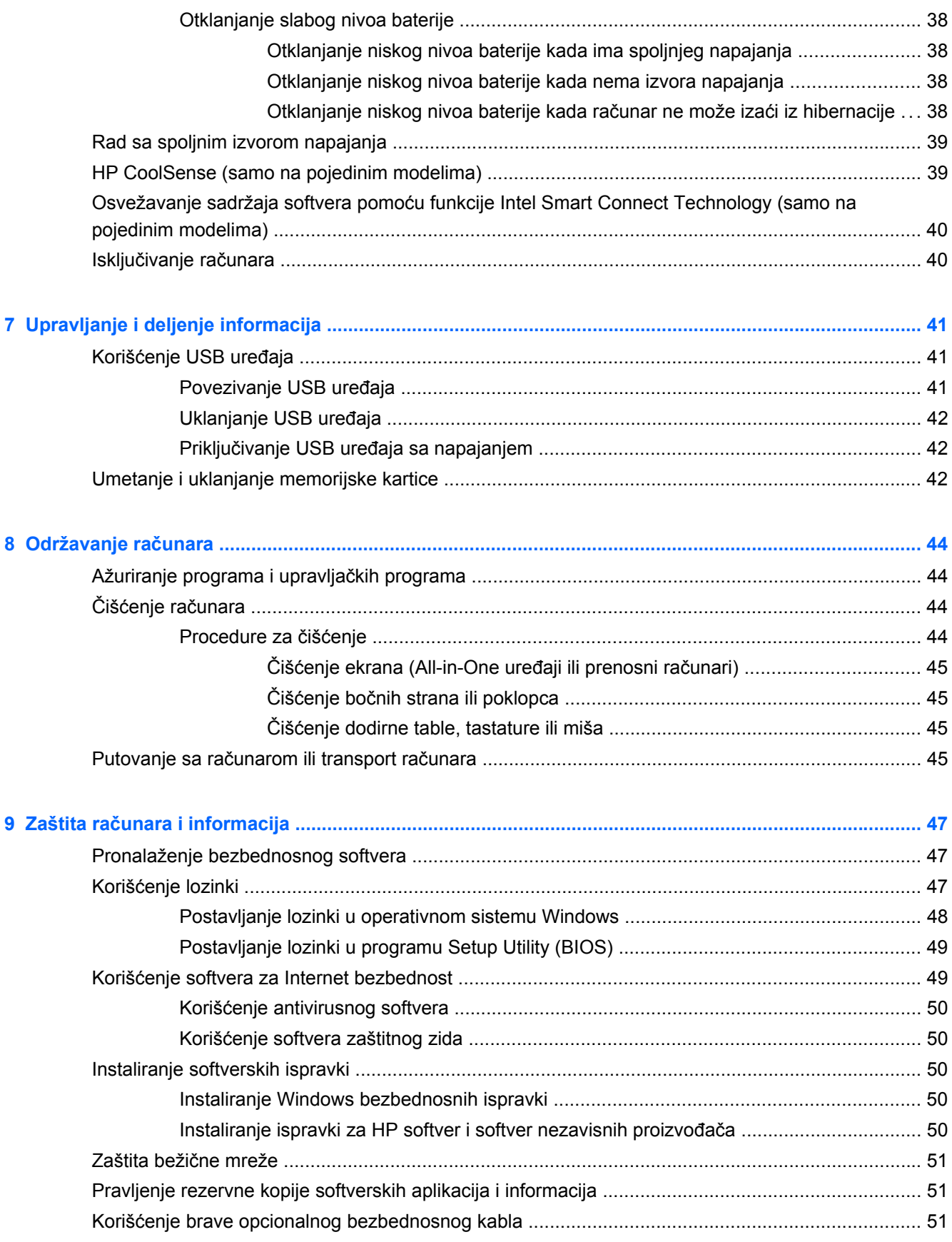

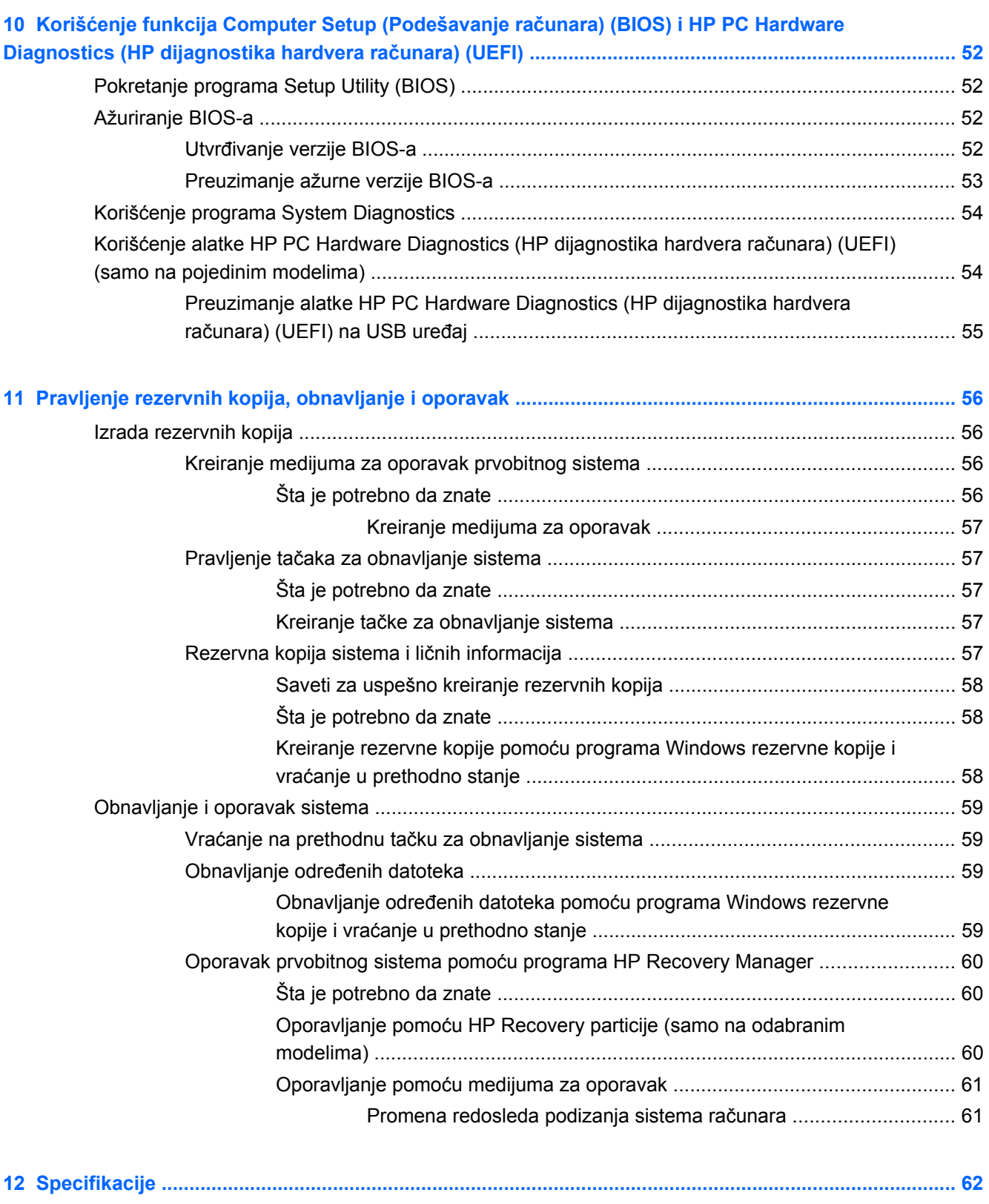

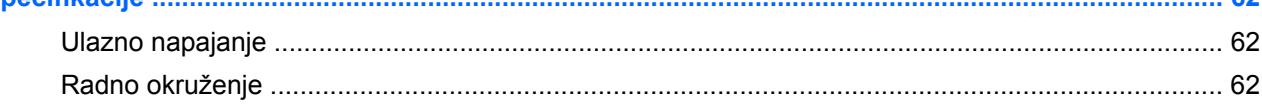

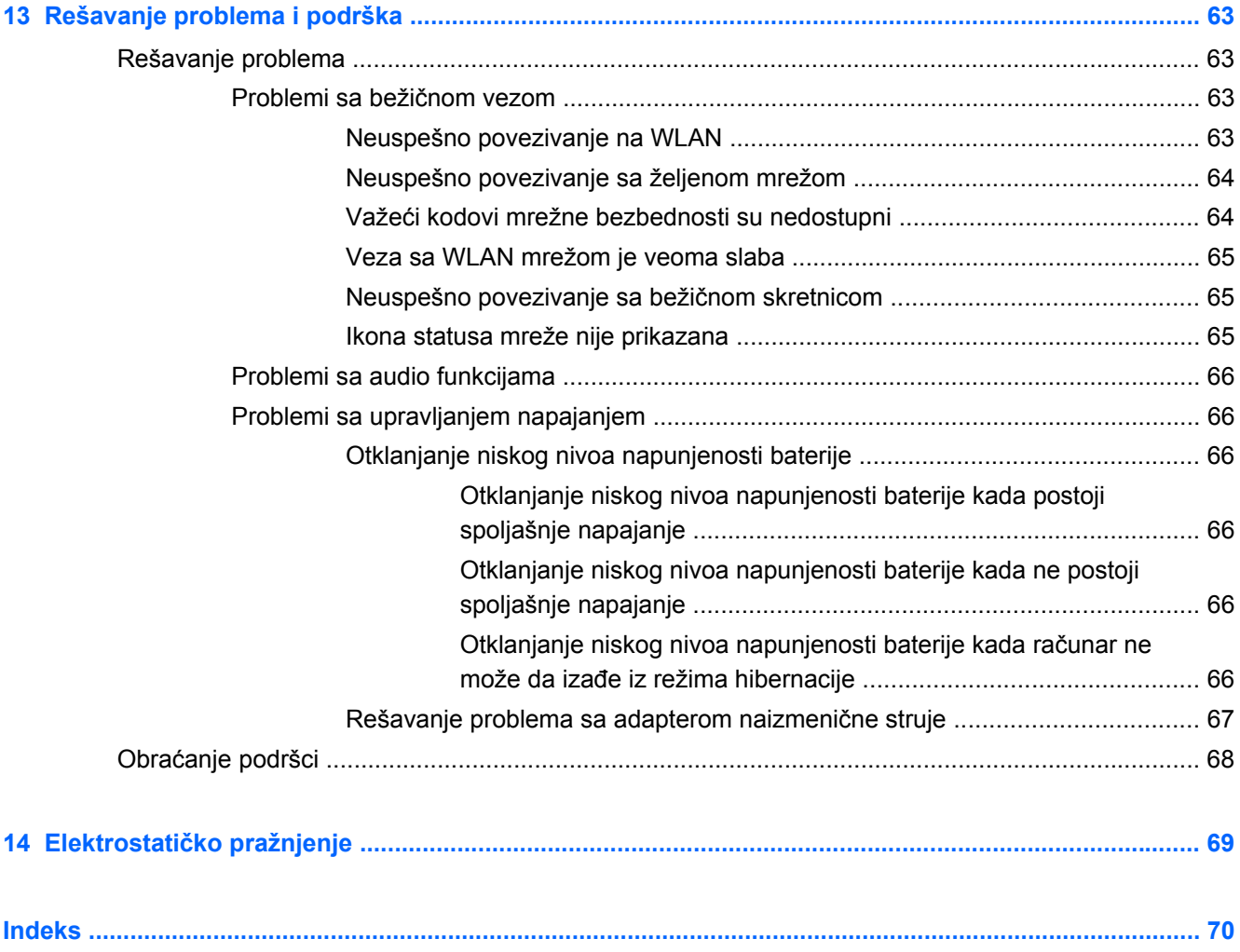

# <span id="page-10-0"></span>**1 Pravilno pokretanje**

Ovaj računar predstavlja moćan alat koji je dizajniran da poboljša vaš posao i zabavu. Pročitajte ovo poglavlje da biste naučili o tome kako je najbolje postupati nakon podešavanja računara, o zabavnim stvarima koje možete da radite na računaru i o tome gde možete da pronađete dodatne HP resurse.

# **Preporučene radnje**

Kada podesite i registrujete računar, preporučujemo vam da preduzmete sledeće korake kako biste zaštitili svoju pametnu investiciju:

- Ukoliko to još niste uradili, povežite računar na žičnu ili bežičnu mrežu. Pogledajte detalje u odeljku [Povezivanje na mrežu na stranici 13](#page-22-0).
- · Upoznajte se sa hardverom i softverom računara. Informacije potražite u odeljcima [Upoznavanje](#page-12-0) rač[unara na stranici 3](#page-12-0) i [Uživanje u funkcijama za zabavu na stranici 17.](#page-26-0)
- Ažurirajte ili kupite antivirusni softver. Više informacija potražite u odeljku [Koriš](#page-59-0)ćenje [antivirusnog softvera na stranici 50.](#page-59-0)
- Napravite rezervnu kopiju čvrstog diska tako što ćete kreirati diskove ili fleš disk za oporavak. Pogledajte odeljak [Pravljenje rezervnih kopija, obnavljanje i oporavak na stranici 56.](#page-65-0)

### **Zabavne aktivnosti**

- Znate da možete da gledate YouTube video na računaru. Ali da li znate da možete da povežete računar sa TV-om i gledate video i na TV-u? Više informacija potražite u odeljku [Povezivanje](#page-30-0) HDMI uređ[aja na stranici 21.](#page-30-0)
- Znate da možete da slušate muziku na računaru. Ali da li znate da možete takođe da emitujete radio uživo preko računara i slušate muzičke ili informativne radio stanice iz celog sveta? Pogledajte odeljak Korišć[enje audio zapisa na stranici 19](#page-28-0).
- Doživite muziku onako kako je to umetnik zamislio, uz dubok, kontrolisan bas i jasan, čist zvuk. Pogledajte odeljak Korišć[enje funkcije Beats Audio na stranici 20.](#page-29-0)
- Bilo da ste amater ili profesionalni fotograf ili da ste negde između, Adobe® Photoshop® Lightroom® 5 je intuitivno, sveobuhvatno rešenje za izvlačenje maksimuma iz vaših fotografija. Obuhvata moćna ali jednostavna automatska podešavanja i funkcije kao i vrhunske napredne alatke koji vam omogućuju da dobijete zadivljujući kvalitet slika. Pogledajte odeljak Uređ[ivanje](#page-28-0) [multimedijalnih sadržaja u programu Adobe Photoshop Lightroom na stranici 19](#page-28-0).

# <span id="page-11-0"></span>**Dodatni HP resursi**

Već ste koristili *Uputstva za podešavanje* da biste uključili računar i pronašli ovaj vodič. Upotrebite ovu tabelu da biste locirali resurse koji daju detalje o proizvodu, smernice i ostale informacije.

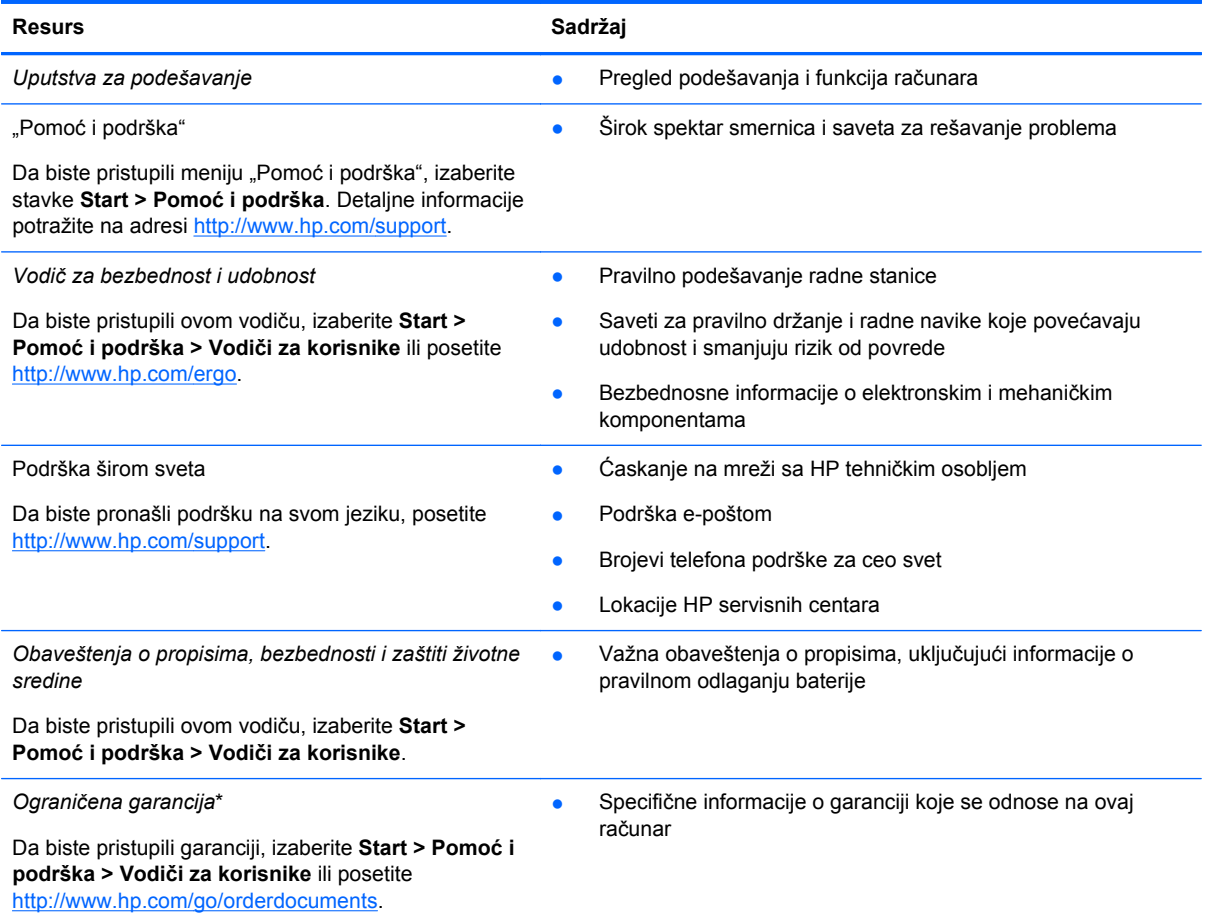

\*Izričito obezbeđenu HP ograničenu garanciju koja je primenljiva na proizvod možete pronaći u vodičima za korisnike na računaru i/ili na CD-u/DVD-u obezbeđenom u kutiji. HP u nekim zemljama/regionima možda obezbeđuje odštampanu kopiju HP ograničene garancije u kutiji. U zemljama/regionima u kojima se garancija ne dobija u odštampanoj formi, odštampani primerak možete zatražiti na lokaciji <http://www.hp.com/go/orderdocuments>ili poslati pismo na adresu:

- **Severna Amerika**: Hewlett-Packard, MS POD, 11311 Chinden Blvd, Boise, ID 83714, USA
- **Evropa, Bliski istok, Afrika**: Hewlett-Packard, POD, Via G. Di Vittorio, 9, 20063, Cernusco s/Naviglio (MI), Italy
- **Azija Pacifik**: Hewlett-Packard, POD, P.O. Box 200, Alexandra Post Office, Singapur 911507

Kada zahtevate odštampanu kopiju garancije, navedite broj proizvoda, period garancije (nalazi se na nalepnici sa serijskim brojem), ime i poštansku adresu.

**VAŽNO:** NEMOJTE vraćati svoj HP proizvod na gorenavedene adrese. Podrška za korisnike u SAD je dostupna na adresi <http://www.hp.com/go/contactHP>. Podrška za korisnike širom sveta je dostupna adresi [http://welcome.hp.com/country/us/en/](http://welcome.hp.com/country/us/en/wwcontact_us.html) wwcontact\_us.html

# <span id="page-12-0"></span>**2 Upoznavanje računara**

# **Pronalaženje informacija o hardveru i softveru**

**▲** Izaberite **Start > Computer** (Računar).

Otvoriće se lista svih uređaja za skladištenje instaliranih na računaru, uključujući optičke disk jedinice, solid-state disk uređaje (SSD) ili pomoćni čvrsti disk.

Da biste saznali koji softver je instaliran na računaru, izaberite stavke **Start > All Programs** (Svi programi).

# <span id="page-13-0"></span>**Sa desne strane**

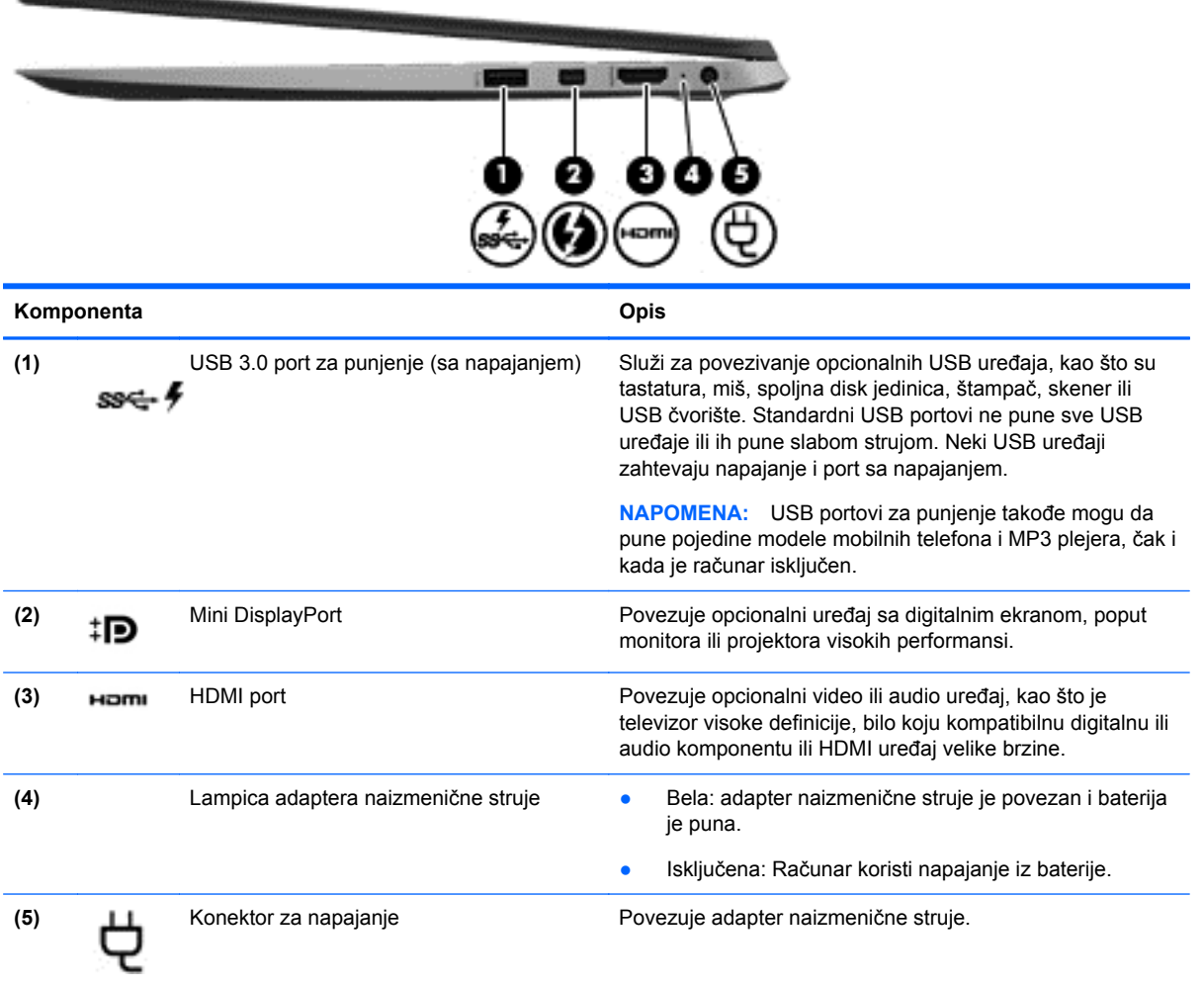

## <span id="page-14-0"></span>**Leva strana**

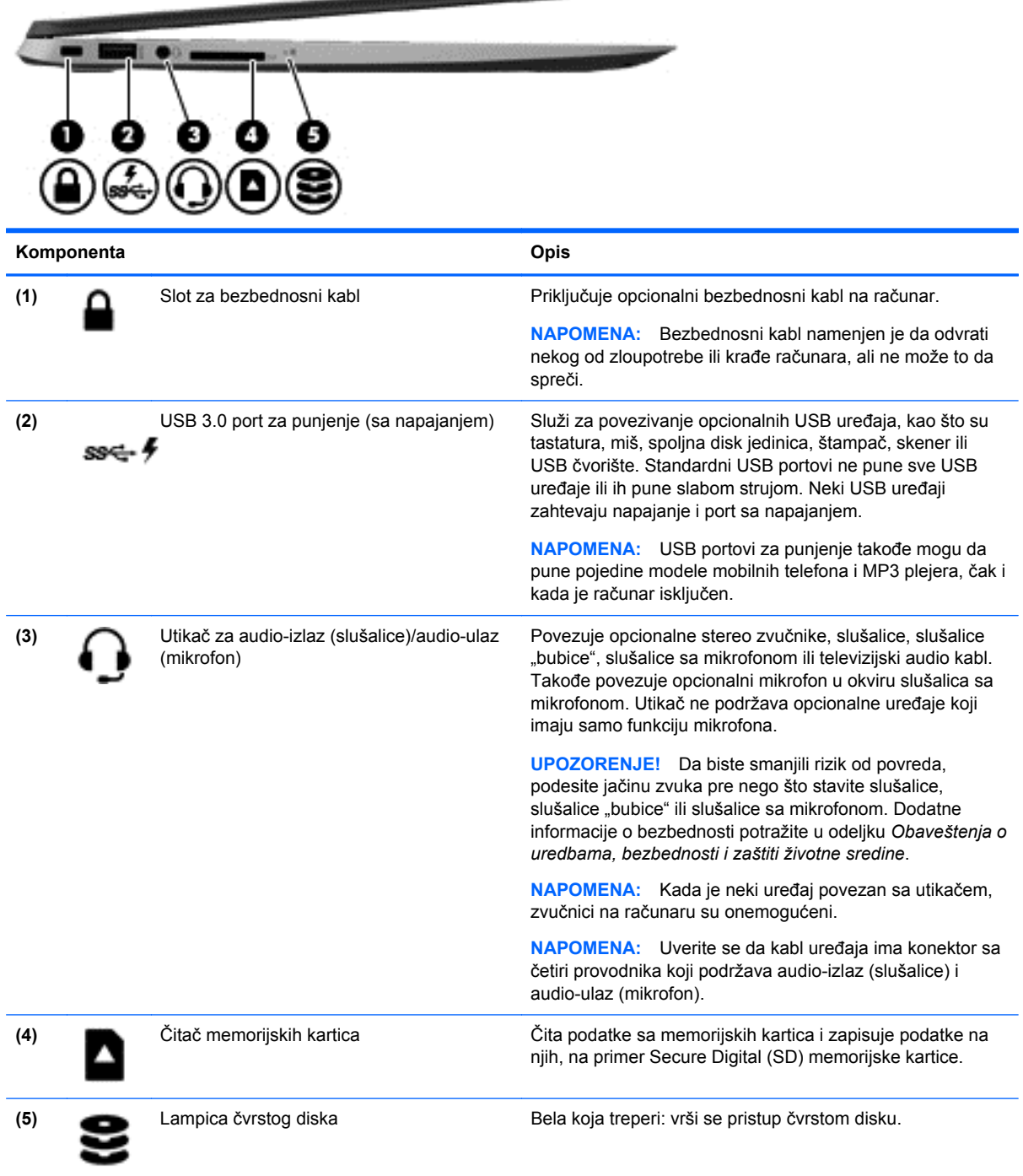

<u> Program de Maria III (</u>

## <span id="page-15-0"></span>**Ekran**

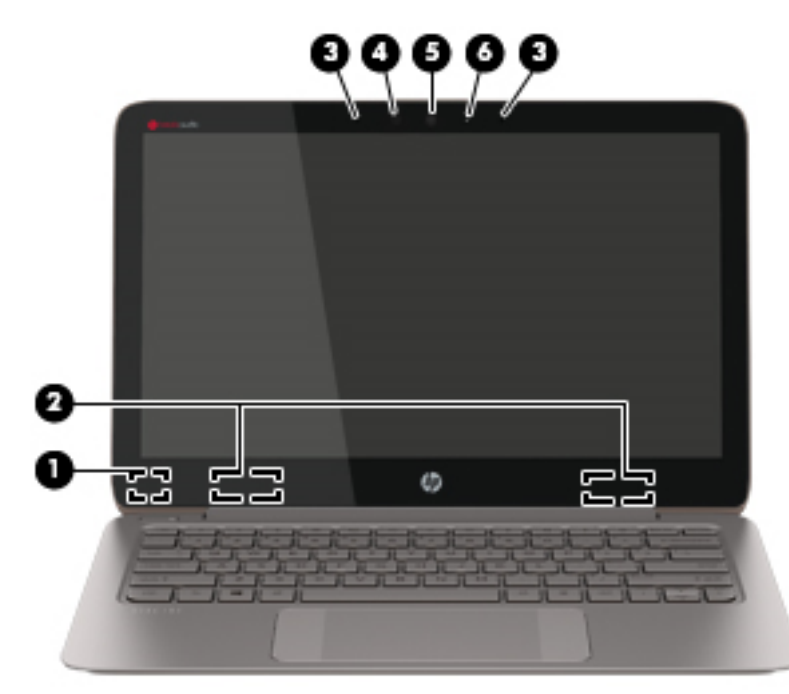

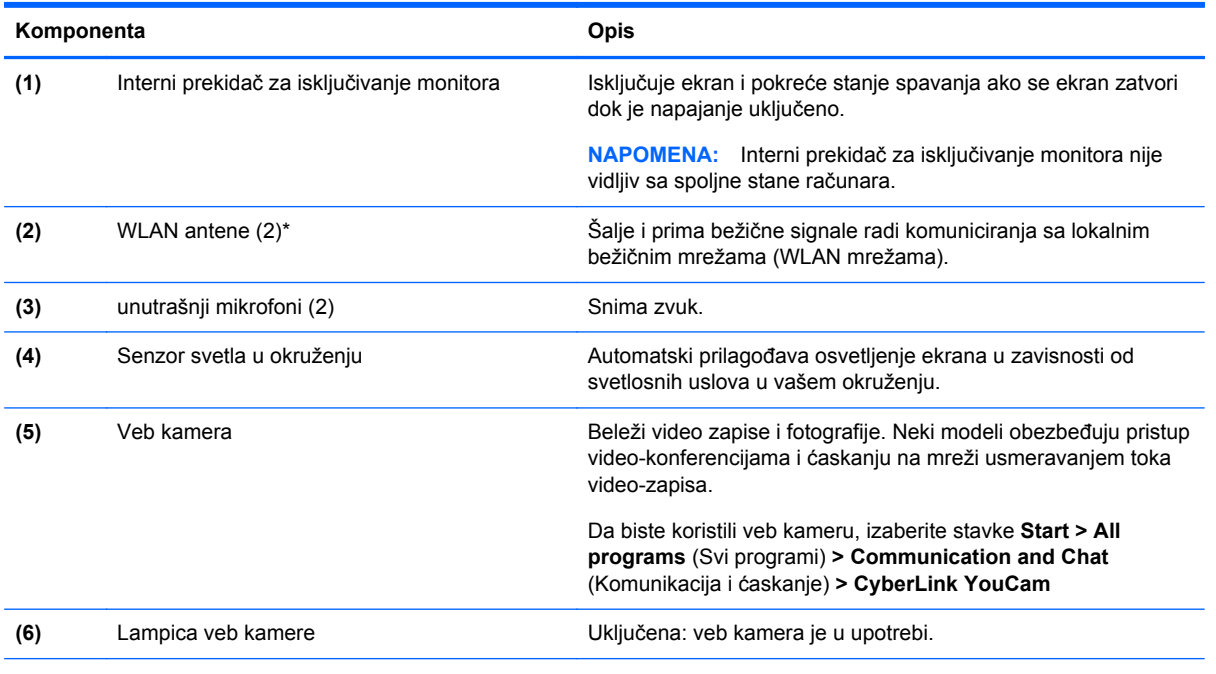

\*Antene nisu vidljive sa spoljne strane računara. Radi optimalnog prenosa ne zaklanjajte oblasti neposredno oko antena. Obaveštenja o uredbama koje se tiču bežične veze potražite u odeljku koji se odnosi na vašu zemlju ili region u okviru *Obaveštenja o uredbama, bezbednosti i zaštiti životne sredine*. Ova obaveštenja nalaze se u meniju Help and Support (Pomoć i podrška).

# <span id="page-16-0"></span>**Dodirna tabla**

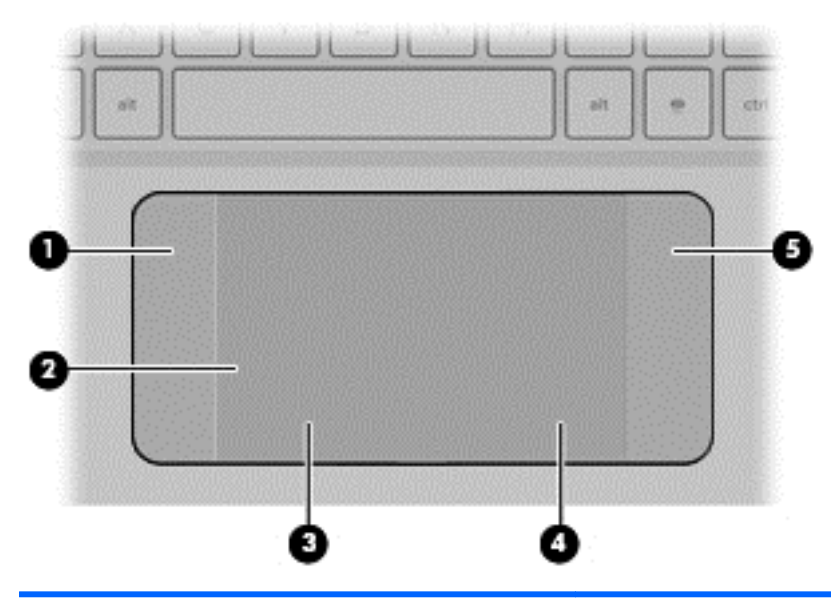

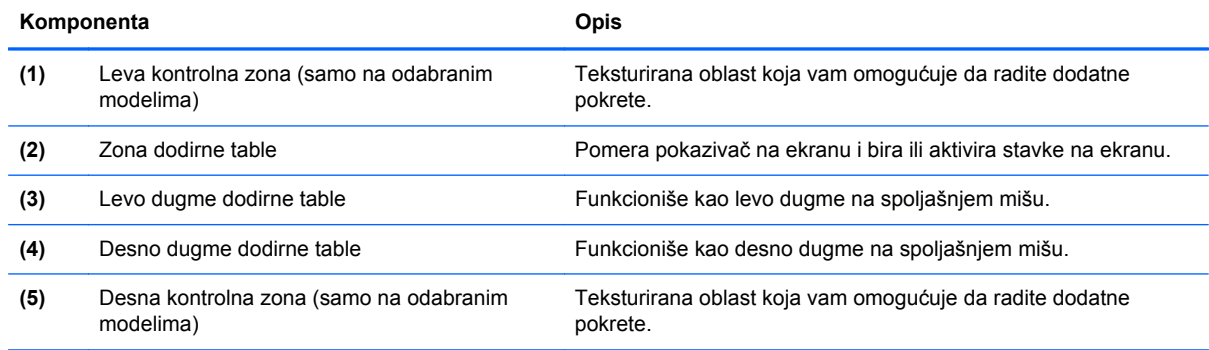

# <span id="page-17-0"></span>**Lampice**

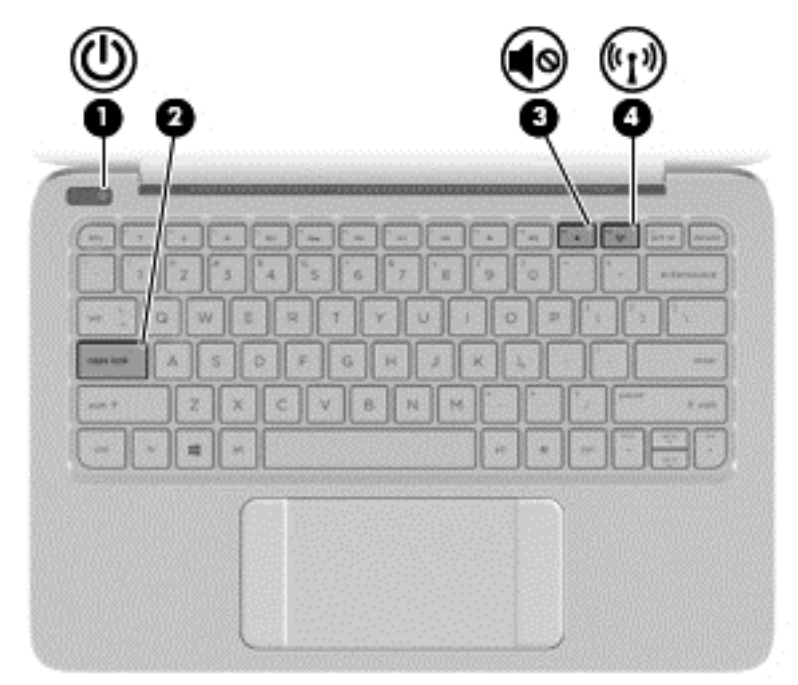

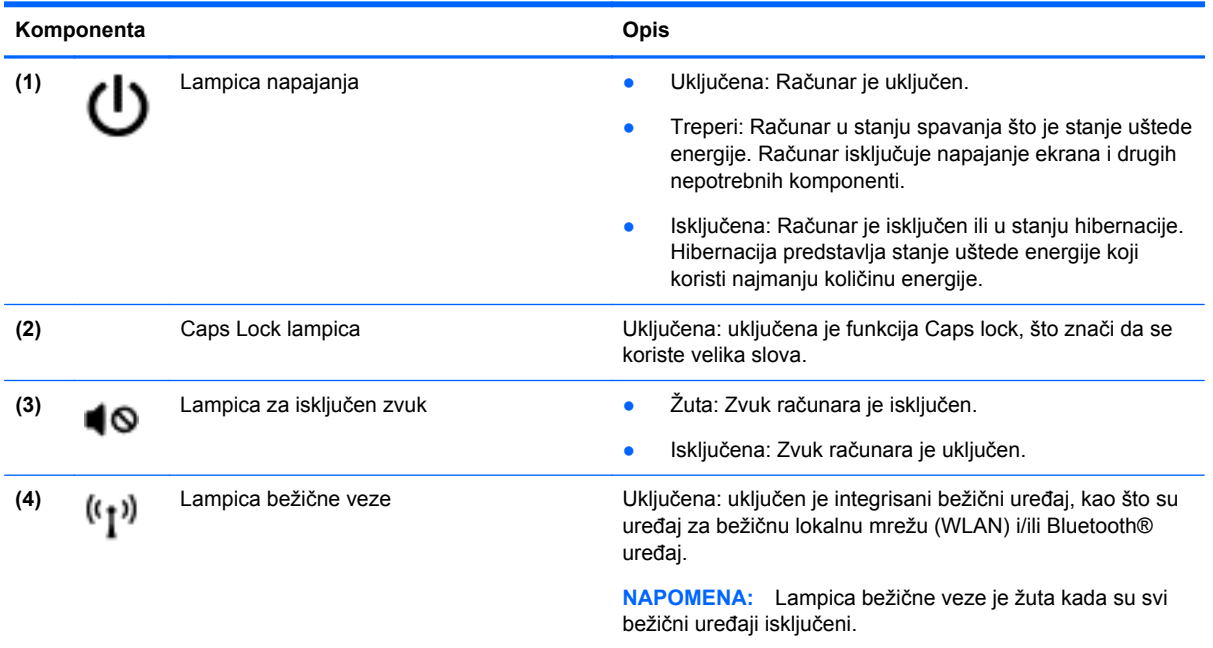

# <span id="page-18-0"></span>**Dugmad**

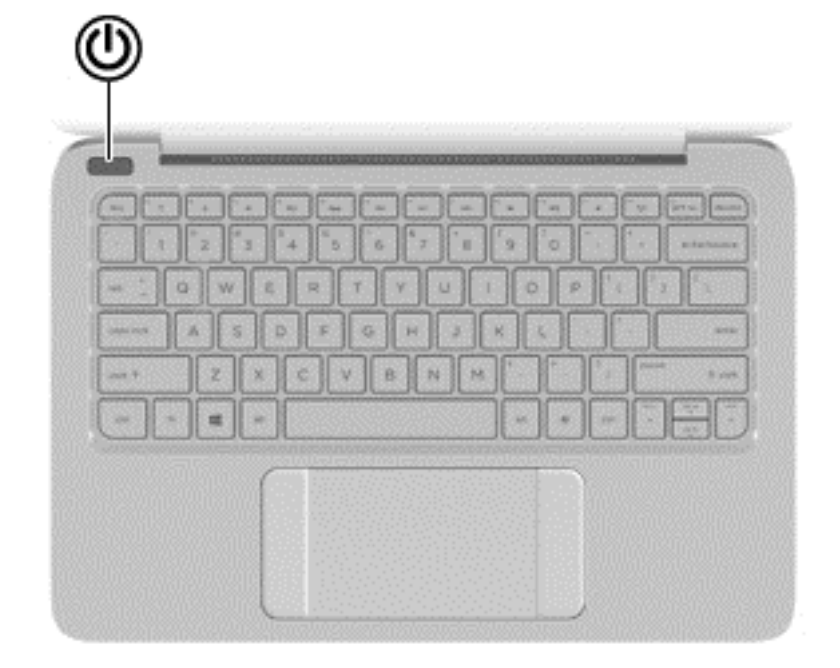

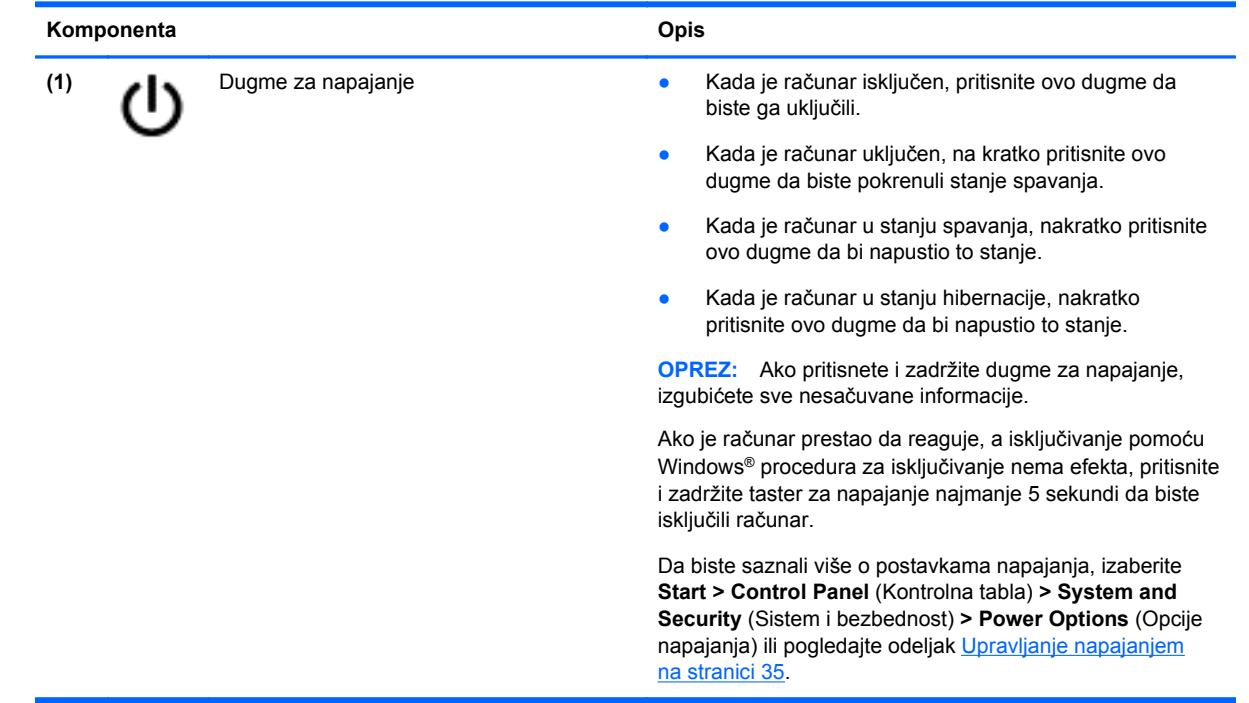

# <span id="page-19-0"></span>**Tasteri**

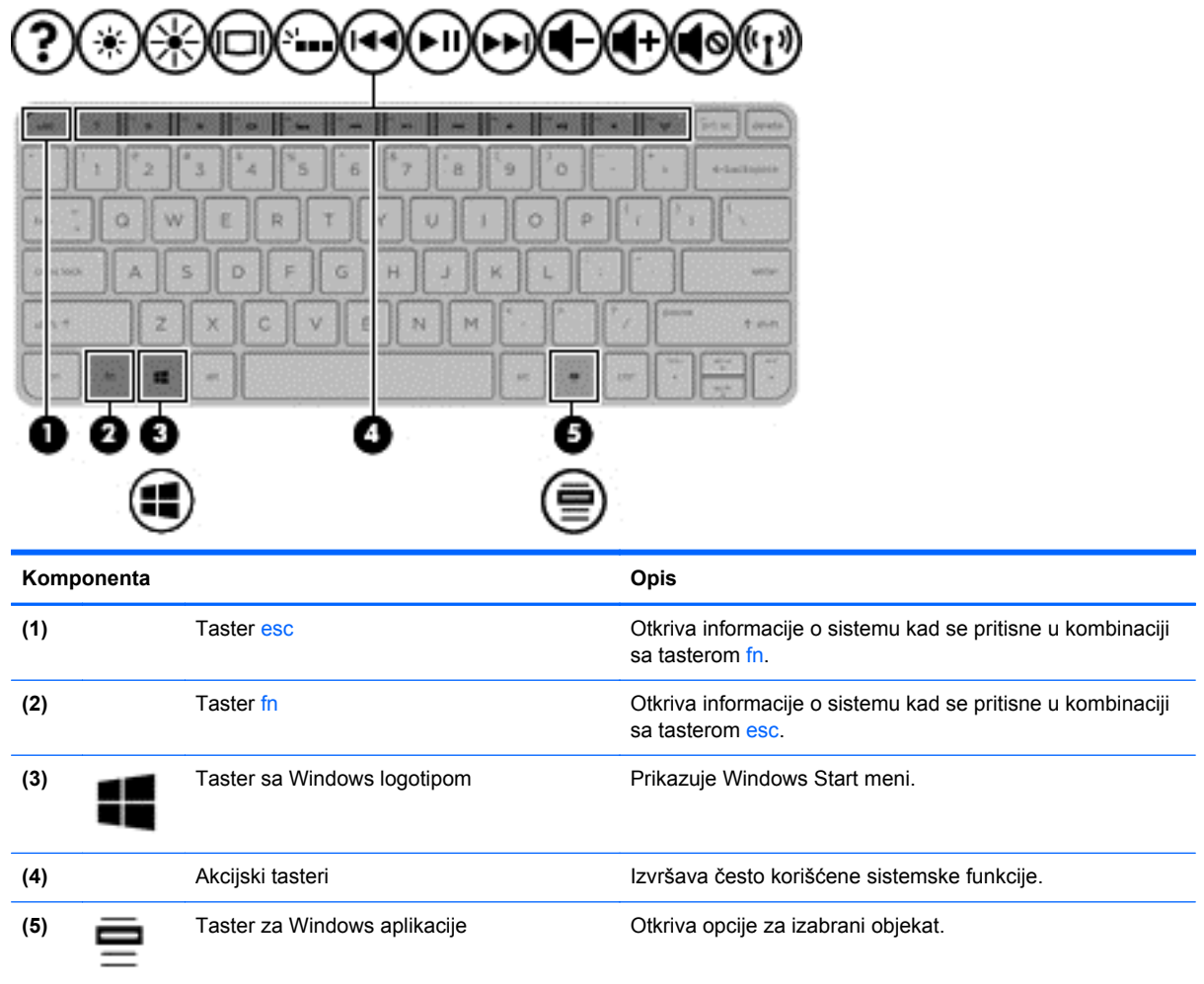

# <span id="page-20-0"></span>**Sa donje strane**

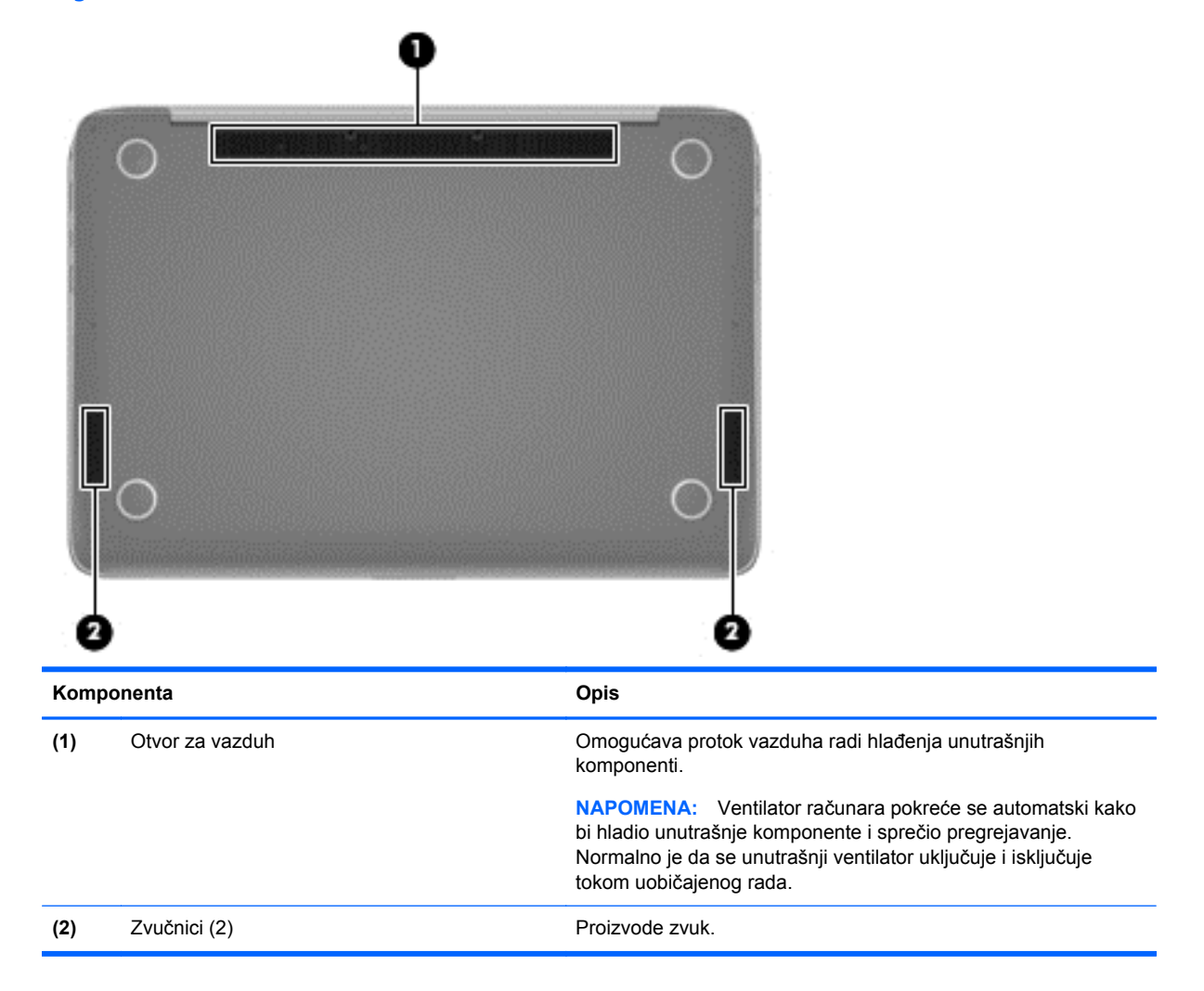

# **Nalepnice**

Nalepnice koje se nalaze na računaru pružaju informacije koje će vam možda biti potrebne pri rešavanju problema sa sistemom ili u slučaju da računar nosite na međunarodna putovanja.

**T'y VAŽNO:** Sve nalepnice opisane u ovom odeljku nalaziće se na 3 mesta u zavisnosti od modela računara: zalepljene sa donje strane računara, na odeljku za bateriju ili ispod servisnih vrata.

Pomoć u vezi sa pronalaženjem ovih lokacija potražite u odeljku Upoznavanje rač[unara na stranici 3](#page-12-0).

Servisna nalepnica—pruža značajne informacije za identifikovanje vašeg računara. Kada kontaktirate podršku, verovatno će vam tražiti serijski broj ili možda broj proizvoda ili broj modela. Pronađite ove brojeve pre nego što pozovete podršku.

**NAPOMENA:** Vaše servisne nalepnice će ličiti na jedan od primera koji slede. Pogledajte ilustraciju koja najpribližnije odgovara servisnoj nalepnici na vašem računaru.

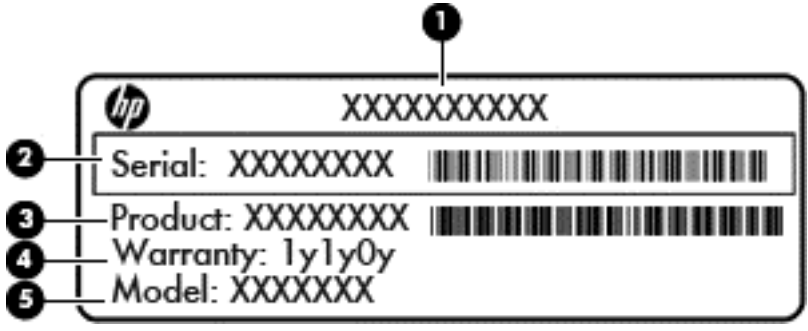

#### **Komponenta**

**(1)** Naziv proizvoda **(2)** Serijski broj **(3)** Broj proizvoda **(4)** Garantni rok **(5)** Broj modela (samo na pojedinim modelima)

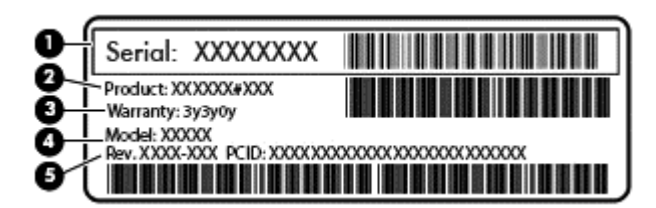

#### **Komponenta**

- **(1)** Serijski broj
- **(2)** Broj proizvoda
- **(3)** Garantni rok
- **(4)** Broj modela (samo na pojedinim modelima)
- **(5)** Broj revizije
- Microsoft certifikat o autentičnosti—sadrži Windows šifru proizvoda. Šifra proizvoda vam može zatrebati da biste ažurirali operativni sistem ili rešili probleme u vezi sa njim.
- Nalepnica(e) sa propisima—sadrži informacije o propisima koji se odnose na računar.
- Nalepnica(e) sertifikata o bežičnom povezivanju—pruža(ju) informacije o opcionalnim bežičnim uređajima i oznakama saglasnosti za zemlje ili regione u kojima je korišćenje tih uređaja odobreno.

# <span id="page-22-0"></span>**3 Povezivanje na mrežu**

Računar možete da nosite svuda sa vama. Ali čak i od kuće možete da istražite svet i pristupite informacijama koje nude milioni Veb lokacija pomoću svog računara i ožičene ili bežične mrežne veze. Ovo poglavlje će vam pomoći da se povežete sa tim svetom.

## **Povezivanje sa bežičnom mrežom**

Bežična tehnologija prenosi podatke preko radio talasa umesto preko žica. Računar može biti opremljen nekim od sledećih bežičnih uređaja:

- Uređaj bežične lokalne mreže (WLAN) povezuje računar sa bežičnim lokalnim mrežama (često se nazivaju Wi-Fi mreže, bežične LAN ili WLAN mreže) u poslovnim prostorima, vašem domu i javnim mestima poput aerodroma, restorana, kafića, hotela i univerziteta. U WLAN mreži mobilni bežični uređaj u vašem računaru komunicira sa bežičnom mrežnom skretnicom ili pristupnom tačkom za bežično povezivanje.
- Bluetooth uređaj (samo na odabranim modelima) kreira ličnu mrežu (PAN) za povezivanje sa drugim Bluetooth uređajima poput računara, telefona, štampača, slušalica, zvučnika i kamera. U PAN mreži svaki uređaj komunicira direktno sa drugim uređajem i uređaji moraju biti relativno blizu – obično do 10 metara (približno 33 stope) jedni od drugih.

Da biste dobili više informacija o bežičnoj tehnologiji, pogledajte informacije i veze za Veb lokacije navedene u odeljku "Pomoć i podrška".

### **Korišćenje bežičnih kontrola**

Pomoću sledećih funkcija možete kontrolisati bežične uređaje na računaru:

- Dugme, prekidač ili taster bežične veze (u ovom vodiču naziva se dugme bežične veze)
- Kontrola operativnog sistema

#### **Korišćenje dugmeta bežične veze**

Računar ima dugme bežične veze, jedan ili više uređaja bežične veze i jednu lampicu bežične veze, u zavisnosti od modela. Svi bežični uređaji na vašem računaru su fabrički omogućeni, pa lampica bežične veze svetli (bela) kada uključite računar.

Lampica bežične veze pokazuje ukupno stanje vaših bežičnih uređaja, a ne njihov pojedinačni status. Ako je lampica bežične veze bela, to znači da je uključen bar jedan bežični uređaj. Ako je lampica bežične veze isključena, svi bežični uređaji su isključeni.

**NAPOMENA:** Kod nekih modela lampica bežične veze je žuta kada su svi bežični uređaji isključeni.

Pošto su bežični uređaji fabrički omogućeni, pomoću dugmeta bežične veze možete ih istovremeno uključivati ili isključivati.

#### **Korišćenje kontrola operativnog sistema**

Centar za mrežu i deljenje omogućava podešavanje veze ili mreže, povezivanje sa mrežom, upravljanje bežičnim mrežama i dijagnostiku i rešavanje problema na mreži.

<span id="page-23-0"></span>Da biste koristili kontrole operativnog sistema, izaberite stavke **Start > Control Panel** (Kontrolna tabla) **> Network and Internet** (Mreža i Internet) **> Network and Sharing Center** (Centar za mrežu i deljenje).

Više informacija potražite u okviru **Start > Help and Support** (Pomoć i podrška).

### **Korišćenje WLAN mreže**

Sa WLAN uređajem imate pristup bežičnoj lokalnoj mreži (WLAN) koju čine drugi računari i pribor koji su povezani bežičnom skretnicom ili bežičnom pristupnom tačkom.

**NAPOMENA:** Izrazi *bežična mrežna skretnica* i *pristupna tačka za bežično povezivanje* često se koriste naizmenično.

- Velika WLAN mreža, na primer poslovna ili javna WLAN mreža, obično koristi bežične pristupne tačke koje mogu da prihvate veliki broj računara i pribora, kao i da izdvoje važne funkcije mreže.
- Kućna WLAN mreža ili WLAN mreža u maloj kancelariji obično koristi bežičnu skretnicu koja omogućava da nekoliko bežičnih i žičnih računara dele Internet vezu, štampač, kao i datoteke, bez potrebe za dodatnim hardverom ili softverom.

Da biste koristili WLAN uređaj na računaru, morate se povezati sa WLAN infrastrukturom (koju obezbeđuju dobavljač usluga, javna ili poslovna mreža).

### **Korišćenje dobavljača Internet usluga (ISP)**

Kada podešavate pristup Internetu kod kuće, morate napraviti nalog kod dobavljača Internet usluga (ISP). Da biste kupili Internet uslugu i modem, obratite se lokalnom ISP-u. ISP će pružiti pomoć pri postavljanju modema, instalirati mrežni kabl koji povezuje vašu bežičnu mrežnu skretnicu sa modemom i isprobati uslugu interneta.

**NAPOMENA:** ISP će vam dati korisnički ID i lozinku koje ćete koristiti za pristup Internetu. Zabeležite ove informacije i čuvajte ih na bezbednom mestu.

### <span id="page-24-0"></span>**Podešavanje WLAN mreže**

Za podešavanje WLAN mreže i povezivanje sa Internetom potrebna vam je sledeća oprema:

- Modem za vezu širokog propusnog opsega (DSL ili kablovski) **(1)** i usluga brzog Interneta kupljena od dobavljača Internet usluge
- Bežična mrežna skretnica **(2)** (kupuje se posebno)
- Računar sa mogućnošću bežičnog povezivanja **(3)**

**NAPOMENA:** Neki modemi sadrže ugrađenu bežičnu mrežnu skretnicu. Proverite sa svojim ISPom kako biste utvrdili koji tip modema imate.

Dolenavedena ilustracija pokazuje primer instalacije bežične mreže povezane sa Internetom.

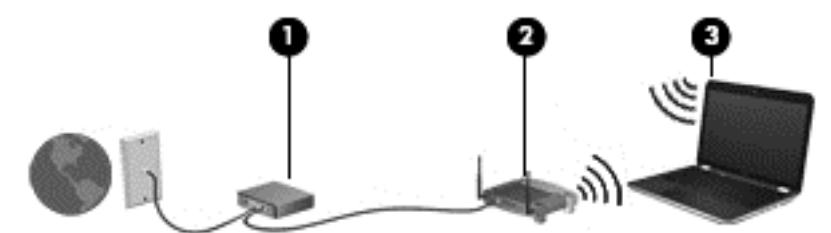

Kako vaša mreža raste, mogu se povezivati dodatni bežični i žični računari radi pristupa Internetu.

Pomoć za podešavanje WLAN mreže potražite u uputstvima koja je obezbedio proizvođač skretnice ili ISP.

#### **Konfigurisanje bežične mrežne skretnice**

Za pomoć pri podešavanju bežične mrežne skretnice pogledajte informacije koje ste dobili od proizvođača mrežne skretnice ili od dobavljača internet usluga.

**EX NAPOMENA:** Preporučuje se da novi bežični računar najpre povežete sa skretnicom koristeći mrežni kabl koji je dostavljen sa skretnicom. Kada se računar uspešno poveže na Internet, isključite kabl, a zatim pristupite Internetu preko bežične mreže.

#### **Zaštita WLAN mreže**

Kada podešavate WLAN ili pristupate postojećoj WLAN mreži, uvek omogućite bezbednosne funkcije da biste zaštitili mrežu od neovlašćenog pristupa. WLAN mreže na javnim mestima (pristupne tačke) kao što su kafići i aerodromi možda ne pružaju nikakvu bezbednost. Ako ste zabrinuti za bezbednost svog računara kada je povezan sa pristupnom tačkom, ograničite mrežne aktivnosti na e-poštu koja nije poverljiva i na osnovno surfovanje internetom.

Bežični radio signali putuju izvan mreže tako da drugi WLAN uređaji mogu uhvatiti nezaštićene signale. Preduzmite sledeće mere predostrožnosti u cilju zaštite WLAN mreže:

● Koristite zaštitni zid.

Zaštitni zid proverava i informacije i zahteve koji su poslati na mrežu i odbacuje sve sumnjive stavke. Zaštitni zidovi su dostupni u okviru softvera i hardvera. Neke mreže koriste kombinaciju oba tipa.

Koristite šifrovanje bežične veze.

Šifrovanje bežične veze koristi bezbednosne postavke za šifrovanje i dešifrovanje podataka koji se prenose preko mreže. Više informacija potražite u odeljku "Pomoć i podrška".

#### <span id="page-25-0"></span>**Povezivanje na WLAN mrežu**

Da biste se povezali na WLAN mrežu, sledite ove korake:

**1.** Postarajte se da je WLAN uređaj uključen. Ako je uređaj uključen, lampica bežične veze je bela. Ako je lampica bežične veze ugašena, pritisnite dugme bežične veze.

**NAPOMENA:** Lampica bežične veze je žuta kada su svi bežični uređaji isključeni.

- **2.** Kliknite na ikonu statusa mreže koja se nalazi u polju za obaveštavanje na desnom kraju trake zadataka.
- **3.** Sa liste izaberite svoju WLAN mrežu.
- **4.** Kliknite na dugme **Poveži se**.

Ako je mreža WLAN sa omogućenim bezbednosnim opcijama, od vas se zahteva da unesete bezbednosni ključ. Otkucajte ključ i kliknite na dugme **U redu** da biste dovršili vezu.

**NAPOMENA:** Ako na spisku nema WLAN mreža, možda se nalazite van dometa bežične skretnice ili pristupne tačke.

**NAPOMENA:** Ako ne vidite WLAN mrežu sa kojom želite da se povežete, kliknite na Otvori **centar za mrežu i deljenje**, a zatim kliknite na **Podesi novu vezu ili mrežu**. Prikazuje se lista sa opcijama koja vam omogućava da ručno potražite mrežu i povežete se na nju ili da kreirate novu mrežnu vezu.

Nakon uspostavljanja veze, postavite kursor miša preko ikone statusa mreže u polju za obaveštavanje na desnom kraju trake zadataka da biste potvrdili ime i status veze.

**NAPOMENA:** Funkcionalni domet (koliko daleko bežični signali putuju) zavisi od primene WLAN mreže, proizvođača skretnice i smetnji drugih elektronskih uređaja ili strukturalnih prepreka poput zidova i podova.

### **Korišćenje Bluetooth bežičnih uređaja (samo na pojedinim modelima)**

Bluetooth uređaj pruža bežičnu komunikaciju kratkog dometa koja zamenjuje fizičke kablove koji tradicionalno povezuju elektronske uređaje kao što su sledeći:

- Računari (desktop, prenosni, PDA)
- Telefoni (mobilni, bežični, pametni)
- Uređaji za slike (štampač, kamera)
- Audio uređaji (slušalice, zvučnici)
- **Miš**

Bluetooth uređaji obezbeđuju peer-to-peer mogućnost koja vam omogućava uspostavljanje lične mreže (PAN) Bluetooth uređaja. Informacije o konfiguraciji i korišćenju Bluetooth uređaja potražite u okviru pomoći za Bluetooth softver.

# <span id="page-26-0"></span>**4 Uživanje u funkcijama za zabavu**

Koristite svoj HP računar kao centar za zabavu koji vam omogućava druženje pomoću Veb kamere, uživanje u muzici i organizovanje muzike, kao i preuzimanje i gledanje filmova. Da biste učinili računar još moćnijim centrom za zabavu, priključite spoljne uređaje kao što su zvučnici, slušalice, monitor, projektor, TV i, na odabranim modelima, uređaje visoke definicije.

## **Funkcije multimedije**

Pogledajte neke od funkcija za zabavu na računaru.

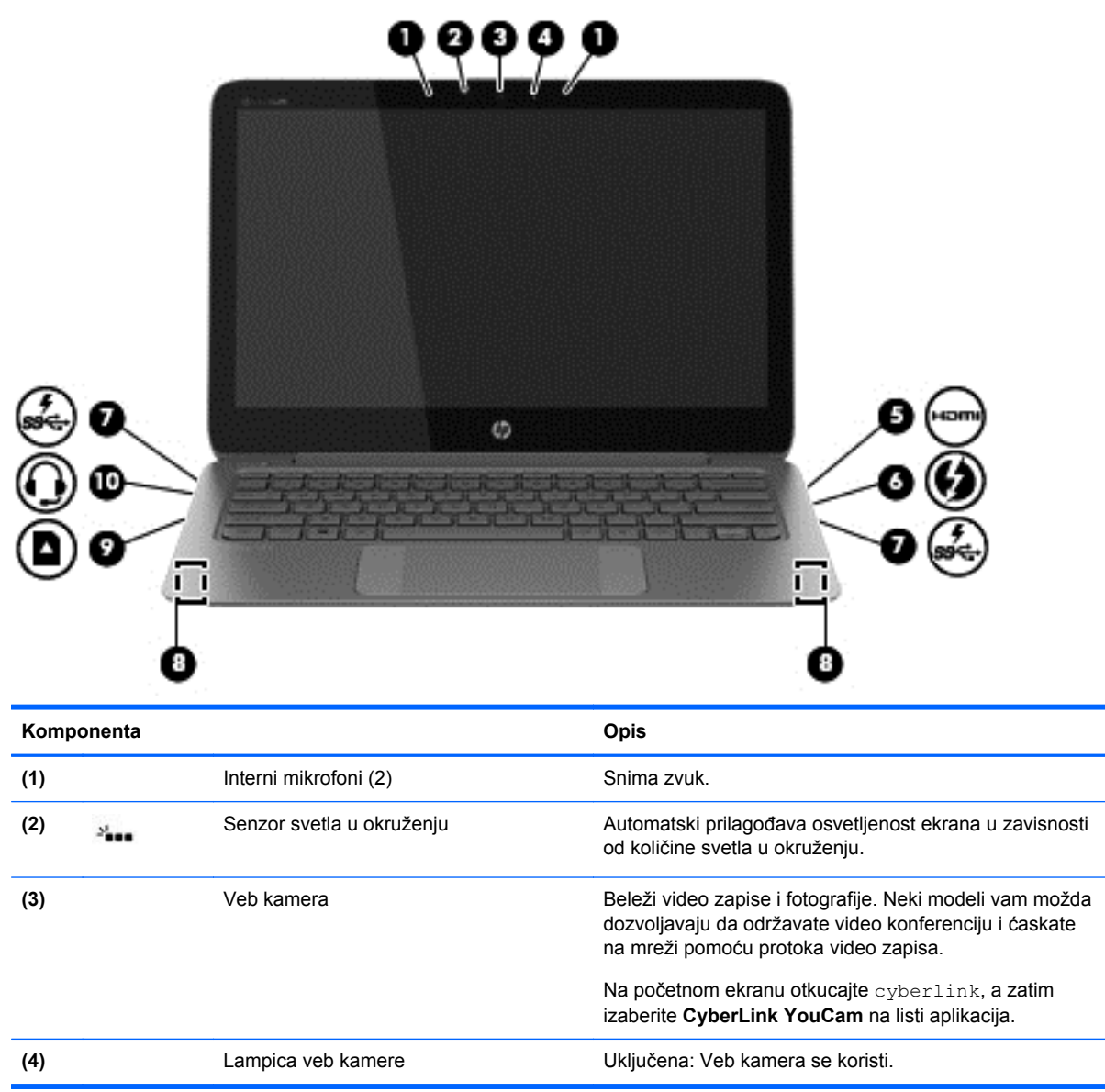

<span id="page-27-0"></span>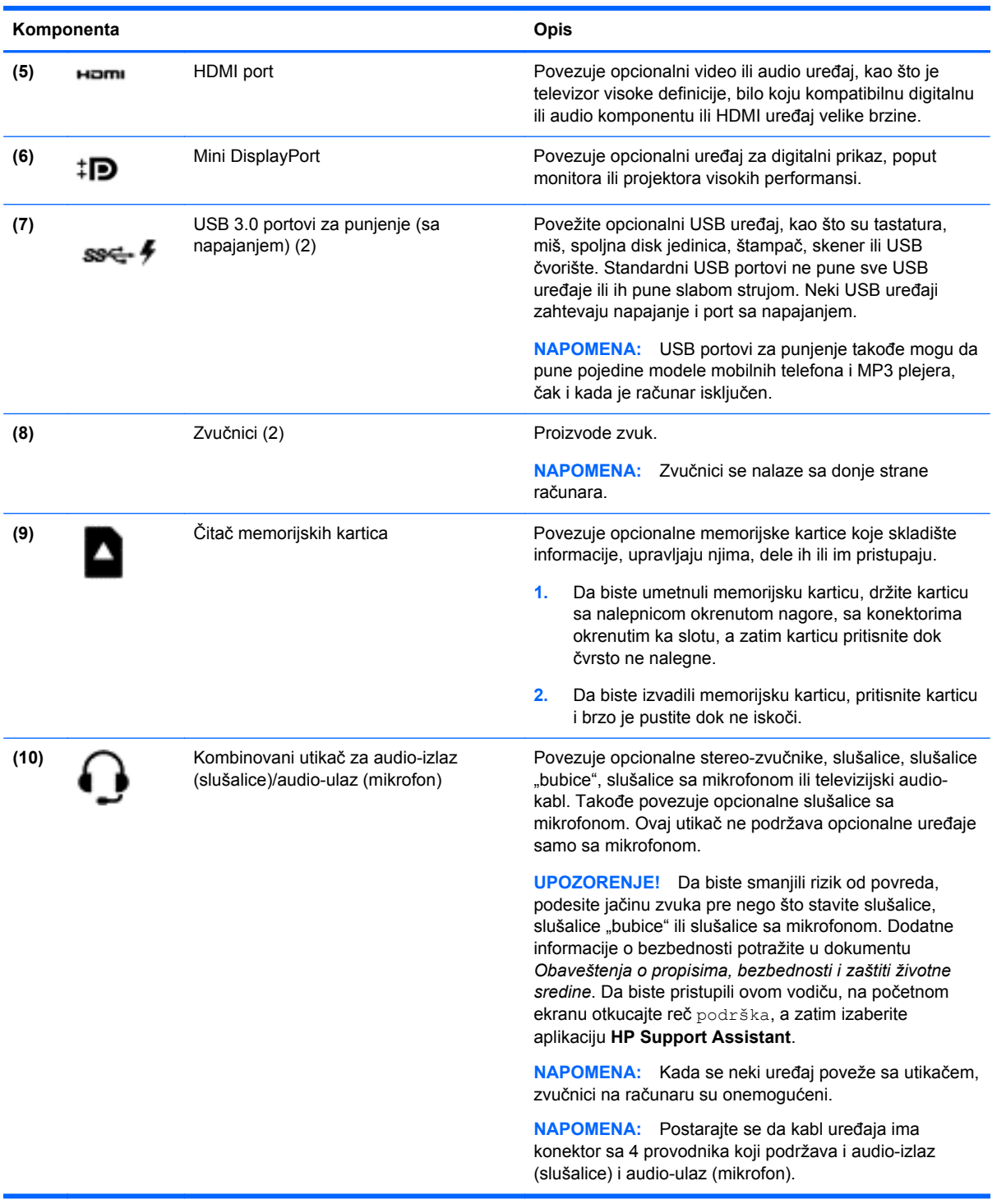

## **Korišćenje veb kamere**

Računar ima integrisanu Veb kameru, moćnu alatku kada je u pitanju društveno umrežavanje, koja vam omogućava da komunicirate u krupnom planu sa prijateljima i kolegama u neposrednoj blizini ili na drugom kraju sveta. Pomoću Veb kamere možete da emitujete video u softveru za trenutnu razmenu poruka, snimite i delite video, kao i da snimate fotografije.

<span id="page-28-0"></span>Da biste pokrenuli Veb kameru, izaberite stavke **Start > All Programs** (Svi programi) **> Communication and Chat** (Komunikacija i ćaskanje) **> CyberLink YouCam**.

Detaljne informacije o korišćenju Veb kamere potražite u okviru **Start > Help and Support** (Pomoć i podrška).

### **Uređivanje multimedijalnih sadržaja u programu Adobe Photoshop Lightroom**

Bilo da ste amater, profesionalni fotograf ili nešto između, Adobe® Photoshop® Lightroom® 5 je intuitivno, sveobuhvatno rešenje koje će izvući ono najbolje iz vaših fotografija.

**SAVET:** Više informacija o korišćenju programa Lightroom potražite na adresi [http://helpx.adobe.com/lightroom.html.](http://helpx.adobe.com/lightroom.html)

Lightroom vam omogućava da lako otklonite nedostatke i neželjene predmete sa slika, automatski ispravite nagnute snimke i podelite fotografije.

- Prikazivanje i organizovanje, poboljšavanje i obrada, štampanje i deljenje. Lightroom ima sve što vam treba.
- Izvucite ono najbolje iz svakog piksela na fotografiji, bilo da ste je snimili profesionalnim fotoaparatom ili kamerom sa telefona. Lightroom sadrži sveobuhvatan skup naprednih alatki za podešavanje nijanse, kontrasta, boja, smanjenje šuma i još mnogo toga.
- Lako podelite šta god poželite, kako god želite. Lightroom olakšava rad jer nudi alatke koje štede vreme i omogućavaju vam da podelite svoje radove sa prijateljima, porodicom i klijentima.

### **Specijalne funkcije**

- **Upright** (Ispravljanje): Ispravljanje nagnutih snimaka.
- **Advanced Healing Brush** (Četkica za automatsko popravljanje): Brisanje tačaka od prašine, mrlja i drugih nedostataka. Promenite veličinu četkice i precizno je pomerajte da bi neželjeni elementi u kadru nestali.
- **Video slide shows** (Video projekcije slajdova): Lako podelite svoje radove pomoću elegantnih video projekcija slajdova koje obuhvataju fotografije, video snimke i muziku u jednom kreativnom HD video zapisu koji se može prikazivati na gotovo svakom računaru ili uređaju.

# **Korišćenje audio zapisa**

Na HP računaru možete da reprodukujete muzičke diskove (spoljašnja optička disk jedinica se kupuje zasebno), preuzmete i slušate muziku, emitujete audio-sadržaj sa veba (uključujući radio), snimite audio ili kombinujete audio i video da biste napravili multimedijalni sadržaj. Da biste povećali uživanje u slušanju, povežite spoljne audio uređaje kao što su zvučnici ili slušalice.

### **Povezivanje zvučnika**

Na računar možete priključiti žičane zvučnike tako što ćete ih povezati sa USB protom ili sa utikačem za audio-izlaz (slušalice)/audio-ulaz (mikrofon) na računaru ili na priključnoj stanici.

Da biste povezali *bežične* zvučnike sa računarom, pratite uputstva proizvođača uređaja. Da biste povezali zvučnike visoke definicije sa računarom, pogledajte odeljak [Konfigurisanje HDMI postavki](#page-31-0) [zvuka na stranici 22](#page-31-0). Pre nego što povežete zvučnike, smanjite jačinu zvuka.

### <span id="page-29-0"></span>**Povezivanje slušalica i mikrofona**

Žičane slušalice ili slušalice sa mikrofonom možete da povežete sa utikačem za audio-izlaz (slušalice)/audio-ulaz (mikrofon) na računaru. Mnoge slušalice sa ugrađenim mikrofonima su komercijalno dostupne. Za najbolje rezultate pri snimanju govorite direktno u mikrofon i snimajte zvuk u okruženjima bez šuma u pozadini.

**UPOZORENJE!** Da biste smanjili rizik od povreda, smanjite jačinu zvuka pre nego što stavite slušalice, "bubice" ili slušalice sa mikrofonom. Dodatne bezbednosne informacije potražite u odeljku *Obaveštenja o propisima, bezbednosti i zaštiti životne sredine*.

### **Provera zvuka**

Da biste proverili audio funkcije na računaru, pratite ove korake:

- **1.** Izaberite stavke **Start > Control Panel** (Kontrolna tabla) **> Hardware and Sound** (Hardver i zvuk) **> Sound** (Zvuk).
- **2.** Kada se otvori prozor "Zvuk", izaberite karticu **Zvukovi**. U okviru odeljka **Programski događaji** izaberite bilo koji zvučni događaj, na primer zvučni signal ili alarm, a zatim kliknite na dugme **Testiraj**.

Zvuk bi trebalo da se emituje preko zvučnika ili povezanih slušalica.

Da biste proverili funkcije snimanja na računaru, sledite ove korake:

- **1.** Izaberite stavke **Start > All Programs** (Svi programi) **> Accessories** (Pribor) **> Sound Recorder** (Snimač zvuka)
- **2.** Kliknite na dugme **Započni snimanje**, a zatim govorite u mikrofon. Sačuvajte datoteku na radnoj površini.
- **3.** Otvorite program za multimedije i reprodukujte snimak.

Da biste potvrdili ili promenili postavke zvuka na računaru, izaberite **Start > Control Panel** (Kontrolna tabla) **> Hardware and Sound** (Hardver i zvuk) **> Sound** (Zvuk).

# **Korišćenje funkcije Beats Audio**

Beats Audio je poboljšana audio funkcija koja obezbeđuje duboki, kontrolisani bas, istovremeno održavajući jasan zvuk. Možete da iskusite funkciju Beats Audio putem internih zvučnika računara, putem spoljašnjih zvučnika koji su povezani na USB port ili putem slušalica za Beats Audio koje su priključene na utikač za slušalice.

### **Pristupanje kontrolnoj tabli za Beats Audio**

Pomoću kontrolne table za Beats Audio možete da pregledate i ručno kontrolišete postavke za zvuk i bas.

**▲** Da biste otvorili kontrolnu tablu Beats Audio, izaberite stavke **Start > Control Panel** (Kontrolna tabla) **> Hardware and Sound** (Hardver i zvuk) > Beats Audio Control Panel (Beats Audio kontrolna tabla).

### **Omogućavanje i onemogućavanje funkcije Beats Audio**

Da biste omogućili ili onemogućili Beats Audio, pritisnite fn u kombinaciji sa tasterom b.

# <span id="page-30-0"></span>**Korišćenje video zapisa**

Vaš računar je moćan video-uređaj koji vam omogućava da gledate emitovanje video-zapisa sa vaših omiljenih veb stranica i preuzimate video-zapise i filmove da biste ih gledali na svom računaru bez potrebe za povezivanjem sa mrežom.

Da biste još više uživali u gledanju, upotrebite jedan od video portova na računaru za povezivanje sa spoljašnjim monitorom, projektorom ili TV-om. Većina računara ima port za videografički sklop (VGA) koji povezuje analogni video-uređaj. Neki računari takođe imaju HDMI (multimedijski interfejs visoke definicije) port koji vam omogućava da povežete monitor ili TV visoke definicije.

**VAŽNO:** Uverite se da je spoljni uređaj povezan sa odgovarajućim portom na računaru i pomoću odgovarajućeg kabla. Proverite uputstva proizvođača uređaja.

### **Povezivanje HDMI uređaja**

Da biste prikazali sliku sa računara na TV-u ili monitoru visoke definicije, priključite uređaj visoke definicije prateći sledeća uputstva.

Da biste priključili HDMI uređaj na računar, potreban vam je HDMI kabl koji se prodaje zasebno.

Da biste povezali TV ili monitor visoke definicije sa računarom:

**1.** Uključite jedan kraj HDMI kabla u HDMI port na računaru.

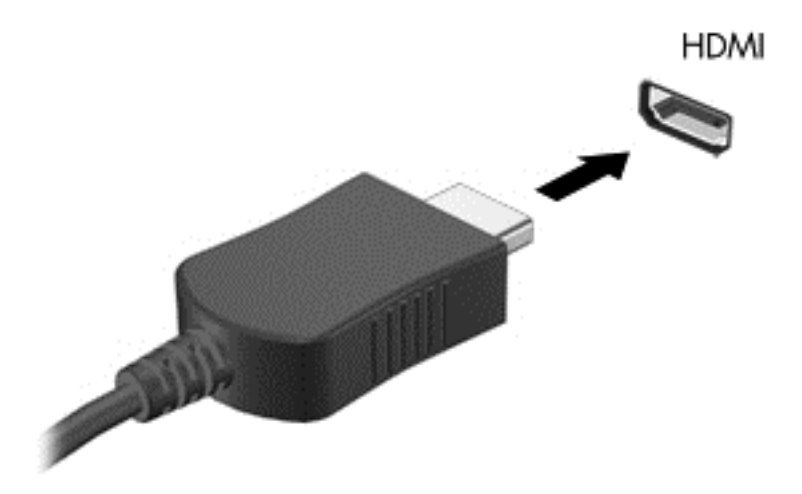

- **2.** Povežite drugi kraj kabla sa TV-om ili monitorom visoke definicije.
- **3.** Pritisnite taster f4 da biste promenili sliku na ekranu računara i izabrali jedno od 4 moguća stania:
	- **Samo na ekranu računara:** Slika na ekranu se prikazuje samo na računaru.
	- **Duplirano:** Prikazujte istovremeno sliku na ekranu na *oba* uređaja i na računaru i na spoljašnjem uređaju.
	- **Prošireno:** Prikazujte sliku na ekranu raširenu preko *oba* uređaja računara i spoljašnjeg uređaja.
	- **Samo na drugom ekranu:** Slika sa ekrana se prikazuje samo na spoljnom uređaju.

Svaki put kada pritisnete taster f4, stanje prikazivanja će se promeniti.

### <span id="page-31-0"></span>**Konfigurisanje HDMI postavki zvuka**

HDMI je jedini video-interfejs koji podržava video *i* audio visoke definicije. Kada povežete HDMI TV sa računarom, možete zatim uključiti HDMI audio prateći sledeće korake:

- **1.** Desnim tasterom miša kliknite na ikonu **Zvučnik** u polju za obaveštavanje na desnom kraju trake zadataka, a zatim izaberite stavku **Uređaji za reprodukciju**.
- **2.** Na kartici "Reprodukcija", izaberite stavku **Uređaj sa digitalnim izlazom (HDMI)**.
- **3.** Kliknite na dugme **Postavi početnu vrednost**, a zatim kliknite na dugme **U redu**.

Da biste vratili zvuk na zvučnike računara, pratite ove korake:

- **1.** Desnim tasterom miša kliknite na ikonu **Zvučnici** u polju za obaveštavanje na desnom kraju trake zadataka, a zatim izaberite stavku **Uređaji za reprodukciju**.
- **2.** Na kartici "Reprodukcija" kliknite na **Zvučnici**.
- **3.** Kliknite na dugme **Postavi početnu vrednost**, a zatim kliknite na dugme **U redu**.

### **Povezivanje uređaja za digitalni prikaz**

Mini DisplayPort povezuje opcionalni uređaj sa digitalnim ekranom, poput monitora ili projektora visokih performansi (kabl se kupuje zasebno). DisplayPort ima bolje performanse nego VGA port za spoljni monitor i poboljšava povezivanje sa digitalnim uređajima.

**1.** Povežite konektor Mini DisplayPort na kablu sa odgovarajućim portom na računaru.

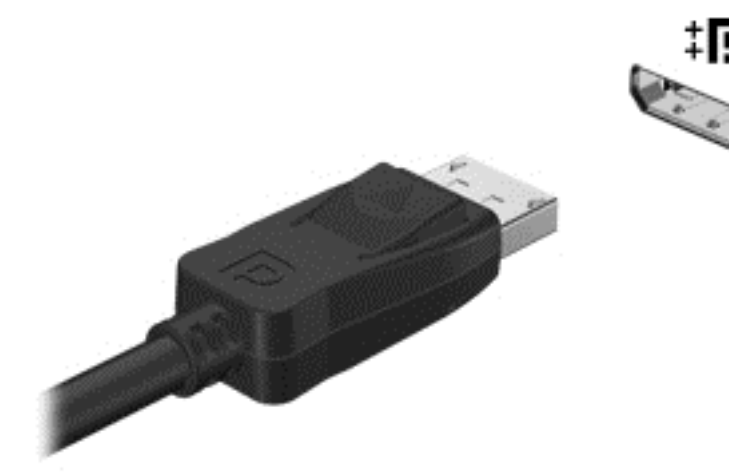

- **2.** Povežite drugi kraj kabla sa uređajem za digitalni prikaz.
- **3.** Pritisnite taster f4 da biste izabrali jedno od 4 moguća stanja prikazivanja slike na ekranu računara:
	- **Samo na ekranu računara:** Slika na ekranu se prikazuje samo na računaru.
	- **Duplirano:** Slika na ekranu se istovremeno prikazuje na *oba* uređaja, na računaru i na spoljašnjem uređaju.
	- **Prošireno:** Slika na ekranu se rasteže preko *oba* uređaja računara i spoljnog uređaja.
	- **Samo na drugom ekranu:** Slika sa ekrana se prikazuje samo na spoljnom uređaju.

Svaki put kada pritisnete taster f4, stanje prikazivanja će se promeniti.

<span id="page-32-0"></span>**NAPOMENA:** Prilagodite rezoluciju ekrana na spoljnom uređaju, posebno ako izaberete opciju "Prošireno". Na početnom ekranu otkucajte kontrolna tabla, a zatim sa liste aplikacija izaberite stavku **Kontrolna tabla**. Izaberite stavku **Izgled i personalizacija**. U okviru **Prikaz** izaberite stavku **Prilagodi rezoluciju ekrana**.

### **Prikaz medija na ekranu visoke rezolucije (samo na pojedinim modelima)**

Vaš računar poseduje vrhunski ekran Full High Definition (FHD) ili Quad High Definition (QHD) rezolucije, koji pojačava doživljaj gledanja i prikazuje filmove, igre, pa čak i svakodnevne zadatke u potpuno novom svetlu.

Ako vaš računar ima ekran visoke rezolucije, možda ćete morati da prilagodite postavke ekrana kada radite sa starijim softverskim programima koji nisu kompatibilni sa visokom rezolucijom.

- Ako je tekst u aplikacijama previše sitan, pokušajte da ga uvećate.
- $\bullet$  Na veb-sajtovima pritisnite ctrl + / da biste uvećali ili umanjili tekst.

**SAVET:** Ako ovi koraci ne funkcionišu, idite na postavke ekrana na kontrolnoj tabli i promenite postavku na nižu rezoluciju kada radite sa starijim softverom, ili kliknite desnim tasterom miša na radnoj površini i izaberite **Rezolucija ekrana**.

# <span id="page-33-0"></span>**5 Korišćenje tastature i pokazivačkih uređaja**

Računar omogućava laku navigaciju na ekranu. Pored tastature, Dodirna tabla omogućava vršenje funkcija na ekranu. Pojedini modeli takođe imaju i akcijske tastere ili interventne tastere za jednostavno obavljanje rutinskih zadataka.

Pored pokazivačkih uređaja kao što je Dodirna tabla koja je integrisana sa računarom, možete koristiti spoljašnji USB miš (kupuje se posebno) tako što ćete ga priključiti u jedan od USB portova na računaru.

Da biste prilagodili postavke pokazivačkih uređaja, konfiguraciju tastera, brzinu klika i opcije pokazivača, izaberite stavke **Start > Control Panel** (Kontrolna tabla) i u polju za pretragu u gornjem desnom uglu ekrana otkucajte mouse (miš). Kliknite na dugme **Mouse** (Miš).

## **Korišćenje tastature**

Tastatura vam omogućava da kucate, a akcijski i interventni tasteri vam omogućavaju da vršite posebne funkcije. Detaljne informacije o tasterima tastature potražite u odeljku [Tasteri na stranici 10.](#page-19-0)

**NAPOMENA:** U zavisnosti od zemlje ili regiona, vaša tastatura može da ima drugačije tastere i funkcije od onih koje su opisane u ovom odeljku.

### **Korišćenje akcijskih tastera**

Pritisnite taster da biste aktivirali njegovu dodeljenu funkciju. Ikone na tasterima f1-f2 predstavljaju funkcije dodeljene akcijskim tasterima.

Da biste izvršili funkciju akcijskog tastera, pritisnite i zadržite odgovarajući taster.

Funkcija akcijskih tastera je fabrički omogućena. Možete onemogućiti ovu funkciju koristeći Setup Utility (BIOS). Uputstva za otvaranje programa Setup Utility (BIOS) pogledajte u odeljku [Koriš](#page-61-0)ćenje funkcija Computer Setup (Podešavanje rač[unara\) \(BIOS\) i HP PC Hardware Diagnostics \(HP](#page-61-0) dijagnostika hardvera rač[unara\) \(UEFI\) na stranici 52](#page-61-0), a zatim pratite uputstva na dnu ekrana.

Da biste aktivirali dodeljenu funkciju nakon što ste onemogućili funkciju akcijskog tastera, pritisnite taster fn u kombinaciji sa odgovarajućim akcijskim tasterom.

**OPREZ:** Budite veoma pažljivi pri promenama u uslužnom programu za podešavanje. Greške mogu da spreče ispravan rad računara.

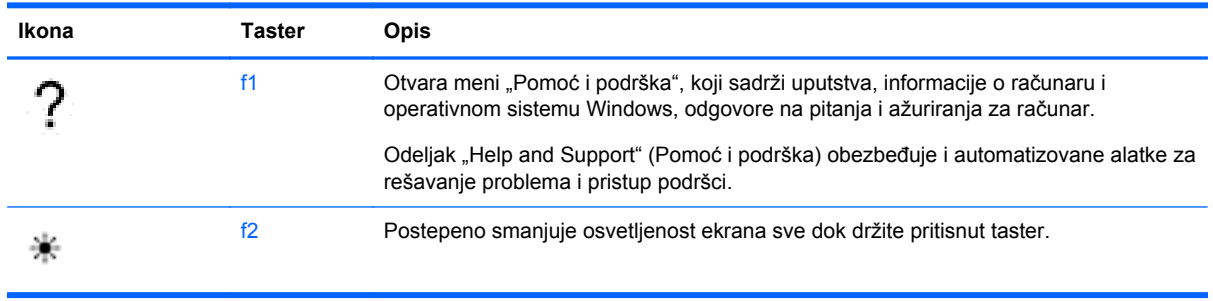

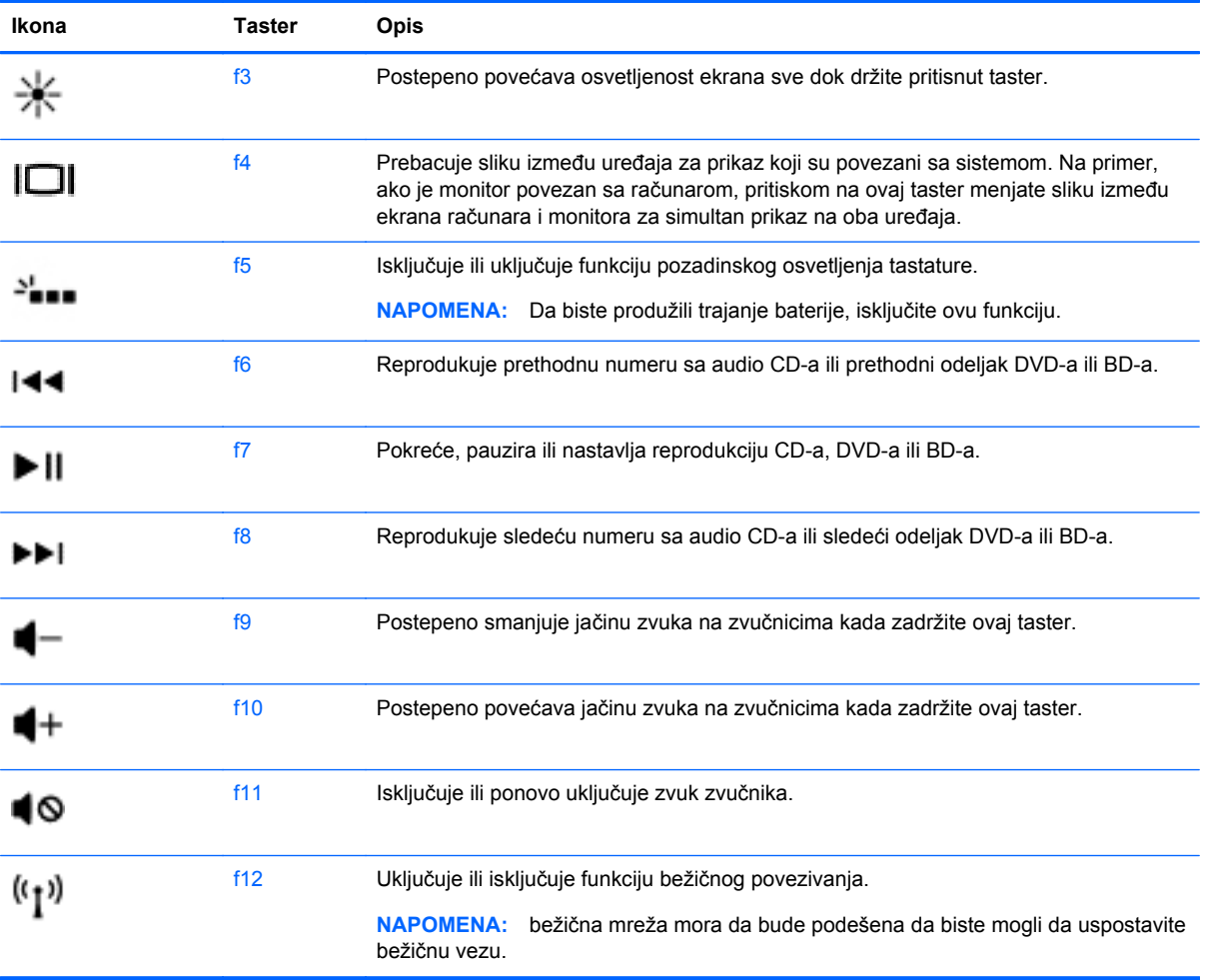

### <span id="page-35-0"></span>**Korišćenje interventnih tastera**

Interventni taster predstavlja kombinaciju tastera fn i tastera esc.

Da biste koristili interventni taster:

**▲** Nakratko pritisnite taster fn, a zatim nakratko pritisnite taster esc.

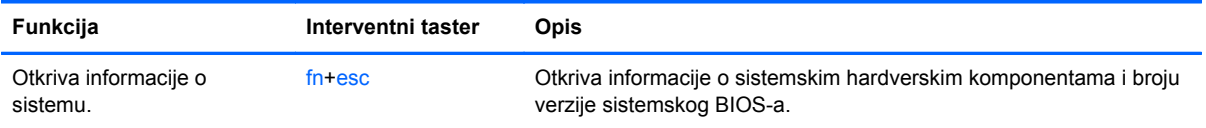
# **Kretanje po ekranu**

Na ekranu računara možete da se krećete na nekoliko načina:

- Potezi prstima
- Tastatura i miš

Potezi na ekranu mogu da se koriste na dodirnoj tabli ili dodirnom ekranu računara.

**NAPOMENA:** Spoljašnji USB miš (kupuje se zasebno) može da se poveže sa jednim od USB portova na računaru.

Vaš računar ima specijalne akcijske tastere i interventne tastere na tastaturi za obavljanje rutinskih zadataka.

#### **Biranje i otvaranje**

Da biste izvršili izbor na ekranu, koristite funkciju dodirivanja prstom na dodirnoj tabli.

Postavite pokazivač na stavku na ekranu i zatim jednim prstom dodirnite zonu dodirne table. Dvaput dodirnite stavku da biste je otvorili.

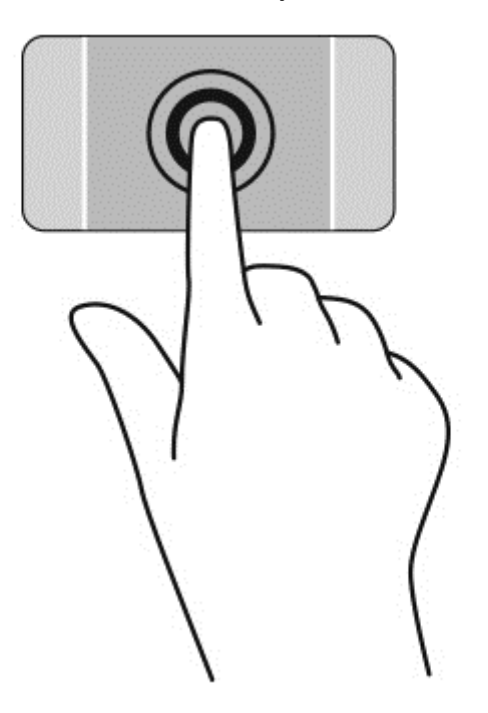

## **Korišćenje pokreta na dodirnoj tabli**

Dodirna tabla podržava razne poteze koji omogućavaju lagano prelaženje prstima, primicanje/ odmicanje i rotiranje pomoću kojih možete da pomerate stavke na radnoj površini. Da biste koristili poteze na Dodirna tabla tabli, stavite dva prsta na Dodirna tabla tablu istovremeno.

**NAPOMENA:** Potezi na Dodirna tabla tabli nisu podržani u svim programima.

Pogledajte demonstraciju pokreta:

- **1.** Izaberite stavke **Start > Control Panel** (Kontrolna tabla) **> Hardware and Sound** (Hardver i zvuk) **> Synaptics TouchPad**.
- **2.** Izaberite pokret da biste aktivirali demonstraciju.

Da biste uključili ili isključili pokrete:

- **1.** Izaberite stavke **Start > Control Panel** (Kontrolna tabla) **> Hardware and Sound** (Hardver i zvuk) **> Synaptics TouchPad**.
- **2.** Potvrdite izbor u polju pored pokreta koji želite da isključite ili uključite.
- **3.** Kliknite na dugme **Primeni**, a zatim na dugme **U redu**.

#### **Pomeranje**

Pomeranje je korisno za kretanje nadole ili nagore ili po strani na stranici ili slici.

● Stavite dva neznatno razmaknuta prsta na zonu dodirne table, a zatim ih prevlačite nagore, nadole, ulevo ili udesno.

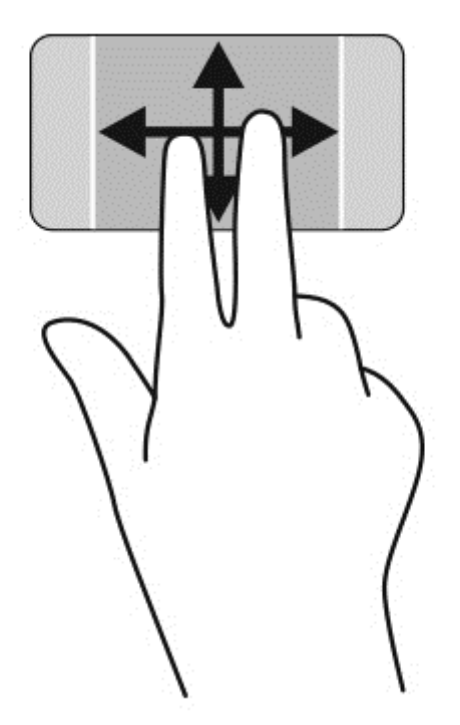

#### **Zumiranje primicanjem i odmicanjem prstiju**

Zumiranje primicanjem i odmicanjem prstiju omogućava vam da uveličate ili smanjite slike ili tekst.

- Umanjite postavljanjem dva prsta razdvojeno na dodirnu tablu, a onda ih spojite.
- Uvećajte postavljanjem dva prsta zajedno na dodirnu tablu, a onda ih razdvojite.

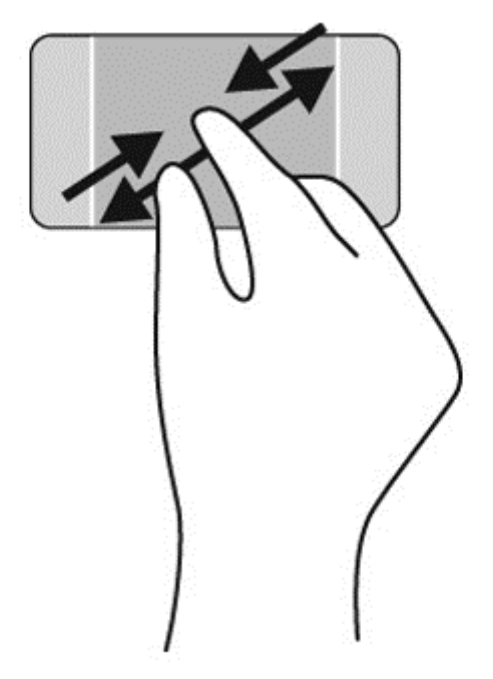

#### **Rotiranje**

Rotiranje vam omogućava da rotirate stavke poput fotografija. Da biste rotirali, postavite levi kažiprst na zonu dodirne table. Neprekidnim pokretom pokrećite desni kažiprst oko ukotvljenog prsta, od 12 časova do 3 časa. Da biste vršili rotiranje u suprotnom smeru, pomerite desni kažiprst od 3 časa do 12 časova.

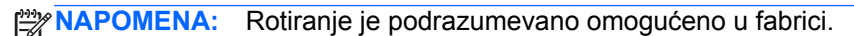

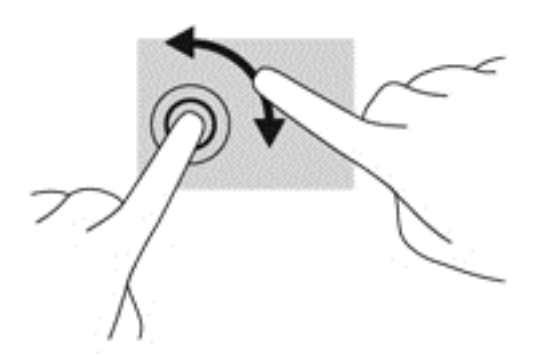

#### **Klik sa dva prsta**

Pomoću klika sa dva prsta možete da izaberete neku stavku iz menija za objekat na ekranu.

**NAPOMENA:** Korišćenje klika sa dva prsta je ista radnja kao klik desnim tasterom miša.

**▲** Stavite dva prsta na zonu dodirne table i pritisnite da biste otvorili meni sa opcijama za izabrani objekat.

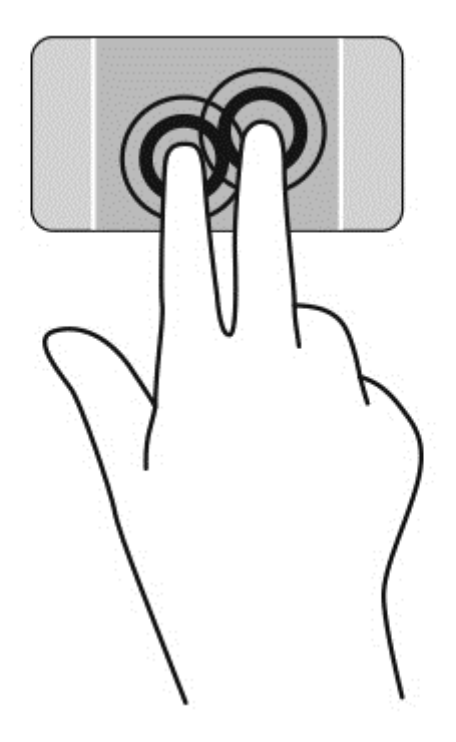

# **Korišćenje pokreta dodira po ekranu**

Računar sa dodirnim ekranom vam omogućava da kontrolišete stavke na ekranu direktno pomoću prstiju.

**SAVET:** Na računarima sa dodirnim ekranom možete izvršiti poteze na ekranu ili dodirnoj tabli. Takođe možete izvršiti radnje na ekranu pomoću tastature i miša.

## **Izbor**

Da biste izvršili izbor na ekranu, koristite funkciju kuckanja prstom.

● Koristite prst da biste dodirnuli objekat na ekranu. Dvaput dodirnite stavku da biste je otvorili.

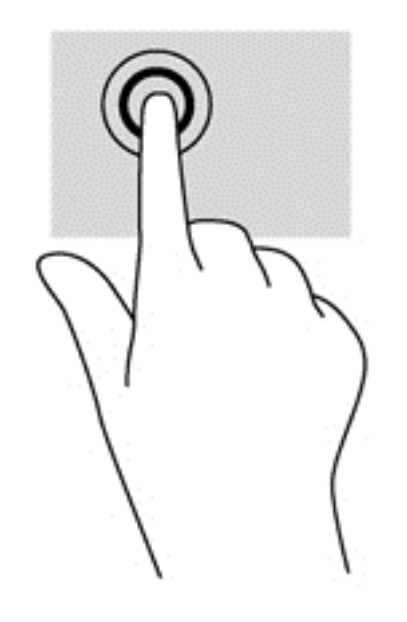

## **Pomeranje i premeštanje objekata**

Pomeranje jednim prstom se najčešće koristi za kretanje ili pomeranje kroz liste i stranice, ali ga možete koristiti i za druge interakcije kao što je pomeranje objekta.

- Da biste pomerili pokazivač na ekranu, lagano prevucite prstom preko ekrana u smeru u kojem želite da se pomerite.
- **NAPOMENA:** Kad je na početnom ekranu prikazano dosta aplikacija, možete da prevučete prstom da biste se pomerali nalevo ili nadesno na ekranu.
- Da biste izvršili prevlačenje, pritisnite i držite objekat, a zatim prevucite objekat da biste ga pomerili.

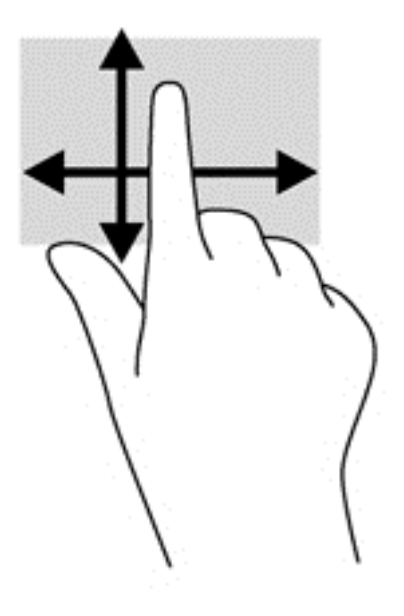

## **Zumiranje primicanjem i odmicanjem prstiju/zumiranje**

Umanjivanje primicanjem prstiju i zumiranje omogućavaju vam da umanjite ili uvećate slike ili tekst.

- Umanjite postavljanjem dva prsta razdvojeno, a zatim ih spojite.
- Uvećajte postavljanjem dva prsta zajedno na ekranu, a zatim ih razdvojite.

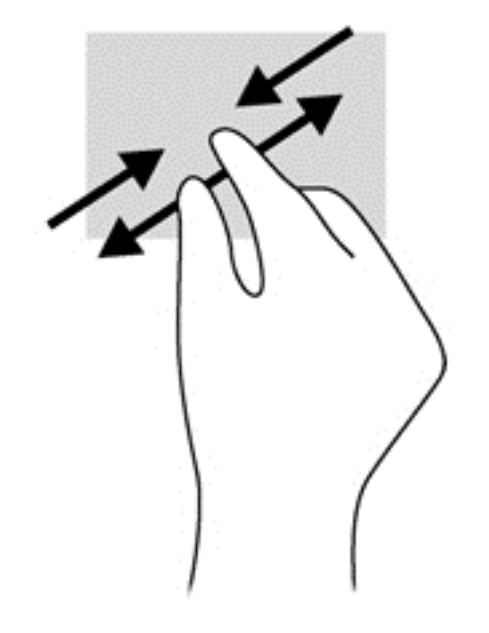

## **Rotiranje**

Rotiranje vam omogućava da okrećete stavke poput fotografija.

- Postavite kažiprst leve ruke na objekat koji želite da rotirate. Desnom rukom pređite kažiprstom prevlačenjem odozgo nadesno. Da biste rotirali u suprotnom smeru, pomerajte kažiprst zdesna nagore.
- **NAPOMENA:** Rotacija je namenjena specifičnim aplikacijama gde možete manipulisati objektom ili slikom. Rotacija ne mora biti funkcionalna za sve aplikacije.

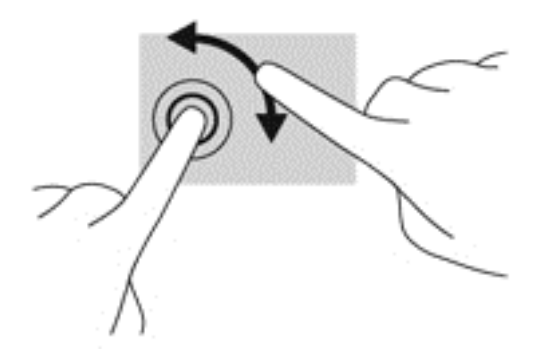

# **6 Upravljanje napajanjem**

Računar može da radi na baterije ili da koristi spoljašnje napajanje. Kada se računar napaja samo pomoću baterije i izvor naizmenične struje nije dostupan za punjenje baterije, važno je nadgledati i štedeti napunjenost baterije. Vaš računar podržava optimalni plan napajanja za upravljanje načinom na koji računar koristi i štedi energiju kako bi se uspostavila ravnoteža između performansi računara i uštede energije.

# **Korišćenje režima spavanja i hibernacije**

Microsoft Windows ima dva režima uštede energije: spavanje i hibernacija.

Kada se pokrene stanje spavanja, ekran se obriše i posao se čuva u memoriji što vam omogućava da se brže vratite na posao nego kada prekinete hibernaciju. Ako se računar nalazi u stanju spavanja duži vremenski period, odnosno ako napunjenost baterije padne na kritični nivo dok je računar u stanju spavanja, računar prelazi u stanje hibernacije.

U stanju hibernacije, vaš rad ostaje sačuvan u datoteci za hibernaciju na čvrstom disku i računar se isključuje.

**OPREZ:** Da biste smanjili rizik od mogućeg narušavanja kvaliteta audio i video snimaka, gubitka mogućnosti reprodukcije zvuka ili video-zapisa ili gubitka informacija, ne uključujte režim spavanja ili hibernacije dok snimate na disk ili spoljašnju memorijsku karticu ili čitate sa njih.

**NAPOMENA:** Dok je računar u režimu spavanja ili hibernacije, ne možete se povezivati na mrežu niti izvršavati bilo kakvu funkciju na računaru.

## **Intel Rapid Start Technology (samo na pojedinim modelima)**

Kod pojedinih modela funkcija Intel Rapid Start Technology (RST) fabrički je omogućena. Rapid Start Technology omogućava računaru da brzo nastavi sa radom posle neaktivnosti.

Rapid Start Technology upravlja opcijama za uštedu energije na sledeći način:

- Spavanje Rapid Start Technology vam omogućava da izaberete režim spavanja. Da biste napustili režim spavanja, pritisnite bilo koji taster, aktivirajte dodirnu tablu ili pritisnite nakratko dugme za napajanje.
- Hibernacija Rapid Start tehnologija pokreće stanje hibernacije nakon perioda neaktivnosti računara dok je računar u stanju spavanja ili ako je nivo napunjenosti baterije kritičan. Kada se hibernacija pokrene, pritisnite taster za napajanje da biste nastavili svoj rad.

**NAPOMENA:** Rapid Start tehnologija se može onemogućiti u programu Setup Utility (BIOS). Ako želite da sami pokrenete stanje hibernacije, morate omogućiti hibernaciju koju pokreće korisnik koristeći Opcije napajanja. Pogledajte odeljak [Pokretanje i izlazak iz režima hibernacije](#page-45-0) [na stranici 36](#page-45-0).

#### **Pokretanje i izlazak iz stanja spavanja**

Sistem je fabrički podešen da pokrene stanje spavanja posle određenog perioda neaktivnosti u zavisnosti od toga da li računar radi na baterije ili koristi spoljni izvor napajanja.

<span id="page-45-0"></span>Postavke napajanja i vremenski okviri mogu se promeniti u okviru opcija napajanja u kontrolnoj tabli operativnog sistema Windows.

Ako je računar uključen, stanje spavanja možete pokrenuti na neki od sledećih načina:

- Nakratko pritisnite dugme za napajanje.
- Zatvorite ekran.
- Kliknite na **Start**, zatim na strelicu pored dugmeta "Isključi", a zatim na **Stanje spavanja**.

Da biste pokrenuli računar tako da izađe iz stanja spavanja:

- Nakratko pritisnite dugme za napajanje.
- Ako je ekran zatvoren, otvorite ga.
- Pritisnite taster na tastaturi.
- Dodirnite ili prevucite prst preko dodirne table

Kada računar izlazi iz stanja spavanja, lampica napajanja se pali i na računaru se prikazuje ekran onakav kakav je bio kad ste prekinuli rad.

**NAPOMENA:** Ako ste zadali lozinku koju treba uneti pri buđenju, morate uneti Windows lozinku pre nego što računar ponovo prikaže vaš rad.

## **Pokretanje i izlazak iz režima hibernacije**

Sistem je fabrički podešen da pokrene stanje hibernacije posle određenog perioda neaktivnosti, u zavisnosti od toga da li računar radi na baterije ili koristi spoljni izvor napajanja, ili kada baterija padne na kritičan nivo.

Postavke napajanja i vremenska ograničenja mogu da se promene u okviru Windows kontrolne table.

Da biste aktivirali hibernaciju, izaberite **Start**, kliknite na strelicu pored dugmeta "Isključivanje", a zatim na dugme **Hibernacija**.

Da biste napustili hibernaciju, nakratko pritisnite taster za napajanje.

Uključuju se lampice za napajanje, a na ekran se vraća ono što ste radili, tamo gde ste stali.

**NAPOMENA:** Ukoliko ste zadali lozinku pri buđenju računara, morate uneti svoju lozinku za Windows pre nego što se na računaru ponovo prikaže ekran.

## **Postavljanje zaštite lozinkom pri buđenju**

Da biste podesili računar da traži lozinku pri izlasku iz stanja spavanja ili hibernacije, pratite ove korake:

- **1.** Izaberite stavke **Start > Control Panel** (Kontrolna tabla) **> System and Security** (Sistem i bezbednost) **> Power Options** (Opcije napajanja).
- **2.** U levom oknu izaberite stavku **Zahtevaj lozinku po buđenju računara**.
- **3.** Izaberite opciju **Promenite postavke koje trenutno nisu dostupne**.
- **4.** Izaberite opciju **Zahtevaj lozinku (preporučuje se)**.

**NAPOMENA:** Ako treba da kreirate lozinku korisničkog naloga ili da promenite važeću lozinku korisničkog naloga, kliknite na **Kreirajte ili promenite lozinku korisničkog naloga**, a zatim pratite uputstva na ekranu.

**5.** Kliknite na dugme **Sačuvaj promene**.

# <span id="page-46-0"></span>**Korišćenje merača baterije**

Pomoću merača baterije možete brzo pristupiti postavkama napajanja i prikazati preostali nivo napunjenosti baterije.

- Da biste prikazali preostali procenat napunjenosti baterije i trenutni plan napajanja u procentima, postavite pokazivač miša na ikonu merača napajanja na desnom kraju trake zadataka.
- Da biste pristupili opcijama napajanja ili promenili plan napajanja, kliknite na ikonu merača napajanja i izaberite stavku sa liste.

Različite ikone merača napajanja pokazuju da li računar radi na baterije ili koristi spoljni izvor napajanja. Ikona baterije prikazuje poruku ako baterija dostigne nizak ili kritičan nivo napunjenosti.

# **Napajanje pomoću baterije**

Kada je baterija napunjena, a računar nije povezan na spoljašnje napajanje, računar se napaja iz baterije. Ako računar ima napunjenu bateriju, a sa računarom nije povezan adapter naizmenične struje, računar automatski prelazi na baterijsko napajanje i smanjuje osvetljenost ekrana da bi sačuvao bateriju. Kada računar ne radi i isključen je sa spoljašnjeg napajanja, baterija u računaru se polako prazni.

Vek trajanja baterije računara zavisi od postavki za upravljanje napajanjem, pokrenutih programa u računaru, stepena osvetljenosti ekrana, spoljašnjih uređaja koji su povezani sa računarom i ostalih faktora.

## **Fabrički zapečaćena baterija**

**VAŽNO:** Nemojte pokušavati da uklonite ili zamenite fabrički zapečaćenu bateriju. Uklanjanje ili zamena baterije mogu uticati na pokrivenost garancije. Ako baterija više ne može da se puni, obratite se podršci.

Računar ima internu, punjivu bateriju koju može da zameni isključivo ovlašćeni dobavljač usluga. Za informacije o održavanju baterije u dobrom stanju pogledajte [Ušteda baterije na stranici 38.](#page-47-0) Da biste nadgledali status baterije ili ako baterija više ne zadržava punjenje, pokrenite alatku Battery Check (Provera baterije) u odeljku Help and Support (Pomoć i podrška). Da biste pristupili informacijama o bateriji, na početnom ekranu izaberite **Start** > **Help and Support** (Pomoć i podrška) > **Learn** (Saznajte) > **Power Plans: Frequently Asked Questions** (Planovi napajanja: najčešća pitanja). Ako alatka Battery Check (Provera baterije) pokazuje da je potrebno zameniti bateriju, kontaktirajte podršku.

Korisnici ne mogu lako samo da promene bateriju u ovom proizvodu. HP preporučuje da se obratite podršci i zatražite da vam zameni bateriju.

## **Pronalaženje informacije o bateriji**

U odeljku "Pomoć i podrška" pružene su sledeće alatke i informacije o bateriji:

- alatka "Provera baterije" u okviru pomoći i podrške za testiranje performansi baterije
- informacije o kalibraciji, upravljanju napajanjem i pravilnom održavanju i skladištenju radi produžavanja radnog veka baterije
- informacije o tipu baterije, specifikacijama, radnim ciklusima i kapacitetu

Da biste pristupili informacijama o bateriji, izaberite **Start > Help and Support** (Pomoć i podrška) **> Learn** (Saznajte) **> Power Plans: Frequently Asked Questions** (Planovi napajanja: najčešća pitanja).

## <span id="page-47-0"></span>**Ušteda baterije**

Pridržavajte se sledećih saveta za uštedu energije i produžavanje radnog veka baterije:

- Smanjite osvetljenost ekrana.
- U okviru stavke "Opcije napajanja" izaberite postavku **Ušteda energije**.
- Isključite bežične uređaje kada ih ne koristite.
- Isključite spoljašnje uređaje koji nisu priključeni na spoljne izvore napajanja, kao što je spoljašnji čvrsti disk priključen na USB port.
- Zaustavite, onemogućite ili uklonite spoljašnje memorijske kartice koje ne koristite.
- Pre nego što ostavite računar, pokrenite stanje spavanja ili hibernacije ili isključite računar.

#### **Prepoznavanje niskih nivoa napunjenosti baterije**

Kada je baterija koja prestavlja jedini izvor napajanja računara na izmaku ili kada dostigne kritični nivo, dolazi do sledećeg ponašanja:

Lampica baterije (samo kod pojedinih modela) ukazuje na nizak ili kritičan nivo baterije.

– ili –

Ikona merača napajanja na Windows radnoj površini prikazuje obaveštenje o niskom ili kritičnom nivou napunjenosti baterije.

**NAPOMENA:** Dodatne informacije o meraču napajanja potražite u odeljku Korišć[enje mera](#page-46-0)ča [baterije na stranici 37](#page-46-0).

Kada nivo napunjenosti baterije dostigne kritični nivo, računar izvodi sledeće radnje:

- Ako je hibernacija onemogućena, a računar uključen ili u stanju spavanja, računar će nakratko ostati u stanju spavanja, a zatim će se isključiti, pri čemu će svi nesačuvani podaci biti izgubljeni.
- Ako je hibernacija omogućena, a računar uključen ili u stanju spavanja, računar pokreće hibernaciju.

## **Otklanjanje slabog nivoa baterije**

#### **Otklanjanje niskog nivoa baterije kada ima spoljnjeg napajanja**

- Priključite adapter naizmenične struje.
- Priključite opcionalni uređaj za priključivanje ili proširenje.
- Priključite opcionalni adapter naizmenične struje kupljen kao dodatni pribor od HP-a.

#### **Otklanjanje niskog nivoa baterije kada nema izvora napajanja**

Sačuvajte svoj rad i isključite računar.

#### **Otklanjanje niskog nivoa baterije kada računar ne može izaći iz hibernacije**

Kada računar nema dovoljno napajanja da izađe iz hibernacije, sledite ove korake:

- **1.** Povežite adapter naizmenične struje sa računarom i napajanjem.
- **2.** Pritisnite dugme za napajanje da biste izašli iz stanja hibernacije.

# **Rad sa spoljnim izvorom napajanja**

Informacije o povezivanju izvora napajanja naizmeničnom strujom potražite u okviru *Uputstva za podešavanje* koji se isporučuje u kutiji sa računarom.

Računar ne koristi napajanje preko baterije ako je povezan sa spoljnim izvorom napajanja pomoću odobrenog adaptera naizmenične struje ili opcionalnog uređaja za priključenje/proširenje.

**UPOZORENJE!** Da biste izbegli moguće bezbednosne probleme, koristite samo adapter za naizmeničnu struju koji ste dobili uz računar, rezervni adapter za naizmeničnu struju koji obezbeđuje HP ili kompatibilni adapter za naizmeničnu struju koji ste kupili od preduzeća HP.

Povežite računar sa spoljnim izvorom napajanja ako je ispunjen neki od sledećih uslova:

**UPOZORENJE!** Nemojte puniti bateriju računara dok se nalazite u avionu.

- Kada punite ili kalibrišete bateriju
- Kada instalirate ili menjate sistemski softver
- Kada se upisuju informacije na čvrsti disk (samo na pojedinim modelima)
- Kada je pokrenut defragmentator diska na računarima sa unutrašnjim čvrstim diskovima
- Kada pravite rezervne kopije ili vršite oporavak

Kada povežete računar sa spoljnim izvorom napajanja:

- Baterija počinje da se puni.
- Povećava se osvetljenost ekrana.
- Menja se izgled ikone merača napajanja u polju za obaveštavanje.

Kada isključite spoljni izvor napajanja, dešava se sledeće:

- Računar prelazi na napajanje sa baterije.
- Osvetljenost ekrana se automatski smanjuje kako bi se produžilo trajanje baterije.
- Menja se izgled ikone merača napajanja u polju za obaveštavanje.

# **HP CoolSense (samo na pojedinim modelima)**

HP CoolSense automatski primećuje da li se računar pomera i prilagođava njegov rad i postavke ventilatora kako bi se temperatura površine računara održala na optimalnom nivou za udoban rad.

Kada je HP CoolSense isključen, pomeranje računara se ne detektuje, a rad i opcije ventilatora ostaju na fabričkim postavkama. Kao posledica toga temperatura površine računara može da bude viša nego što bi bila da je HP CoolSense uključen.

Da biste uključili ili isključili funkciju CoolSense, postupite na sledeći način:

- **1.** Izaberite stavke **Start > Control Panel** (Kontrolna tabla) **> Hardware and Sound** (Hardver i zvuk) **> HP CoolSense**.
- **2.** Izaberite postavke **Uključeno** ili **Isključeno**.

## **Osvežavanje sadržaja softvera pomoću funkcije Intel Smart Connect Technology (samo na pojedinim modelima)**

Kada je računar u stanju spavanja, Intel® Smart Connect Technology povremeno dovodi do toga da računar izađe iz stanja spavanja. Ako je dostupna mrežna veza, Smart Connect ažurira otvorene aplikacije kao što su prijemni poštanski sandučići, lokacije za društveno umrežavanje i stranice sa vestima, a zatim vraća računar u stanje spavanja. Smart Connect takođe sinhronizuje sadržaj koji ste kreirali van mreže, na primer e-poruke. Kad računar izađe iz stanja spavanja, imate trenutni pristup ažuriranim informacijama.

**▲** Da biste omogućili ovu funkciju ili ručno prilagodili postavke, izaberite **Start** > **All Programs** (Svi programi) > **Intel** > **Intel Smart Connect Technology**.

# **Isključivanje računara**

**OPREZ:** Kada isključite računar, nesačuvane informacije biće izgubljene.

Komanda za isključivanje zatvara sve otvorene programe, zajedno sa operativnim sistemom, a zatim isključuje ekran i računar.

Isključite računar pod bilo kojim od sledećih uslova:

- Kada povezujete uređaj spoljnog hardvera koji se ne povezuje preko USB ili video porta
- Kada će računar biti van upotrebe i isključen sa spoljnog napajanja tokom dužeg vremenskog perioda

Iako računar možete isključiti preko dugmeta za napajanje, preporučuje se da to obavite pomoću Windows komande "Isključi":

**NAPOMENA:** Ako je računar u stanju spavanja ili u hibernaciji, prvo morate izaći iz stanja spavanja ili hibernacije da biste mogli da isključite računar.

- **1.** Sačuvajte ono što ste uradili i zatvorite sve otvorene programe.
- **2.** Izaberite stavke **Start > Shut down** (Isključi).

Ukoliko se sistem ne odaziva i ne možete da koristite prethodne procedure za isključivanje, isprobajte sledeće procedure za hitne slučajeve po datom redosledu:

- Pritisnite kombinaciju tastera ctrl+alt+delete, a zatim kliknite na ikonu **Isključi** na ekranu.
- Pritisnite i zadržite dugme za napajanje najmanje pet sekundi.
- Isključite spoljni izvor napajanja računara.

# **7 Upravljanje i deljenje informacija**

Disk jedinice su digitalni uređaji za skladištenje koji vam omogućavaju skladištenje i deljenje informacija, kao i upravljanje i pristupanje informacijama. Računar ima unutrašnji čvrsti disk na koji se skladišti softver računara, operativni sistem, a može da bude i skladište i za sve vaše lične datoteke.

Da biste proširili kapacitet ili funkcije, priključite spoljašnju disk jedinicu (kupuje se zasebno), kao što je optička disk jedinica ili jedinica čvrstog diska ili ubacite digitalnu memorijsku karticu da biste direktno uvezli informacije sa telefona ili foto-aparata. USB fleš disk priključen na USB port na računaru takođe omogućava brzi prenos podataka. Neki uređaji za pokretanje koriste napajanje računara; drugi imaju sopstveni izvor napajanja. Uz neke uređaje se dobija softver koji mora da se instalira.

**NAPOMENA:** Informacije o povezivanju spoljašnjih bežičnih uređaja potražite u odeljku [Povezivanje na mrežu na stranici 13.](#page-22-0)

**NAPOMENA:** Dodatne informacije o potrebnom softveru i upravljačkim programima ili o tome koji port treba da koristite potražite u uputstvima proizvođača.

# **Korišćenje USB uređaja**

Većina računara ima više USB portova zato što vam ovaj univerzalni interfejs omogućava da na računar priključite brojne spoljašnje uređaj – USB tastaturu, miš, spoljašnju disk jedinicu, štampač, skener ili USB čvorište.

Računar da ima više tipova USB portova. U odeljku Upoznavanje rač[unara na stranici 3](#page-12-0) pogledajte koji sve tipovi USB portova postoje na ovom računaru. Postarajte se da kupujete uređaje koji su kompatibilni sa vašim računarom.

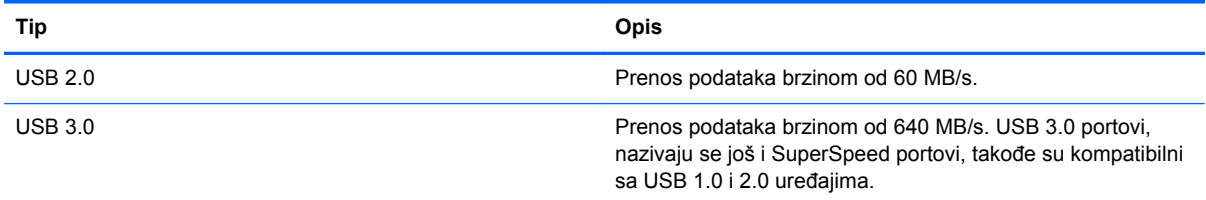

## **Povezivanje USB uređaja**

**OPREZ:** Da biste sprečili oštećenje USB konektora, koristite minimalnu silu kada priključujete USB uređaj.

**▲** Povežite USB kabl za uređaj sa USB portom.

**NAPOMENA:** USB port računara može se donekle razlikovati od ilustracije u ovom odeljku.

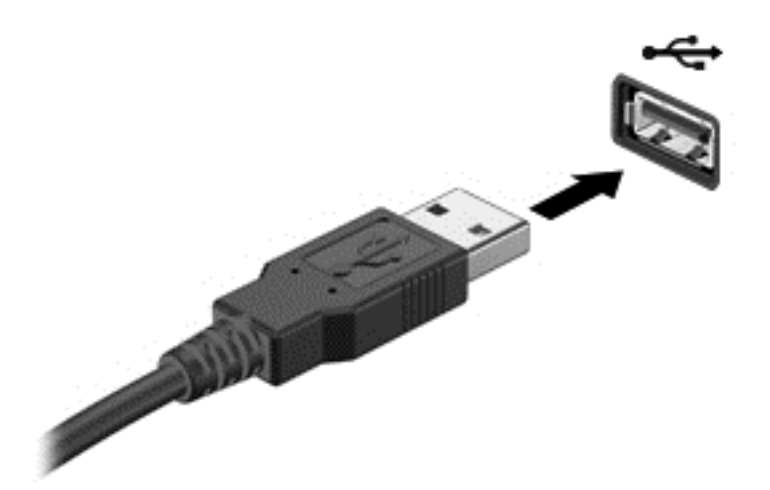

Čućete zvučni signal kada računar otkrije uređaj.

**NAPOMENA:** Kada prvi put povežete USB uređaj, u polju za obaveštavanje se prikazuje poruka koja vas obaveštava da je računar prepoznao uređaj.

## **Uklanjanje USB uređaja**

**OPREZ:** Da biste sprečili oštećenje USB konektora, nemojte vaditi USB uređaj povlačenjem kabla.

**OPREZ:** Da biste smanjili rizik od gubitka informacija ili pasivnog sistema, koristite sledeće procedure za bezbedno uklanjanje USB uređaja.

1. Da biste uklonili USB uređaj, sačuvajte informacije i zatvorite sve programe koji su povezani sa uređajem.

2. Kliknite na ikonu za uklanjanje hardvera u polju za obaveštavanje na desnom kraju trake zadataka, a zatim pratite uputstva na ekranu.

3. Uklonite uređaj.

## **Priključivanje USB uređaja sa napajanjem**

**OPREZ:** Da biste smanjili rizik od oštećenja opreme pri povezivanju uređaja sa napajanjem, proverite da li je uređaj isključen, a kabl za napajanje naizmeničnom strujom izvučen.

- **1.** Povežite uređaj sa računarom.
- **2.** Uključite kabl za napajanje uređaja u uzemljenu utičnicu naizmenične struje.
- **3.** Uključite uređaj.

Da biste uklonili spoljašnji uređaj bez napajanja, isključite uređaj, a zatim ga iskopčajte iz računara. Da biste isključili spoljašnji uređaj sa napajanjem, isključite ga i iskopčajte iz računara, a zatim iskopčajte kabl za napajanje naizmeničnom strujom.

# **Umetanje i uklanjanje memorijske kartice**

Za umetanje memorijske kartice:

**OPREZ:** Da biste smanjili rizik od oštećenja konektora memorijske kartice, koristite minimalnu silu prilikom stavljanja memorijske kartice.

- **1.** Držite karticu sa oznakom na gore, sa konektorima prema računaru.
- **2.** Ubacite karticu u čitač memorijskih kartica, a zatim je pritisnite da biste je postavili u odgovarajući položaj.

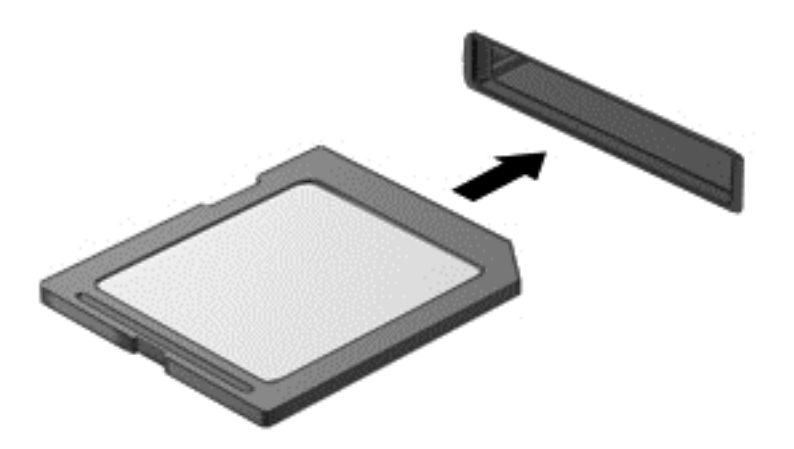

Zvučni signal označava da je uređaj otkriven i prikazaće se meni sa opcijama.

Za uklanjanje memorijske kartice:

**OPREZ:** Da biste smanjili rizik od gubitka podataka ili pasivnog sistema, koristite sledeće procedure za bezbedno uklanjanje digitalne kartice.

- **1.** Sačuvajte informacije i zatvorite sve programe koji su u vezi sa memorijskom karticom.
- **2.** Kliknite na ikonu za uklanjanje hardvera koja se nalazi u polju za obaveštavanje na desnom kraju trake zadataka. Zatim sledite uputstva na ekranu.
- **3.** Pritisnite karticu **(1)** i uklonite je iz slota **(2)**.

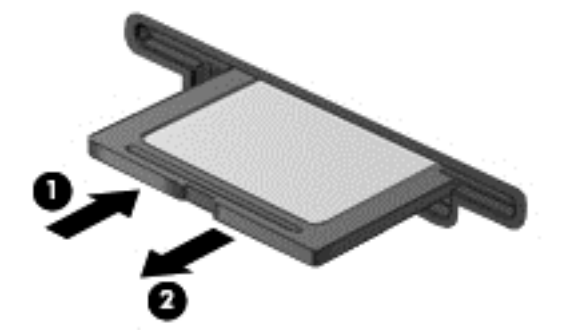

**NAPOMENA:** Ako se kartica ne izbaci, izvucite je iz slota.

# <span id="page-53-0"></span>**8 Održavanje računara**

Veoma je važno da redovno održavate računar kako bi bio u optimalnom stanju. Ovo poglavlje pruža informacije o ažuriranju programa i upravljačkih programa, uputstva za čišćenje računara i savete za putovanje sa računarom.

# **Ažuriranje programa i upravljačkih programa**

HP preporučuje da redovno ažurirate svoje programe i upravljačke programe na najnovije verzije. Ažuriranje može da reši određene probleme i obezbedi nove funkcije i opcije računara. Tehnologija se neprestano menja, a ažuriranje programa i upravljačkih programa omogućava računaru da koristi najnovije dostupne tehnologije. Na primer, starije grafičke komponente možda neće dobro raditi sa najnovijim softverom za igre. Ako nemate najnoviji upravljački program, nećete moći na najbolji način da iskoristite opremu.

Posetite <http://www.hp.com/support> da biste preuzeli najnovije verzije HP programa i upravljačkih programa. Pored toga, registrujete se da biste primali automatska obaveštenja o ažuriranjima kada budu dostupna.

# **Čišćenje računara**

Koristite sledeće proizvode za bezbedno čišćenje računara:

- Dimetil-benzil-amonijum-hlorid 0,3 procenata maksimalne koncentracije (Na primer: maramice za jednokratnu upotrebu različitih marki proizvoda.)
- Tečnost za čišćenje stakla bez alkohola
- Rastvor vode i blagog sapuna
- Suva krpica od mikrofibera ili antilopa (krpica bez statičkog elektriciteta i bez ulja)
- Pamučne krpice bez statičkog elektriciteta

**OPREZ:** Izbegavajte jaka sredstva za čišćenje koja mogu trajno da oštete računar. Ako niste sigurni da li je neki proizvod za čišćenje bezbedan za računar, proverite sadržaj proizvoda da biste se uverili da on ne sadrži sastojke kao što su alkohol, aceton, amonijum-hlorid, metilen-hlorid i ugljovodonici.

Vlaknasti materijali kao što su papirni ubrusi mogu izgrebati računar. Čestice prašine i sredstva za čišćenje s vremenom mogu da se sakupe u pukotinama.

## **Procedure za čišćenje**

Sledite procedure u ovom odeljku da biste bezbedno očistili računar.

**UPOZORENJE!** Da biste sprečili električni udar ili oštećenje komponenti, ne pokušavajte da očistite računar dok je uključen.

Isključite računar.

Isključite napajanje naizmeničnom strujom.

Isključite sve uključene spoljne uređaje.

**OPREZ:** Da ne bi došlo do oštećenja unutrašnjih komponenti, nemojte nanositi sredstva ili tečnosti za čišćenje direktno na površinu računara. Tečnost isprskana po površini može trajno oštetiti unutrašnje komponente.

#### **Čišćenje ekrana (All-in-One uređaji ili prenosni računari)**

Nežno obrišite ekran pomoću mekane tkanine bez vlakana navlažene sredstvom za čišćenje stakla *bez alkohola*. Uverite se da je ekran suv pre nego što zatvorite ekran.

#### **Čišćenje bočnih strana ili poklopca**

Da biste očistili bočne strane ili poklopac, koristite mekanu mikrofiber krpu ili krpu od jelenske kože navlaženu nekim od prethodno navedenih rastvora za čišćenje ili upotrebite odgovarajuću maramicu za jednokratnu upotrebu.

**NAPOMENA:** Kada čistite poklopac računara, koristite kružne pokrete da biste lakše uklonili prljavštinu i prašinu.

#### **Čišćenje dodirne table, tastature ili miša**

**UPOZORENJE!** Da biste smanjili rizik od strujnog udara ili oštećenja unutrašnjih komponenti, nemojte koristiti papučicu usisivača za čišćenje tastature. Usisivač može da ostavi kućne otpatke na površini tastature.

**OPREZ:** Pazite da tečnost ne kaplje između tastera da ne bi došlo do oštećenja unutrašnjih komponenti.

- Da biste očistili dodirnu tablu, tastaturu ili miš, koristite mekanu mikrofiber krpu ili krpu od jelenske kože navlaženu nekim od prethodno navedenih rastvora za čišćenje ili koristite odgovarajuću maramicu za jednokratnu upotrebu.
- Da biste sprečili da tasteri budu lepljivi i da biste uklonili prašinu, dlačice i čestice u tastaturi, koristite bočicu komprimovanog vazduha sa cevčicom.

## **Putovanje sa računarom ili transport računara**

Ako nosite računar na putovanje ili treba da ga transportujete, evo nekoliko saveta koje bi trebalo da uzmete u obzir kako biste zaštitili opremu.

- Pripremite računar za putovanje ili transport:
	- Napravite rezervnu kopiju podataka na spoljnom disku.
	- Iz računara izvadite sve diskove i sve spoljašnje medijske kartice, kao što su memorijske kartice.
	- Isključite i iskopčajte sve spoljne uređaje.
	- Isključite računar.
- Ponesite sa sobom rezervnu kopiju podataka. Rezervnu kopiju čuvajte odvojeno od računara.
- Kada putujete avionom, nosite računar kao ručni prtljag; nemojte ga čekirati sa ostatkom prtljaga.

**OPREZ:** Nemojte izlagati disk jedinicu magnetnim poljima. U bezbednosne uređaje sa magnetnim poljima spadaju prolazni i ručni detektori metala na aerodromu. Pokretne trake na aerodromima i slični bezbednosni uređaji koji proveravaju ručni prtljag koriste rendgenske zrake umesto magnetnih i ne oštećuju disk jedinice.

- Ako nameravate da koristite računar tokom leta, slušajte uputstva posade leta o tome kada možete da koristite računar. Mogućnost korišćenja računara tokom leta zavisi od odluke aviokompanije.
- Ako transportujete računar ili jedinicu diska, stavite ih u odgovarajuće zaštitno pakovanje i označite kao "LOMLJIVO".
- Ako računar ima instaliran bežični uređaj, upotreba ovih uređaja može biti ograničena u nekim okruženjima. Takva ograničenja mogu da se odnose na unošenje u avione, bolnice, korišćenje u blizini eksplozivnih materija i na opasnim mestima. Ako niste sigurni koja pravila važe za korišćenje nekog uređaja, pre nego što ga uključite, pitajte da li je to dozvoljeno.
- Poštujte sledeće smernice ako putujete u inostranstvo:
	- Informišite se o carinskim propisima u vezi sa računarima koji važe u svakoj zemlji ili regionu koji planirate da posetite.
	- Proverite kakvi su vam kabl za napajanje i adapter potrebni za svako mesto gde planirate da koristite računar. Napon, frekvencija i konfiguracija priključka se mogu razlikovati.

**UPOZORENJE!** Nemojte da pokušavate da uključujete računar pomoću konvertera za napon koji se prodaju za razne kućne uređaje da biste smanjili rizik od strujnog udara, požara ili oštećenja opreme.

# **9 Zaštita računara i informacija**

Bezbednost računara je od izuzetne važnosti za zaštitu poverljivosti, integriteta i dostupnosti vaših informacija. Standardna bezbednosna rešenja koja obezbeđuje operativni sistem Windows, HP aplikacije, Setup Utility (BIOS) koji nije deo Windows-a i drugi softver nezavisnih proizvođača mogu doprineti zaštiti računara od različitih rizika, kao što su virusi, crvi i drugi tipovi zlonamernog koda.

**VAŽNO:** Neke od bezbednosnih opcija koje su navedene u ovom poglavlju možda nisu dostupne na vašem računaru.

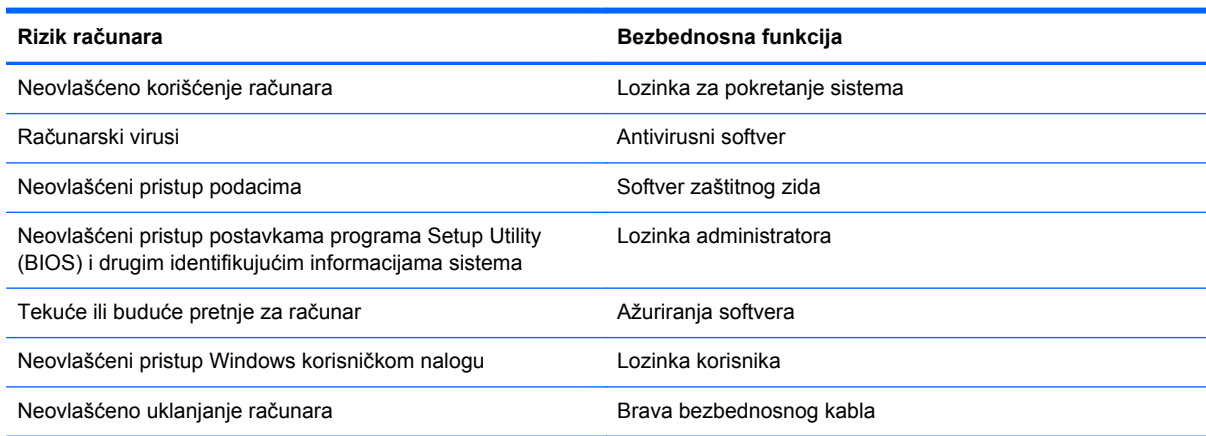

# **Pronalaženje bezbednosnog softvera**

HP Security Assistant (samo kod pojedinih modela) je početna tačka za brzi pristup kolekciji bezbednosnih softverskih aplikacija koje su organizovane po zadacima. Umesto da tražite svaku aplikaciju preko menija Start i kontrolne table, HP Security Assistant vam omogućava da pristupite aplikacijama za sledeće bezbednosne zadatke:

- Podešavanje Internet i antivirusne bezbednosti
- Pravljenje rezervnih kopija i oporavak datoteka.
- Upravljanje lozinkama, korisničkim nalozima i roditeljskim nadzorom.
- Održavanje računara i instaliranje najnovijih ažuriranja za HP i Windows.

Da biste otvorili HP Security Assistant, izaberite **Start** > **All Programs** (Svi programi) > **Security and Protection** (Bezbednost i zaštita) > **HP Security Assistant**.

## **Korišćenje lozinki**

Lozinka predstavlja grupu znakova koje odaberete da biste zaštitili informacije na računaru i transakcije na mreži. Može se postaviti nekoliko tipova lozinki. Na primer, prilikom prvog podešavanja računara, od vas će se tražiti da napravite korisničku lozinku za zaštitu računara. Dodatne lozinke se mogu podesiti u operativnom sistemu Windows ili u programu HP Setup Utility (BIOS) koji je unapred instaliran na računaru.

Može vam biti lakše da koristite istu lozinku za funkciju programa Setup Utility (BIOS) i za Windows bezbednosnu funkciju.

Koristite sledeće savete pri kreiranju i čuvanju lozinki:

- Da biste smanjili rizik od nemogućnosti pristupa računaru, zabeležite svaku lozinku i čuvajte je na bezbednom mestu udaljenom od računara. Nemojte čuvati svoje lozinke u datoteci na računaru.
- Pri kreiranju lozinki, pratite zahteve koje postavlja program.
- Menjajte lozinke makar na svaka tri meseca.
- Idealna lozinka je dugačka i sadrži slova, znake interpunkcije, simbole i brojeve.
- Pre nego što pošaljete računar na servisiranje, napravite rezervnu kopiju datoteka, izbrišite poverljive datoteke, a zatim uklonite sve postavke lozinke.

Za više informacija o lozinkama za Windows, kao što je lozinka za zaštitu ekrana, izaberite **Start > Help and Support** (Pomoć i podrška).

## **Postavljanje lozinki u operativnom sistemu Windows**

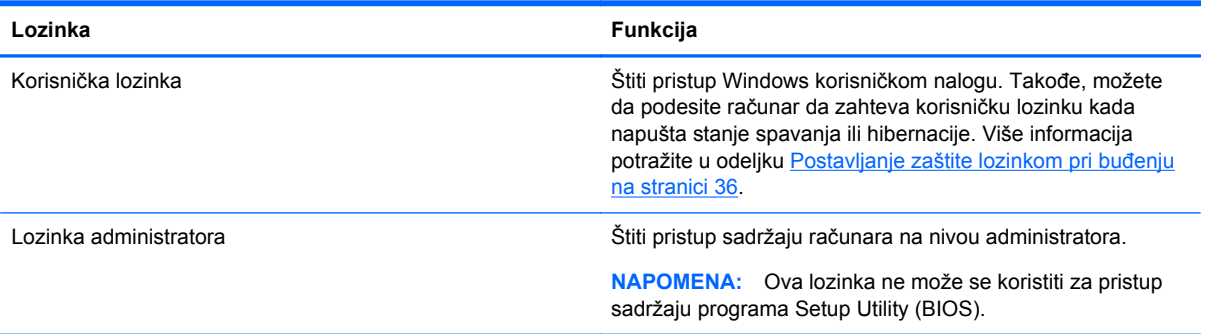

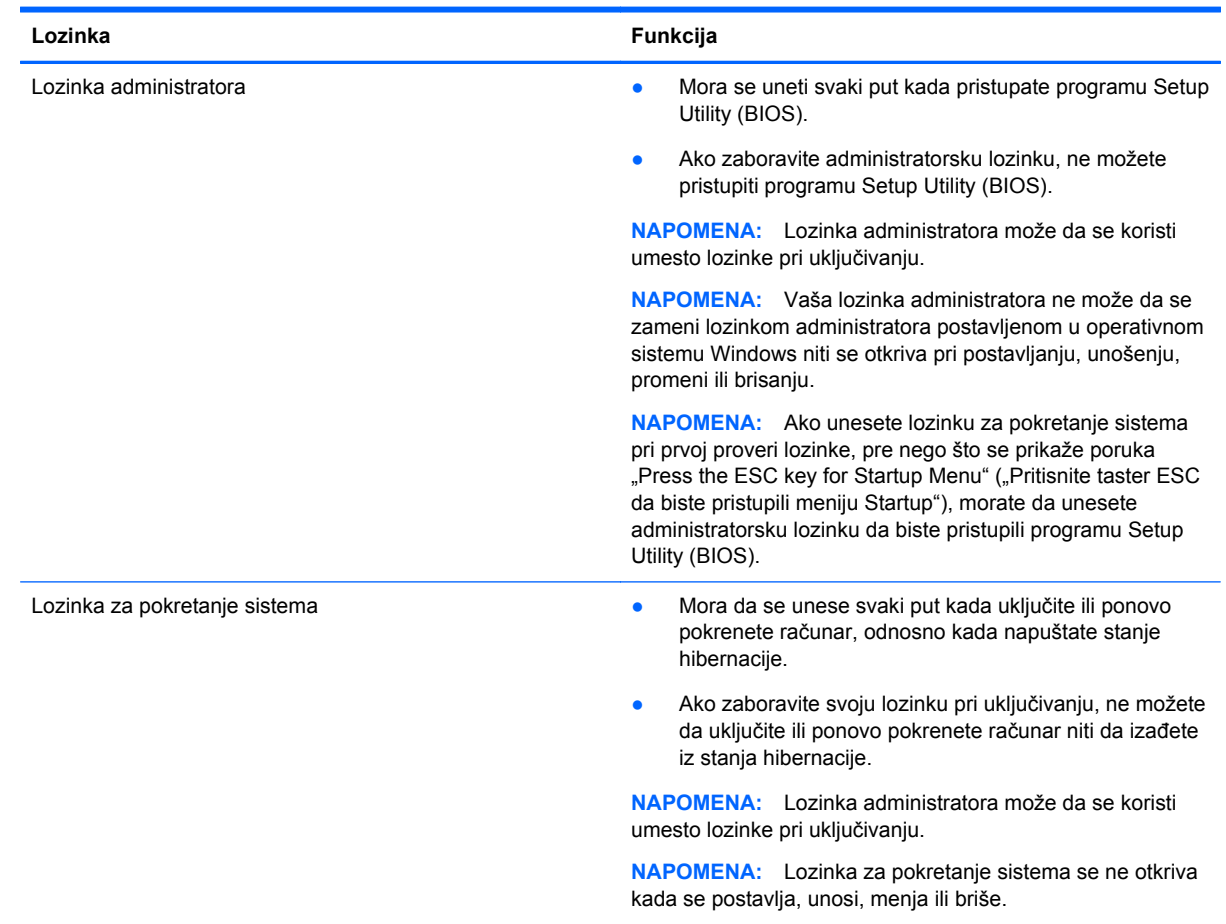

## **Postavljanje lozinki u programu Setup Utility (BIOS)**

Da biste postavili, promenili ili izbrisali administratorsku lozinku ili lozinku za pokretanje sistema u programu Setup Utility (BIOS):

- **1.** Otvorite Setup Utility (BIOS) uključivanjem ili ponovnim pokretanjem sistema računara. Dok je prikazana poruka "Press the ESC key for Startup Menu" (Pritisnite taster ESC za meni pokretanja) u donjem levom uglu ekrana, pritisnite taster esc.
- **2.** Koristite tastere sa strelicama i pratite uputstva na ekranu. Kada se prikaže Startup Menu (Meni pokretanja), pritisnite f10.
- **3.** Koristite tastere sa strelicama da biste izabrali **Bezbednost**, a zatim pratite uputstva na ekranu.

Promene stupaju na snagu kada se računar ponovo pokrene.

# **Korišćenje softvera za Internet bezbednost**

Kada koristite računar za pristup e-pošti, mreži ili Internetu, vi ga možete izložiti računarskim virusima, špijunskom softveru i drugim pretnjama na mreži. Radi zaštite računara, softver za Internet bezbednost koji uključuje funkcije antivirusa i zaštitnog zida može biti unapred instaliran na računaru u vidu probne verzije. Da biste obezbedili stalnu zaštitu od najnovijih virusa i drugih bezbednosnih pretnji, bezbednosni softver mora uvek da bude ažuran. Preporučuje se da nadogradite probnu verziju bezbednosnog softvera ili da kupite softver po sopstvenom izboru kako biste u potpunosti zaštitili računar.

## **Korišćenje antivirusnog softvera**

Računarski virusi mogu da onemoguće rad programa, aplikacija ili operativnog sistema ili da prouzrokuju njihovo nepravilno funkcionisanje. Antivirusni softver može otkriti većinu virusa, uništiti ih i, u većini slučajeva, popraviti štetu koju su oni izazvali.

Da biste saznali više o računarskim virusima, u okviru pomoći i podrške, u polju "Pretraga" otkucajte virusi.

## **Korišćenje softvera zaštitnog zida**

Zaštitni zidovi su dizajnirani da spreče neovlašćen pristup sistemu ili mreži. Zaštitni zid može da bude softver koji se instalira na računaru i/ili mreži, a može da bude i kombinacija hardvera i softvera.

Postoje dva tipa zaštitnih zidova koje treba uzeti u obzir:

- Zaštitni zidovi zasnovani na hostu softver koji štiti samo računar na kojem je instaliran.
- Zaštitni zidovi zasnovani na mreži instaliran između DSL ili kablovskog modema i kućne mreže tako da štiti sve računare na mreži.

Kada je zaštitni zid instaliran u sistemu, svi podaci koji se šalju u sistem i iz njega nadgledaju se i upoređuju sa skupom korisnički definisanih bezbednosnih kriterijuma. Blokiraju se svi podaci koji ne zadovoljavaju te kriterijume.

# **Instaliranje softverskih ispravki**

HP softver, Microsoft Windows softver i softver nezavisnih proizvođača, koji su instalirani na računaru treba redovno da se ažuriraju da bi se ispravili problemi sa bezbednošću i da bi se poboljšale performanse softvera. Više informacija potražite u odeljku [Ažuriranje programa i upravlja](#page-53-0)čkih [programa na stranici 44](#page-53-0).

## **Instaliranje Windows bezbednosnih ispravki**

Ažuriranja operativnog sistema i drugog softvera mogu biti dostupna i neposredno nakon što računar napusti fabriku. Microsoft šalje upozorenja o kritičnim ispravkama. Da biste zaštitili računar od bezbednosnih upada i virusa, instalirajte sve kritične Microsoft ispravke čim dobijete upozorenje.

Da biste bili sigurni da su na računaru instalirane sve dostupne ispravke, pogledajte ove smernice:

- Pokrenite Windows Update (Ažuriranje operativnog sistema Windows) što je pre moguće nakon podešavanja računara. Kliknite na meni **Start > All Programs** (Svi programi) **> Windows Update** (Ažuriranje Windows-a).
- Nakon toga jednom mesečno pokrenite ažuriranje Windowsa.
- Preuzmite ispravke za Windows i druge Microsoft programe redosledom kojim su objavljene sa Microsoft Veb lokacije i preko veze za ažuriranje u odeljku za pomoć i podršku.

## **Instaliranje ispravki za HP softver i softver nezavisnih proizvođača**

HP preporučuje da redovno ažurirate softver i upravljačke programe koji su prvobitno instalirani na računaru. Idite na <http://www.hp.com/support>da biste preuzeli najnovije verzije. Na ovoj lokaciji možete i da se registrujete i za prijem automatskih obaveštenja o ispravkama kada budu dostupne.

Ako ste softver nezavisnog proizvođača instalirali nakon kupovine računara, redovno ga ažurirajte. Softverska preduzeća obezbeđuju softverske ispravke za svoje proizvode da bi se ispravili problemi sa bezbednošću i poboljšala funkcionalnost softvera.

# **Zaštita bežične mreže**

Kada podesite bežičnu mrežu, uvek omogućite bezbednosne funkcije. Više informacija potražite u odeljku [Zaštita WLAN mreže na stranici 15.](#page-24-0)

## **Pravljenje rezervne kopije softverskih aplikacija i informacija**

Redovno pravite rezervnu kopiju softverskih aplikacija i informacija da biste ih zaštitili od trajnog gubitka ili oštećenja putem napada virusa, odnosno od otkazivanja softvera ili hardvera. Više informacija potražite u odeljku [Pravljenje rezervnih kopija, obnavljanje i oporavak na stranici 56](#page-65-0).

# **Korišćenje brave opcionalnog bezbednosnog kabla**

Namena bezbednosnog kabla sa bravom, koji se kupuje zasebno, jeste da odvrati osobe od zloupotrebe ili krađe računara, ali on ne može to da spreči. Bezbednosni kablovi sa bravom su samo jedan od načina koje bi trebalo primeniti kao deo potpunog rešenja kako bi se obezbedila maksimalna zaštita od krađe.

Bezbednosni kabl na računaru može se donekle razlikovati od ilustracije u ovom odeljku. Pogledajte odeljak Upoznavanje rač[unara na stranici 3](#page-12-0) da biste videli gde se nalazi slot za bezbednosni kabl na računaru.

- **1.** Omotajte bezbednosni kabl oko čvrstog predmeta.
- **2.** Ubacite ključ **(1)** u bravu bezbednosnog kabla **(2)**.
- **3.** Ubacite bravu bezbednosnog kabla u slot za bezbednosni kabl na računaru **(3)**, a zatim zaključajte bravu bezbednosnog kabla ključem.

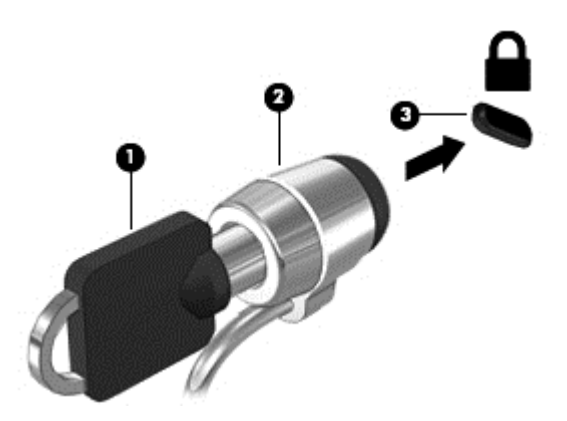

**4.** Uklonite ključ i držite ga na bezbednom mestu.

# **10 Korišćenje funkcija Computer Setup (Podešavanje računara) (BIOS) i HP PC Hardware Diagnostics (HP dijagnostika hardvera računara) (UEFI)**

Setup Utility ili Basic Input/Output System (BIOS), kontroliše komunikaciju između svih uređaja ulaza i izlaza u sistemu (kao što su disk jedinice, ekran, tastatura, miš i štampač). Setup Utility (BIOS) uključuje postavke za tipove instaliranih uređaja, sekvence za pokretanje računara i količinu sistemske i proširene memorije.

## **Pokretanje programa Setup Utility (BIOS)**

Da biste pokrenuli Setup Utility (BIOS), postupite na sledeći način:

- **1.** Uključite ili ponovo pokrenite računar, a zatim pritisnite taster esc dok je na dnu ekrana prikazana poruka "Press the ESC key for Startup Menu" (Pritisnite taster ESC za prikaz polaznog menija).
- **2.** Pritisnite f10 da biste ušli u program Setup Utility (BIOS).

Informacije o tome kako možete da se krećete u programu Setup Utility (BIOS) nalaze se na dnu ekrana.

**NAPOMENA:** Budite veoma pažljivi kada pravite izmene u programu Setup Utility (BIOS). Greške mogu da spreče ispravan rad računara.

## **Ažuriranje BIOS-a**

Ažurne verzije BIOS-a mogu biti dostupne na HP Veb lokaciji.

Većina ažurnih verzija BIOS-a koje se nalaze na HP Veb lokaciji spakovane su u komprimovane datoteke pod nazivom *SoftPaqs*.

U nekim paketima za preuzimanje nalazi se datoteka pod imenom Readme.txt, koja sadrži informacije o instaliranju datoteke i rešavanju problema.

#### **Utvrđivanje verzije BIOS-a**

Da biste utvrdili da li je među dostupnim ažurnim verzijama BIOS-a neka koja je novija od one na vašem računaru, morate znati koja je verzija BIOS-a trenutno instalirana.

Informacije o verziji BIOS-a (takođe poznato kao *ROM datum* i *Sistemski BIOS*) mogu se prikazati pritiskom na kombinaciju tastera fn+esc (ako se već nalazite u operativnom sistemu Windows) ili korišćenjem programa Setup Utility (BIOS).

- **1.** Pokrenite program Setup Utility (BIOS).
- **2.** Koristite tastere sa strelicama da biste izabrali **Glavno**.
- **3.** Da biste izašli iz programa Setup Utility (BIOS) bez čuvanja promena, koristite taster Tab i tastere sa strelicom da biste izabrali **Exit** (Izlaz) **> Exit Discarding Changes** (Izađi bez čuvanja promena), a zatim pritisnite taster enter.

#### **Preuzimanje ažurne verzije BIOS-a**

**OPREZ:** Da biste sprečili oštećenja računara ili neuspešno instaliranje, preuzmite i instalirajte ažurnu verziju BIOS-a samo kada je računar povezan sa pouzdanim spoljnim izvorom napajanja preko adaptera naizmenične struje. Nemojte preuzimati ili instalirati ažurnu verziju BIOS-a dok računar radi na baterijsko napajanje, dok je u opcionalnom uređaju za priključivanje ili je povezan na opcionalni izvor napajanja. Pratite ova uputstva tokom preuzimanja i instaliranja:

Nemojte prekidati dovod struje u računar iskopčavanjem kabla za napajanje iz utičnice za naizmeničnu struju.

Nemojte isključivati računar niti aktivirati stanja spavanja ili hibernacije.

Nemojte ubacivati, uklanjati, povezivati niti iskopčavati bilo kakav uređaj, kabl ili žicu.

- **1.** Izaberite stavke **Start > Help and Support** (Pomoć i podrška) **> Maintain** (Održavanje).
- **2.** Sledite uputstva na ekranu da biste identifikovali svoj računar i pristupili ažurnoj verziji BIOS-a koju želite da preuzmete.
- **3.** U oblasti za preuzimanje, sledite ove korake:
	- **a.** Pronađite ažurnu verziju za BIOS koja je novija od one trenutno instalirane na računaru. Zabeležite datum, ime ili druge znake. Ti podaci mogu da vam zatrebaju kasnije, da biste pronašli tu ažurnu verziju nakon što je preuzmete na čvrsti disk.
	- **b.** Sledite uputstva na ekranu da biste preuzeli svoj izbor na čvrsti disk.

Zabeležite putanju do lokacije na čvrstom disku na kojoj se nalazi preuzeta ažurirana verzija BIOS-a. Biće potrebno da toj putanji pristupite kada budete spremni da instalirate ažurnu verziju.

**MAPOMENA:** Ako povezujete računar sa mrežom, konsultujte administratora mreže pre instaliranja bilo kakvih ažurnih verzija softvera, a naročito sistemskog BIOS-a.

Procedure instaliranja BIOS-a se razlikuju. Sledite sva uputstva koja su prikazana na ekranu po završetku preuzimanja. Ako nisu prikazana nikakva uputstva, sledite ove korake:

- **1.** Otvorite Windows Explorer tako što ćete izabrati stavke **Start > Computer** (Računar).
- **2.** Kliknite dvaput na oznaku svog čvrstog diska. Uobičajena oznaka čvrstog diska je Local Disk  $(C:$ ).
- **3.** Koristeći putanju na čvrstom disku koju ste ranije zabeležili, otvorite fasciklu na čvrstom disku u kojoj se nalazi ažurna verzija.
- **4.** Kliknite dvaput na datoteku sa ekstenzijom .exe (na primer, *filename*.exe).

Instaliranje BIOS-a počinje.

**5.** Dovršite instaliranje prateći uputstva na ekranu.

**NAPOMENA:** Kad se na ekranu pojavi poruka o uspešnoj instalaciji, možete da obrišete preuzetu datoteku sa čvrstog diska.

# **Korišćenje programa System Diagnostics**

System Diagnostics omogućava da pokrenete dijagnostičke testove da biste utvrdili da li hardver računara ispravno radi.

Da biste pokrenuli System Diagnostics:

- **1.** Uključite ili ponovo pokrenite računar. Dok je prikazana poruka "Press the ESC key for Startup Menu" (Pritisnite taster ESC za meni pokretanja) u donjem levom uglu ekrana, pritisnite taster esc. Kada se prikaže Startup Menu (Meni pokretanja), pritisnite f2.
- **2.** Izaberite dijagnostički test koji želite da pokrenete i pratite uputstva na ekranu.

**NAPOMENA:** Ako je potrebno da zaustavite dijagnostički test dok je još u toku, pritisnite taster esc.

## **Korišćenje alatke HP PC Hardware Diagnostics (HP dijagnostika hardvera računara) (UEFI) (samo na pojedinim modelima)**

HP PC Hardware Diagnostics (HP dijagnostika hardvera računara) predstavlja Unified Extensible Firmware Interface (UEFI) koji vam omogućava da pokrenete dijagnostičke testove da biste utvrdili da li hardver računara ispravno funkcioniše. Alatka se pokreće izvan operativnog sistema da bi se izolovali kvarovi hardvera od problema do kojih možda dovodi operativni sistem ili druge softverske komponente.

Da biste pokrenuli HP PC Hardware Diagnostics UEFI:

**1.** Uključite ili ponovo pokrenite računar, brzo pritisnite taster esc, a zatim taster f2.

Kada pritisnete taster f2, BIOS traži HP PC Hardware Diagnostics (HP dijagnostika hardvera računara) (UEFI) alatke na tri mesta sledećim redosledom:

- **a.** Povezana USB disk jedinica
- **NAPOMENA:** Da biste alatku HP PC Hardware Diagnostics (HP dijagnostika hardvera računara) (UEFI) preuzeli na USB disk jedinicu, pogledajte [Preuzimanje alatke HP PC](#page-64-0) [Hardware Diagnostics \(HP dijagnostika hardvera ra](#page-64-0)čunara) (UEFI) na USB uređaj [na stranici 55](#page-64-0).
- **b.** Čvrsti disk
- **c.** BIOS
- **2.** Izaberite tip dijagnostičkog testa koji želite da pokrenete i pratite uputstva na ekranu.

**NAPOMENA:** Ako je potrebno da zaustavite dijagnostički test dok je još u toku, pritisnite taster esc.

#### <span id="page-64-0"></span>**Preuzimanje alatke HP PC Hardware Diagnostics (HP dijagnostika hardvera računara) (UEFI) na USB uređaj**

**NAPOMENA:** Uputstva za preuzimanje alatke HP PC Hardware Diagnostics (HP dijagnostika hardvera računara) (UEFI) obezbeđena su samo na engleskom jeziku.

- **1.** Idite na [http://www.hp.com.](http://www.hp.com)
- **2.** Izaberite stavku **Support & Drivers** (Podrška i upravljački programi), a zatim izaberite karticu **Drivers & Software** (Upravljački programi i softver).
- **3.** Unesite ime proizvoda u tekstualno polje i kliknite na dugme **Pretraži**.
- **4.** Izaberite model računara i operativni sistem.
- **5.** U odeljku "Diagnostic" (Dijagnostika) izaberite stavku **HP UEFI Support Environment** (HP UEFI okruženje za podršku).

– ili –

Kliknite na dugme **Download** (Preuzmi) i izaberite stavku **Run** (Pokreni).

# <span id="page-65-0"></span>**11 Pravljenje rezervnih kopija, obnavljanje i oporavak**

Operativni sistem i HP obezbeđuju alatke koje vam omogućavaju da bezbedno sačuvate svoje informacije i povratite ih ako nekad bude potrebno.

## **Izrada rezervnih kopija**

- **1.** Koristite HP Recovery Manager za kreiranje kompleta diskova za oporavak odmah nakon podešavanja računara.
- **2.** Kako dodajete hardver i softverske programe, tako kreirajte tačke za obnavljanje sistema.
- **3.** Kada dodate fotografije, video zapise, muziku i druge lične datoteke, napravite rezervnu kopiju sistema i ličnih informacija

#### **Kreiranje medijuma za oporavak prvobitnog sistema**

Nakon što uspešno podesite računar, trebalo bi da kreirate diskove za oporavak ili fleš disk za oporavak koristeći HP Recovery Manager. Biće vam potrebni ovi diskovi za oporavak ili fleš disk za oporavak da biste izvršili oporavak sistema u slučaju da čvrsti disk pretrpi oštećenja. Oporavak sistema ponovo instalira prvobitni operativni sistem, a zatim konfiguriše postavke za podrazumevane programe.

#### **Šta je potrebno da znate**

- Može da se kreira samo jedan komplet medijuma za oporavak. Pažljivo rukujte ovim diskovima i čuvajte ih na sigurnom mestu.
- HP Recovery Manager ispituje računar i utvrđuje koliki kapacitet za čuvanje podataka treba da ima fleš disk ili koliko je praznih DVD diskova potrebno.

Koristite DVD-R, DVD+R, DVD-R DL, DVD+R DL diskove ili fleš disk. Nemojte koristiti prepisive diskove kao što su CD±RW, DVD±RW, dvoslojni DVD±RW i BD-RE (prepisivi Blu-ray); oni nisu kompatibilni sa softverom HP Recovery Manager.

- Možete upotrebiti opcionalni spoljašnji optički uređaj (kupuje se zasebno) za izradu diskova za oporavak ili te diskove za vaš računar možete nabaviti preko veb-sajta kompanije HP. Idite na <http://www.hp.com/support>, izaberite svoju zemlju ili region i pratite uputstva na ekranu. Ukoliko koristite spoljnu optičku disk jedinicu, ona mora biti povezana direktno na USB port na računaru, a ne na USB port na nekom drugom spoljnom uređaju, kao što je čvorište.
- Uverite se da je računar priključen na izvor napajanja naizmeničnom strujom pre nego što počnete da kreirate medijume za oporavak.
- Proces kreiranja može potrajati do sat vremena ili više. Nemojte prekidati proces kreiranja.
- Medijume za oporavak čuvajte na bezbednom mestu, dalje od računara.
- Po potrebi, možete napustiti program pre završetka kreiranja medijuma za oporavak. Sledeći put kada pokrenete program HP Recovery Manager, od vas će biti zatraženo da nastavite proces.

#### **Kreiranje medijuma za oporavak**

- **1.** Izaberite **Start** i otkucajte recovery (oporavak) u polje za pretragu. Izaberite **Recovery Manager** na listi. Ako budete upitani, dozvolite radnji da se nastavi.
- **2.** Kliknite na stavku **Recovery Media Creation** (Kreiranje medijuma za oporavak).
- **3.** Pratite uputstva na ekranu da biste nastavili.

Više informacija o oporavku pogledajte u odeljku [Oporavak prvobitnog sistema pomo](#page-69-0)ću programa HP [Recovery Manager na stranici 60.](#page-69-0)

#### **Pravljenje tačaka za obnavljanje sistema**

Tačka za obnavljanje sistema je snimak određenog sadržaja čvrstog diska koji u određeno vreme čuva program Windows System Restore. Tačka za obnavljanje sadrži informacije kao što su postavke registra koje Windows koristi. Vraćanje na prethodnu tačku za obnavljanje vam omogućava da poništite promene napravljene u sistemu nakon što je kreirana tačka za obnavljanje.

Vraćanje na raniju tačku za obnavljanje sistema ne utiče na sačuvane datoteke sa podacima ili eporuke kreirane nakon poslednje tačke za obnavljanje, ali to utiče na softver koji ste možda instalirali.

Na primer, ako preuzmete fotografiju sa digitalnog fotoaparata, a zatim izvršite obnavljanje računara u stanje u kom je bio prethodnog dana, fotografija će ostati na računaru.

Međutim, ako instalirate softver za pregledanje fotografija, a zatim izvršite obnavljanje sistema u stanje u kom je bio prethodnog dana, softver će biti deinstaliran i nećete moći da ga koristite.

#### **Šta je potrebno da znate**

- Ako vratite sistem na tačku za obnavljanje, a zatim se predomislite, možete da opozovete obnavljanje.
- Trebalo bi da kreirate tačke za obnavljanje sistema:
	- Pre dodavanja ili promene hardvera ili softvera
	- Povremeno, u situacijama kada računar normalno funkcioniše
- System Restore takođe čuva kopije u senci datoteka koje su promenjene nakon kreiranja poslednje tačke za obnavljanje. Više informacija o korišćenju kopija u senci za obnavljanje sistema potražite u okviru pomoći i podrške.

#### **Kreiranje tačke za obnavljanje sistema**

- **1.** Izaberite stavke **Start > Control Panel** (Kontrolna tabla) **> System and Security** (Sistem i bezbednost) **> System** (Sistem).
- **2.** U levom oknu izaberite stavku **Zaštita sistema**.
- **3.** Izaberite karticu **Zaštita sistema**.
- **4.** Kliknite na dugme **Kreiraj** i pratite uputstva na ekranu.

Više informacija o obnavljanju pogledajte u odeljku Vrać[anje na prethodnu ta](#page-68-0)čku za obnavljanje [sistema na stranici 59.](#page-68-0)

#### **Rezervna kopija sistema i ličnih informacija**

Na računaru se čuvaju informacije koje su vam bitne kao što su datoteke, e-poruke i fotografije i želećete da sačuvate te informacije čak i kada preuzmete virus ili ako sistem prestane da radi

pravilno. U kojoj meri ćete moći da oporavite svoje datoteke zavisi od toga koliko je ažurna vaša rezervna kopija. Uporedo sa dodavanjem novog softvera i datoteka sa podacima trebalo bi da kreirate i rezervne kopije.

#### **Saveti za uspešno kreiranje rezervnih kopija**

- Numerišite diskove za rezervne kopije pre nego što ih stavite u optičku disk jedinicu.
- Skladištite lične datoteke u bibliotekama "Dokumenti", "Muzika", "Slike" i "Video snimci" i povremeno pravite rezervne kopije ovih fascikli.
- Sačuvajte svoje prilagođene postavke u prozoru, traci sa alatima ili traci sa menijima beleženjem snimka vaših postavki. Ovaj snimak vam može uštedeti vreme u slučaju da morate ponovo da unosite svoje željene opcije.

Da biste napravili snimak ekrana:

- **1.** Prikažite ekran koji želite da sačuvate.
- **2.** Kopirajte sliku na ekranu:

Da biste kopirali samo aktivni prozor, pritisnite kombinaciju tastera alt+prt sc.

Da biste kopirali ceo ekran, pritisnite prt sc.

- **3.** Otvorite dokument za obradu teksta ili grafike, a zatim izaberite stavke **Edit** (Uredi) **> Paste** (Nalepi). Slika ekrana je dodata u dokument.
- **4.** Sačuvajte i odštampajte dokument.

#### **Šta je potrebno da znate**

- Možete da napravite rezervnu kopiju vaših podataka na opcionalnom spoljašnjem čvrstom disku, fleš disku, mrežnoj disk jedinici ili diskovima.
- Priključite računar na napajanje naizmeničnom strujom kada kreirate rezervne kopije.
- Ostavite dovoljno vremena za kreiranje rezervnih kopija. U zavisnosti od veličina datoteka, to može da potraje više od jednog sata.
- Proverite koliko ima slobodnog prostora na uređaju za rezervne kopije pre nego što počnete.
- Trebalo bi da napravite rezervnu kopiju:
	- Pre dodavanja ili promene hardvera ili softvera.
	- Pre popravke ili obnavljanja računara
	- S vremena na vreme kako biste imali ažurne kopije ličnih informacija.
	- Kada dodate mnogo datoteka na primer, ako ste sačuvali video snimke sa rođendanske zabave.
	- Pre korišćenja antivirusnog softvera za uklanjanje zlonamernog programa.
	- Nakon dodavanja informacija koje je teško nadoknaditi, kao što su slike, video zapisi, muzika, projekti ili evidencije podataka.

#### **Kreiranje rezervne kopije pomoću programa Windows rezervne kopije i vraćanje u prethodno stanje**

Windows vam omogućava da napravite rezervne kopije datoteka pomoću programa Windows rezervne kopije i vraćanje u prethodno stanje. Možete da izaberete nivo za koji želite da napravite <span id="page-68-0"></span>rezervnu kopiju, od pojedinačnih fascikli do disk jedinica. Rezervne kopije se komprimuju radi uštede prostora. Da biste napravili rezervnu kopiju:

- **1.** Izaberite stavke **Start > Control Panel** (Kontrolna tabla) **> System and Security** (Sistem i bezbednost) **> Backup and Restore** (Pravljenje rezervne kopije i vraćanje u prethodno stanje).
- **2.** Pratite uputstva na ekranu da biste podesili i kreirali rezervnu kopiju.

**MAPOMENA:** Operativni sistem Windows sadrži funkciju kontrole korisničkog naloga radi poboljšanja bezbednosti računara. Za zadatke kao što su instaliranje softvera, pokretanje uslužnih programa ili promena Windows postavki sistem će možda zatražiti vašu dozvolu ili lozinku. Dodatne informacije potražite u meniju "Pomoć i podrška".

Više informacija o obnavljanju pogledajte u odeljku Obnavljanje određenih datoteka pomoću programa Windows rezervne kopije i vraćanje u prethodno stanje na stranici 59.

# **Obnavljanje i oporavak sistema**

## **Vraćanje na prethodnu tačku za obnavljanje sistema**

Ponekad instaliranje softverskog programa utiče na to da se računar ili Windows ponašaju nepredvidivo. Deinstaliranje softvera obično rešava probleme. Ako deinstaliranje ne reši probleme, možete da vratite računar na prethodnu tačku za obnavljanje sistema (kreiranu nekog ranijeg dana u određeno vreme).

Da biste vratili računar na prethodnu tačku za oporavak sistema, kada je računar radio ispravno:

- **1.** Izaberite stavke **Start > Control Panel** (Kontrolna tabla) **> System and Security** (Sistem i bezbednost) **> System** (Sistem).
- **2.** U levom oknu izaberite stavku **Zaštita sistema**.
- **3.** Izaberite karticu **Zaštita sistema**.
- **4.** Kliknite na stavku **Obnavljanje sistema** i pratite uputstva na ekranu.

#### **Obnavljanje određenih datoteka**

Ako su datoteke slučajno izbrisane sa čvrstog diska i ne mogu više da se povrate iz korpe za otpatke ili ako se datoteke oštete, obnavljanje određenih datoteka može biti korisno. Obnavljanje određenih datoteka je takođe korisno ako nekad odlučite da vratite prvobitni sistem koristeći HP Recovery Manager. Možete obnoviti isključivo određene datoteke za koje ste prethodno napravili rezervnu kopiju.

#### **Obnavljanje određenih datoteka pomoću programa Windows rezervne kopije i vraćanje u prethodno stanje**

Windows vam omogućava da obnovite datoteke koje su sačuvane pomoću programa Windows rezervne kopije i vraćanje u prethodno stanje.

- **1.** Izaberite stavke **Start > Control Panel** (Kontrolna tabla) **> System and Security** (Sistem i bezbednost) **> Backup and Restore** (Pravljenje rezervne kopije i vraćanje u prethodno stanje).
- **2.** Pratite uputstva na ekranu da biste obnovili rezervnu kopiju.

<span id="page-69-0"></span>**NAPOMENA:** Operativni sistem Windows sadrži funkciju kontrole korisničkog naloga radi poboljšanja bezbednosti računara. Za zadatke kao što su instaliranje softvera, pokretanje uslužnih programa ili promena Windows postavki sistem će možda zatražiti vašu dozvolu ili lozinku. Dodatne informacije potražite u meniju "Pomoć i podrška".

#### **Oporavak prvobitnog sistema pomoću programa HP Recovery Manager**

Softver HP Recovery Manager vam omogućava da popravite računar ili da oporavite prvobitno fabričko stanje računara.

#### **Šta je potrebno da znate**

- HP Recovery Manager oporavlja samo onaj softver koji je unapred fabrički instaliran. Softver koji nije isporučen uz računar mora biti preuzet sa Veb lokacije proizvođača softvera ili ponovo instaliran sa diska koji je obezbedio proizvođač.
- Oporavak sistema bi trebalo koristiti samo kao krajnju meru za rešavanje problema na računaru. Ako još uvek niste isprobali tačke za obnavljanje (pogledajte odeljak Vrać[anje na prethodnu](#page-68-0) tač[ku za obnavljanje sistema na stranici 59](#page-68-0)) i delimično obnavljanje (pogledajte odeljak Obnavljanje određ[enih datoteka na stranici 59\)](#page-68-0), pokušajte sa njima pre nego što upotrebite HP Recovery Manager za oporavak sistema.
- Oporavak sistema mora da se izvrši ako je čvrsti disk računara otkazao ili ako ne uspe nijedan pokušaj rešavanja problema sa funkcionisanjem računara.
- Ako mediji za oporavak ne funkcionišu, možete da zatražite diskove za oporavak od podrške preko veb-sajta kompanije HP. Idite na [http://www.hp.com/support,](http://www.hp.com/support) izaberite svoju zemlju ili region i pratite uputstva na ekranu.
- Opcija Minimized Image Recovery (Oporavak pomoću minimalne slike) se preporučuje samo naprednim korisnicima. Instaliraju se svi upravljački programi i softver za hardver, ali ne i druge softverske aplikacije. Nemojte prekidati proces dok se ne dovrši, u protivnom, oporavak neće uspeti.

#### **Oporavljanje pomoću HP Recovery particije (samo na odabranim modelima)**

HP Recovery particija (samo kod pojedinih modela) vam omogućava da obnovite sistem i pri tom vam nisu potrebni diskovi za oporavak niti fleš disk za oporavak. Ovaj tip oporavka može da se koristi samo ako je čvrsti disk još uvek u funkciji.

Da biste proverili da li na računaru postoji particija za oporavak, kliknite na dugme **Start**, kliknite desnim tasterom miša na stavku **Computer** (Računar), a zatim izaberite stavke **Manage** (Upravljanje) **> Disk Management** (Upravljanje diskom). Ako particija za oporavak postoji, disk jedinica za oporavak će biti navedena u prozoru.

**NAPOMENA:** Diskovi za oporavak se isporučuju ukoliko računar nema particiju za oporavak.

- **1.** Pristupite softveru HP Recovery Manager na neki od sledećih načina:
	- Izaberite **Start** i otkucajte recovery (oporavak) u polje za pretragu. Izaberite **Recovery Manager** na listi.

– ili –

● Uključite ili ponovo pokrenite računar, a zatim pritisnite taster esc dok je na dnu ekrana prikazana poruka "Press the ESC key for Startup Menu" (Pritisnite taster ESC za meni

pokretanja). Zatim pritisnite f11 dok je na ekranu prikazana poruka "F11 (System Recovery)" (F11 oporavak sistema).

- **2.** Izaberite stavku **System Recovery** u prozoru **HP Recovery Manager**.
- **3.** Pratite uputstva na ekranu.

#### **Oporavljanje pomoću medijuma za oporavak**

- **1.** Ako je moguće, izradite rezervne kopije svih ličnih datoteka.
- **2.** Ubacite prvi disk za oporavak u optičku disk jedinicu na računaru ili opcionalnu spoljašnju optičku disk jedinicu, a zatim ponovo pokrenite računar.

– ili –

Stavite fleš disk za oporavak u USB port na računaru, a zatim ponovo pokrenite računar.

- **NAPOMENA:** Ako se pri ponovnom pokretanju računara ne otvori automatski program HP Recovery Manager, mora da se promeni redosled pokretanja sistema. Pogledajte odeljak Promena redosleda podizanja sistema računara na stranici 61.
- **3.** Pritisnite taster f9 pri pokretanju sistema.
- **4.** Izaberite optičku disk jedinicu ili fleš disk.
- **5.** Pratite uputstva na ekranu.

#### **Promena redosleda podizanja sistema računara**

Da biste promenili redosled podizanja sistema pomoću diskova za oporavak:

- **1.** Ponovo pokrenite računar.
- **2.** Pritisnite esc dok se računar ponovo pokreće, a zatim pritisnite f9 da biste videli opcije podizanja sistema.
- **3.** U prozoru sa opcijama podizanja sistema izaberite stavku **Interna CD/DVD ROM disk jedinica**.

Da biste promenili redosled pokretanja za fleš disk za oporavak:

- **1.** Ubacite fleš disk u USB port.
- **2.** Ponovo pokrenite računar.
- **3.** Pritisnite esc dok se računar ponovo pokreće, a zatim pritisnite f9 da biste videli opcije podizanja sistema.
- **4.** Izaberite fleš disk u prozoru sa opcijama podizanja sistema.

# **12 Specifikacije**

## **Ulazno napajanje**

Informacije o napajanju u ovom odeljku mogu da budu od pomoći ukoliko nosite računar prilikom međunarodnih putovanja.

Računar radi na napajanju jednosmernom strujom, koja se može dobiti iz izvora naizmenične ili jednosmerne struje. Izvor napajanja naizmeničnom strujom mora da bude jačine 100–240 V, 50–60 Hz. Iako računar može da se napaja na zasebnom izvoru jednosmerne struje, mora da se napaja samo pomoću adaptera za naizmeničnu struju ili sa izvora jednosmerne struje koji je dostavio i odobrio HP za korišćenje sa ovim računarom.

Računar može da radi na napajanju jednosmernom strujom u okviru sledećih specifikacija. Radni napon i struja variraju u zavisnosti od platforme.

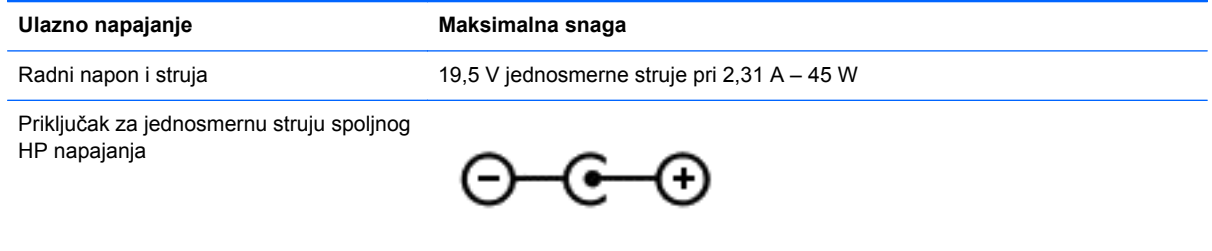

**NAPOMENA:** Ovaj proizvod je projektovan za IT sisteme napajanja u Norveškoj sa naponom faza na fazu koji ne prelazi 240 V rms.

**NAPOMENA:** Radni napon i struja računara mogu se pronaći na nalepnici sa propisima o sistemu.

# **Radno okruženje**

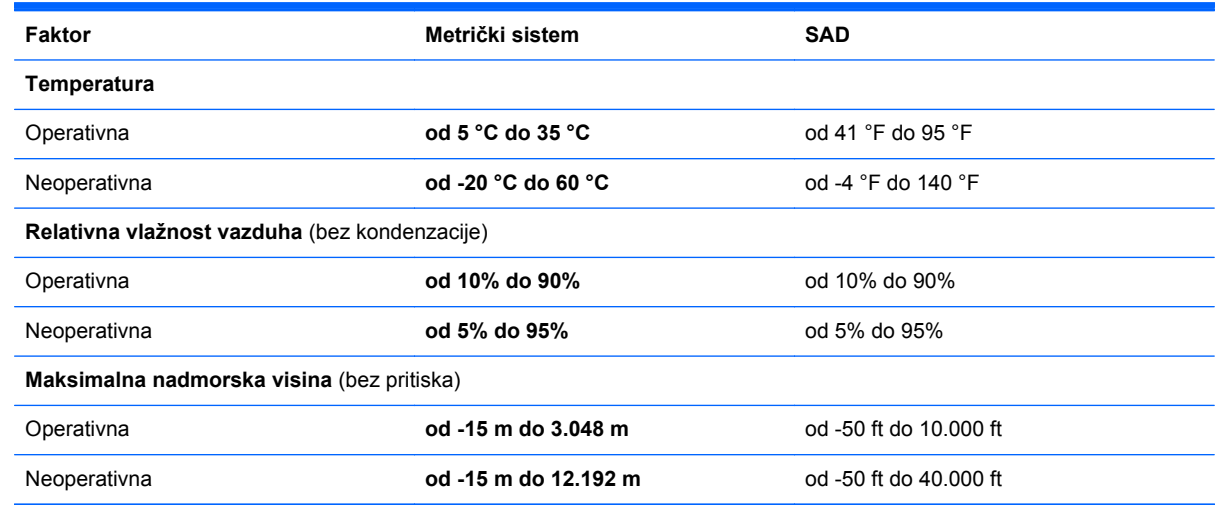
# <span id="page-72-0"></span>**13 Rešavanje problema i podrška**

- Rešavanje problema
- Obrać[anje podršci](#page-77-0)

# **Rešavanje problema**

# **Problemi sa bežičnom vezom**

Neki od mogućih uzroka za probleme sa bežičnom vezom su sledeći:

- Bežični uređaj nije uključen.
- Bežični uređaj nije pravilno instaliran ili je onemogućen.
- Bežični uređaj trpi ometanje od drugih uređaja.
- Hardver bežičnog uređaja ili skretnice ima grešku.

**NAPOMENA:** Bežični uređaji za umrežavanje se isporučuju samo uz pojedine modele. Ako bežično mrežno povezivanje nije navedeno u spisku funkcija na strani originalnog pakovanja računara, ovu funkciju možete dodati kupovinom bežičnog mrežnog uređaja.

#### **Neuspešno povezivanje na WLAN**

Ako imate problema sa povezivanjem na WLAN, proverite da li je integrisani WLAN uređaj uključen i pravilno instaliran na računaru.

- **1.** Ako je lampica bežične veze isključena ili žuta, pritisnite dugme, prekidač ili taster za bežičnu vezu da biste uključili bežični uređaj.
- **2.** Zatim pokušajte ponovo da se povežete na WLAN.

Ukoliko i dalje ne možete da uspostavite vezu, pratite dolenavedene korake.

- **1.** Izaberite stavke **Start > Control Panel** (Kontrolna tabla) **> System and Security** (Sistem i bezbednost).
- **2.** U okviru "Sistem" kliknite na stavku **Upravljač uređajima**.
- **3.** Kliknite na strelicu pored stavke **Mrežni adapteri** kako biste proširili listu i prikazali sve adaptere.
- **4.** Prepoznajte WLAN uređaj sa liste mrežnih adaptera. Lista WLAN uređaja može sadržati termin *wireless* (bežična veza), *wireless LAN* (bežični LAN), *WLAN* ili *802.11*.

Ako nijedan WLAN uređaj nije naveden, računar nema integrisani WLAN uređaj ili upravljački program za WLAN uređaj nije pravilno instaliran.

Više informacija o rešavanju problema sa WLAN mrežama, možete pronaći na Veb lokacijama navedenim u odeljku "Pomoć i podrška".

#### **Neuspešno povezivanje sa željenom mrežom**

Možda nećete moći da se povežete na željenu mrežu zato što je u pitanju WLAN sa omogućenim bezbednosnim opcijama. Morate da imate kôd bezbednosti da biste se povezali na ovaj tip WLAN mreže. Više informacija možete pogledati u sledećem odeljku.

Ako problem nije unošenje koda za bezbednost, možda je WLAN veza oštećena. Često Windows može automatski da popravi neispravnu WLAN vezu.

Ako je prikazana ikona mreže u polju za obaveštavanje na desnom kraju trake zadataka, kliknite desnim tasterom miša na tu ikonu, a zatim kliknite na stavku **Rešavanje problema**.

Windows ponovo podešava vaš mrežni uređaj i pokušava ponovo da uspostavi vezu sa jednom od željenih mreža.

- Ako na sistemskoj traci poslova nema ikone statusa mreže, sledite ove korake:
	- **1. Start > Control Panel** (Kontrolna tabla) **> Network and Internet** (Mreža i Internet) **> Network and Sharing Center** (Centar za mrežu i deljenje).
	- **2.** Kliknite na **Rešavanje problema** i izaberite mrežu koju želite da popravite.

#### **Važeći kodovi mrežne bezbednosti su nedostupni**

Ako se od vas traži kôd bezbednosti (ili mrežni ključ) ili ime (SSID) pri povezivanju na WLAN, to znači da je mreža zaštićena. Morate posedovati važeće kodove da biste ostvarili vezu sa obezbeđenom mrežom. SSID i kôd bezbednosti su alfanumerički kodovi koje unosite u računar da biste ga identifikovali na mreži.

- Za mrežu povezanu na vašu ličnu bežičnu skretnicu, pregledajte vodič za korisnika skretnice za uputstva o podešavanju istih kodova na skretnici i WLAN uređaju.
- Za privatnu mrežu, kao što je mreža u kancelariji ili u javnoj sobi za ćaskanje na Internetu, obratite se administratoru mreže da biste nabavili kodove, a zatim ih unesite kada to od vas bude zatraženo.

Neke mreže redovno menjaju SSID ili mrežne ključeve korišćene na njihovim skretnicama ili pristupnim tačkama radi poboljšanja zaštite. Prema tome i vi morate promeniti odgovarajući ključ na vašem računaru.

Ako ste dobili nove ključeve bežične mreže i SSID za mrežu, a ranije ste se povezivali sa tom mrežom, pratite dolenavedene korake da biste uspostavili vezu sa mrežom:

- **1.** Izaberite **Start > Control Panel** (Kontrolna tabla) **> Network and Internet** (Mreža i Internet) **> Network and Sharing Center** (Centar za mrežu i deljenje).
- **2.** U levom oknu kliknite na stavku **Upravljanje bežičnim mrežama**.

Lista sa dostupnim WLAN mrežama se prikazuje. Ako ste na vrućoj tački sa nekoliko aktivnih WLAN mreža, nekoliko njih će biti prikazano.

**3.** Izaberite mrežu na listi, kliknite desnim tasterom miša na mrežu, a zatim na stavku **Svojstva**.

**NAPOMENA:** Ako vaša željena mreža nije na listi, proverite sa administratorom mreže kako bi se uverili da skretnica ili pristupna tačka rade.

- **4.** Kliknite na karticu **Bezbednost** i unesite odgovarajuću šifru bežične veze u okvir **Mrežni bezbednosni ključ**.
- **5.** Kliknite na dugme **U redu** da biste sačuvali ove postavke.

#### **Veza sa WLAN mrežom je veoma slaba**

Ako je veza veoma slaba ili računar ne može da se poveže sa WLAN mrežom, smanjite smetnje zbog drugih uređaja na sledeći način:

- Približite računar bežičnoj skretnici ili pristupnoj tački.
- Privremeno isključite bežične uređaje poput mikrotalasne, bežičnog ili mobilnog telefona da bi bili sigurni da nema ometanja od drugih bežičnih uređaja.

Ako se veza ne popravi, pokušajte da prisilite uređaj da ponovo uspostavi sve vrednosti veze:

- **1.** Izaberite **Start > Control Panel** (Kontrolna tabla) **> Network and Internet** (Mreža i Internet) **> Network and Sharing Center** (Centar za mrežu i deljenje).
- **2.** U levom oknu kliknite na stavku **Upravljanje bežičnim mrežama**.

Lista sa dostupnim WLAN mrežama se prikazuje. Ako ste na hotspotu sa nekoliko aktivnih WLAN mreža, nekoliko njih će biti prikazano.

**3.** Kliknite na mrežu, a zatim kliknite na stavku **Ukloni**.

#### **Neuspešno povezivanje sa bežičnom skretnicom**

Ako pokušavate da se povežete sa bežičnom skretnicom i ne uspevate u tome, uspostavite početnu vrednost bežične skretnice uklanjanjem kabla napajanja iz skretnice na 10 do 15 sekundi.

Ako računar i dalje ne može da uspostavi vezu sa WLAN mrežom, ponovo pokrenite bežičnu skretnicu. Detaljne informacije potražite u uputstvima proizvođača mrežne skretnice.

#### **Ikona statusa mreže nije prikazana**

Ako se na sistemskoj traci poslova ne prikazuje ikona mreže nakon konfiguracije WLAN mreže, upravljački program softvera nedostaje ili je oštećen. Poruka o grešci operativnog sistema Windows "Device not Found" ("Uređaj nije pronađen") takođe može da se prikaže. Upravljački program mora ponovo da se instalira.

Nabavite najnoviju verziju softvera za WLAN uređaj i upravljačkih programa za računar na HP Veb lokaciji <http://www.hp.com>. Ako je WLAN uređaj koji koristite kupljen posebno, najnoviji softver potražite na Veb lokaciji proizvođača.

Da biste nabavili najnoviju verziju softvera za WLAN uređaj za svoj računar, sledite ove korake:

- **1.** Otvorite svoj Internet pregledač i idite na <http://www.hp.com/support>.
- **2.** Izaberite svoju zemlju/region.
- **3.** Kliknite na opciju za preuzimanje softvera i upravljačkih programa, a zatim u polje za pretragu upišite broj modela svog računara.
- **4.** Pritisnite taster enter i pratite uputstva na ekranu.

**NAPOMENA:** Ako je WLAN uređaj koji koristite kupljen posebno, najnoviji softver potražite na Veb lokaciji proizvođača.

# <span id="page-75-0"></span>**Problemi sa audio funkcijama**

Da biste proverili audio funkcije na računaru, pratite ove korake:

- **1.** Izaberite stavke **Start > Control Panel** (Kontrolna tabla) **> Hardware and Sound** (Hardver i zvuk) **> Sound** (Zvuk).
- **2.** Kada se otvori prozor "Zvuk", izaberite karticu **Zvukovi**. U okviru "Programski događaji" izaberite bilo koji zvučni događaj, na primer zvučni signal ili alarm, a zatim kliknite na dugme **Testiraj**.

Zvuk bi trebalo da se emituje preko zvučnika ili povezanih slušalica.

Da biste proverili funkcije snimanja na računaru, sledite ove korake:

- **1.** Izaberite stavke **Start > All Programs** (Svi programi) **> Accessories** (Pribor) **> Sound Recorder** (Snimač zvuka)
- **2.** Kliknite na dugme **Započni snimanje**, a zatim govorite u mikrofon. Sačuvajte datoteku na radnoj površini.
- **3.** Otvorite program za multimedije i reprodukujte zvuk.

Da biste potvrdili ili promenili postavke zvuka na računaru, izaberite **Start > Control Panel** (Kontrolna tabla) **> Hardware and Sound** (Hardver i zvuk) **> Sound** (Zvuk).

# **Problemi sa upravljanjem napajanjem**

Neki od mogućih uzroka za probleme sa upravljanjem napajanjem su sledeći:

- Nedovoljna napunjenost baterije
- **•** Problemi sa adapterom naizmenične struje

#### **Otklanjanje niskog nivoa napunjenosti baterije**

#### **Otklanjanje niskog nivoa napunjenosti baterije kada postoji spoljašnje napajanje**

- **•** Priključite adapter naizmenične struje.
- Priključite opcionalni uređaj za priključivanje ili proširenje.
- Priključite opcionalni adapter naizmenične struje kupljen kao dodatni pribor od HP-a.

#### **Otklanjanje niskog nivoa napunjenosti baterije kada ne postoji spoljašnje napajanje**

- **•** Pokrenite režim hibernacije.
- Sačuvajte svoj rad i isključite računar.

#### **Otklanjanje niskog nivoa napunjenosti baterije kada računar ne može da izađe iz režima hibernacije**

Kada računar nema dovoljno energije da bi izašao iz režima hibernacije, pratite sledeće korake:

- **1.** Zamenite praznu zamenjivu bateriju napunjenom baterijom ili povežite adapter naizmenične struje sa računarom i spoljnim izvorom napajanja.
- **2.** Izađite iz režima hibernacije pritiskom na dugme za napajanje.

#### <span id="page-76-0"></span>**Rešavanje problema sa adapterom naizmenične struje**

Isprobajte adapter za naizmeničnu struju ukoliko računar ispoljava neki od sledećih simptoma kad je povezan na naizmeničnu struju:

- **Računar se ne uključuje.**
- **•** Ekran se ne uključuje.
- **Lampice napajanja su isključene.**

Da biste testirali adapter za naizmeničnu struju:

- **1.** Isključite računar.
- **2.** Povežite adapter za naizmeničnu struju sa računarom, a onda ga spojite u utičnicu naizmenične struje.
- **3.** Uključite računar.
	- Ako se lampice baterije *uključe*, adapter naizmenične struje radi ispravno.
	- Ako lampice baterije ostanu *isključene*, proverite da li je adapter za naizmeničnu struju dobro povezan sa računarom i da li je priključen na utičnicu naizmenične struje kako treba.
	- Ako lampice napajanja ostanu *isključene*, adapter za naizmeničnu struju ne radi i treba ga zameniti.

Informacije o dobijanju rezervnog adaptera naizmenične struje zatražite od podrške za korisnike.

# <span id="page-77-0"></span>**Obraćanje podršci**

Ako informacije obezbeđene u ovom vodiču za korisnike ili u okviru odeljka Pomoć i podrška ne pružaju odgovore na vaša pitanja, možete se obratiti podršci na adresi [http://www.hp.com/go/](http://www.hp.com/go/contactHP) [contactHP](http://www.hp.com/go/contactHP).

**NAPOMENA:** Za podršku širom sveta, na levoj strani stranice izaberite stavku **Contact HP** worldwide (Stupi u kontakt sa kompanijom HP širom sveta) ili idite na [http://welcome.hp.com/](http://welcome.hp.com/country/us/en/wwcontact_us.html) [country/us/en/wwcontact\\_us.html](http://welcome.hp.com/country/us/en/wwcontact_us.html).

Ovde možete da:

● Ćaskate na mreži sa HP tehničkim osobljem.

**NAPOMENA:** Kada ćaskanje nije dostupno na određenom jeziku, dostupno je na engleskom.

- **•** Pošaljite e-poruku Podršci.
- Pronađite brojeve telefona podrške širom sveta.
- Pronađete HP servisni centar.

# <span id="page-78-0"></span>**14 Elektrostatičko pražnjenje**

Elektrostatičko pražnjenje je oslobađanje statičkog elektriciteta kada dva predmeta dođu u dodir – na primer, šok koji osetite kada hodate preko tepiha i dodirnete metalnu kvaku na vratima.

Pražnjenje statičkog elektriciteta sa prstiju ili drugih elektrostatičkih provodnika može da ošteti elektronske komponente. Da bi sprečili oštećenja računara i disk jedinice ili gubitak informacija, pridržavajte se ovih mera predostrožnosti:

- Ako vam uputstva za uklanjanje ili instalaciju nalažu da isključite računar iz električne mreže, isključite ga nakon propisnog uzemljenja, a pre skidanja poklopca.
- Držite komponente u njihovim kutijama koje pružaju zaštitu od statičkog elektriciteta sve dok ne budete spremni da ih instalirate.
- Nemojte da dodirujete pinove, vodove ili strujna kola. Elektronske komponente dodirujte što je moguće manje.
- Koristite nenamagnetisan alat.
- Pre rukovanja komponentama, ispraznite statički elektricitet dodirivanjem neobojene metalne površine na komponenti.
- Ako uklanjate komponentu, postavite je u kutiju zaštićenu od elektrostatičkog elektriciteta.

Ako vam je potrebno više informacija o statičkom elektricitetu ili pomoć sa uklanjanjem ili instalacijom komponenti, obratite se podršci.

# **Indeks**

#### **W**

Windows bezbednosne ispravke, instaliranje [50](#page-59-0) Windows lozinke [48](#page-57-0) Windows rezervne kopije i vraćanje u prethodno stanje obnavljanje datoteka [59](#page-68-0) WLAN antene, prepoznavanje [6](#page-15-0) WLAN mreža u preduzeću [16](#page-25-0) WLAN nalepnica [12](#page-21-0) WLAN uređaj [12,](#page-21-0) [14](#page-23-0)

# **A**

Adapter naizmenične struje [4](#page-13-0) Adobe Photoshop Lightroom [19](#page-28-0) akcijski tasteri bežična veza [25](#page-34-0) isključivanje zvuka [25](#page-34-0) pojačavanje zvuka [25](#page-34-0) Pomoć i podrška [24](#page-33-0) povećava osvetljenosti ekrana [25](#page-34-0) prebacivanje slike na ekranu [25](#page-34-0) prepoznavanje [10](#page-19-0) prethodna numera ili odeljak [25](#page-34-0) reprodukcija, pauza, nastavak [25](#page-34-0) sledeća numera ili odeljak [25](#page-34-0) smanjuje osvetljenost ekrana [24](#page-33-0) utišavanje zvuka [25](#page-34-0) antivirusni softver, korišćenje [50](#page-59-0) audio, korišćenje [19](#page-28-0)

#### **B**

baterija niski nivoi napunjenosti baterije [38](#page-47-0) ušteda energije [38](#page-47-0) Beats Audio [20](#page-29-0) Beats Audio interventni taster [20](#page-29-0) bezbednost, bežična veza [15](#page-24-0)

bežična mreža (WLAN) WLAN mreža u preduzeću [16](#page-25-0) bezbednost [15](#page-24-0) funkcionalni domet [16](#page-25-0) javna WLAN mreža [16](#page-25-0) korišćenje [14](#page-23-0) potrebna oprema [15](#page-24-0) povezivanje [16](#page-25-0) bežična mreža, zaštita [51](#page-60-0) bežične kontrole napajanje [13](#page-22-0) operativni sistem [13](#page-22-0) softver Wireless Assistant [13](#page-22-0) BIOS ažuriranje [52](#page-61-0) preuzimanje ažuriranja [53](#page-62-0) utvrđivanje verzije [52](#page-61-0) Bluetooth nalepnica [12](#page-21-0) Bluetooth uređaj [13,](#page-22-0) [16](#page-25-0) brava bezbednosnog kabla, instaliranje [51](#page-60-0) briga o računaru [44](#page-53-0)

### **C**

caps lock lampica, prepoznavanje [8](#page-17-0)

#### **Č**

čišćenje računara [44](#page-53-0) čitač memorijskih kartica, prepoznavanje [5](#page-14-0), [18](#page-27-0) čvorišta [41](#page-50-0)

#### **D**

diskovi za oporavak sistema [56](#page-65-0) Dodirna tabla dugmad [7](#page-16-0) dodirni ekran, korišćenje [32](#page-41-0) dugmad desna strana dodirne table [7](#page-16-0) levi na dodirnoj tabli [7](#page-16-0) napajanje [9](#page-18-0) dugme bežične veze [13](#page-22-0) dugme za napajanje, prepoznavanje [9](#page-18-0)

### **E**

ekran visoke rezolucije [23](#page-32-0) ekran, visoka rezolucija [23](#page-32-0) elektrostatičko pražnjenje [69](#page-78-0)

# **F**

funkcije za audio zapise, provera [20](#page-29-0)

# **H**

HDMI port povezivanje [21](#page-30-0) prepoznavanje [4](#page-13-0), [18](#page-27-0) HDMI, konfigurisanje zvuka [22](#page-31-0) Hibernacija izlazak [36](#page-45-0) pokretanje [36](#page-45-0) pokretanje kada je nivo napunjenosti baterije kritičan [38](#page-47-0) HP Recovery Manager [60](#page-69-0)

# **I**

informacije o bateriji, pronalaženje [37](#page-46-0) informacije o propisima nalepnica sa propisima [12](#page-21-0) nalepnice certifikata o bežičnom povezivanju [12](#page-21-0) instaliranje brava opcionalnog bezbednosnog kabla [51](#page-60-0) kritična bezbednosna ažuriranja [50](#page-59-0) interni mikrofon, prepoznavanje [6](#page-15-0) interni mikrofoni, prepoznavanje [17](#page-26-0) interventni taster za informacije o sistemu [26](#page-35-0) interventni tasteri korišćenje [26](#page-35-0) opis [26](#page-35-0) otkrivanje informacija o sistemu [26](#page-35-0)

interventni tasteri na tastaturi, prepoznavanje [26](#page-35-0) isključivanje [40](#page-49-0) isključivanje računara [40](#page-49-0) ispravke za HP softver i softver nezavisnih proizvođača, instaliranje [50](#page-59-0) izbor poteza na dodirnoj tabli [27](#page-36-0) izbrisane datoteke obnavljanje [59](#page-68-0)

#### **J**

javna WLAN mreža [16](#page-25-0)

#### **K**

kablovi USB [42](#page-51-0) Ključ proizvoda [12](#page-21-0) komponente ekran [6](#page-15-0) leva strana [5](#page-14-0) sa desne strane [4](#page-13-0) sa donje strane [11](#page-20-0) konektor audio-izlaz (slušalice) [5](#page-14-0) audio-ulaz (mikrofon) [5](#page-14-0) konektor za audio-izlaz (slušalice) [5](#page-14-0) konektor za audio-izlaz (slušalice), prepoznavanje [18](#page-27-0) konektor za audio-ulaz (mikrofon) [5](#page-14-0) konektor za audio-ulaz (mikrofon), prepoznavanje [18](#page-27-0) konektor za napajanje, prepoznavanje [4](#page-13-0) konektor, napajanje [4](#page-13-0) konfigurisanje zvuka za HDMI [22](#page-31-0) Kontrolna tabla za Beats Audio [20](#page-29-0) kontrolna zona [7](#page-16-0) korišćenje lozinki [47](#page-56-0) korišćenje merača napajanja [37](#page-46-0) korišćenje spoljnog izvora napajanja naizmeničnom strujom [39](#page-48-0) kritičan nivo baterije [38](#page-47-0)

#### **L**

lampica bežične veze [8](#page-17-0), [13](#page-22-0) lampica čvrstog diska [5](#page-14-0)

lampica privremenog isključivanja zvuka, identifikovanje [8](#page-17-0) lampica Veb kamere, prepoznavanje [6](#page-15-0) lampica veb kamere, prepoznavanje [17](#page-26-0) lampice Adapter naizmenične struje [4](#page-13-0) bežična veza [8](#page-17-0) caps lock [8](#page-17-0) čvrsti disk [5](#page-14-0) napajanje [8](#page-17-0) privremeno isključivanje zvuka [8](#page-17-0) lampice napajanja, prepoznavanje [8](#page-17-0) lozinke Windows [48](#page-57-0) Setup Utility (BIOS) [49](#page-58-0)

#### **M**

medijumi disk jedinice [35](#page-44-0) medijumi za čitanje [35](#page-44-0) medijumi za oporavak [56](#page-65-0) medijumi za upisivanje [35](#page-44-0) memorijska kartica uklanjanje [43](#page-52-0) umetanje [43](#page-52-0) merač napajanja [37](#page-46-0) mikrofon, povezivanje [20](#page-29-0) mikrofon, prepoznavanje [6](#page-15-0) mikrofoni, interni [17](#page-26-0) mini DisplayPort povezivanje [22](#page-31-0) Mini DisplayPort, prepoznavanje [18](#page-27-0) miš, spoljni podešavanje željenih opcija [24](#page-33-0)

#### **N**

nalepnica certifikata o autentičnosti [12](#page-21-0) nalepnica certifikata o bežičnom povezivanju [12](#page-21-0) nalepnica Microsoft certifikata o autentičnosti [12](#page-21-0) nalepnice WLAN [12](#page-21-0) Bluetooth [12](#page-21-0)

certifikat o bežičnom povezivanju [12](#page-21-0) Microsoft certifikat o autentičnosti [12](#page-21-0) propisi [12](#page-21-0) serijski broj [11](#page-20-0) servisne [11](#page-20-0) napajanje ušteda [38](#page-47-0) napajanje iz baterije [37](#page-46-0) napajanje, baterija [37](#page-46-0) naziv i broj proizvoda, računar [11](#page-20-0) nizak nivo napunjenosti baterije [38](#page-47-0) nošenje računara na put [12](#page-21-0), [45](#page-54-0)

#### **O**

opcionalni spoljni uređaji, korišćenje [42](#page-51-0) operativni sistem Ključ proizvoda [12](#page-21-0) nalepnica Microsoft certifikata o autentičnosti [12](#page-21-0) oporavak [59](#page-68-0) HP Recovery Manager [60](#page-69-0) oporavak prvobitnog sistema [60](#page-69-0) oporavak sistema [60](#page-69-0) oporavak, sistem [60](#page-69-0) oporavljanje prvobitnog sistema [60](#page-69-0) oporavljanje sa diskova za oporavak [61](#page-70-0)

#### **P**

pasivni sistem [40](#page-49-0) podešavanje WLAN mreže [15](#page-24-0) podešavanje Internet veze [15](#page-24-0) podržani diskovi [56](#page-65-0) pokret na dodirnom ekranu za umanjivanje primicanjem prstiju [34](#page-43-0) pokret na dodirnom ekranu za zumiranje [34](#page-43-0) pokreti po dodirnom ekranu kuckanje prstom po dodirnoj tabli [32](#page-41-0) pomeranje jednim prstom [33](#page-42-0) rotiranje [34](#page-43-0) zumiranje primicanjem prstiju [34](#page-43-0)

portovi HDMI [4](#page-13-0), [18,](#page-27-0) [21](#page-30-0) USB 3.0 [4,](#page-13-0) [5,](#page-14-0) [18](#page-27-0) postavljanje zaštite lozinkom pri buđenju [36](#page-45-0) potez za pomeranje na dodirnoj tabli [29](#page-38-0) potez za zumiranje na dodirnoj tabli [30](#page-39-0) potez za zumiranje primicanjem i odmicanjem prstiju na dodirnoj tabli [30](#page-39-0) Potezi na dodirnoj tabli izbor [27](#page-36-0) potezi na dodirnoj tabli pomeranje [29](#page-38-0) rotiranje [30](#page-39-0) zumiranje [30](#page-39-0) zumiranje primicanjem i odmicanjem prstiju [30](#page-39-0) povezivanje na WLAN mrežu [16](#page-25-0) pravljenje rezervne kopije softvera i informacija [51](#page-60-0) preporučene radnje [1](#page-10-0) provera funkcija za audio zapise [20](#page-29-0)

#### **R**

radno okruženje [62](#page-71-0) redosled pokretanja sistema promena [61](#page-70-0) referentne tačke za obnavljanje sistema, kreiranje [57](#page-66-0) rešavanje problema Adapter naizmenične struje [67](#page-76-0) audio funkcije [66](#page-75-0) bežična veza [63](#page-72-0) nizak nivo napunjenosti baterije [66](#page-75-0) upravljanje napajanjem [66](#page-75-0) Rešavanje problema i podrška [63](#page-72-0) rezervne kopije [56](#page-65-0) rotirajući potez na dodirnoj tabli [30](#page-39-0)

#### **S**

sa donje strane [12](#page-21-0)

senzor svetla u okruženju, prepoznavanje [17](#page-26-0) serijski broj [11](#page-20-0) servisne nalepnice, pronalaženje [11](#page-20-0) Setup Utility (BIOS) lozinke [49](#page-58-0) slot za bezbednosni kabl, prepoznavanje [5](#page-14-0) slotovi bezbednosni kabl [5](#page-14-0) memorijska kartica [5](#page-14-0) slušalice, povezivanje [20](#page-29-0) softver Wireless Assistant [13](#page-22-0) softver za Internet bezbednost, korišćenje [49](#page-58-0) softverske ispravke, instaliranje [50](#page-59-0) Spavanje izlazak [35](#page-44-0) pokretanje [35](#page-44-0) spoljni uređaji [42](#page-51-0) spoljno napajanje naizmeničnom strujom, korišćenje [39](#page-48-0)

#### **T**

tačke za obnavljanje [57](#page-66-0) taster esc, prepoznavanje [10](#page-19-0) taster fn, prepoznavanje [10](#page-19-0), [26](#page-35-0) Taster sa Windows logotipom, prepoznavanje [10](#page-19-0) tasteri Windows [10](#page-19-0) esc [10](#page-19-0) fn [10](#page-19-0) radnja [10](#page-19-0) transport računara [45](#page-54-0)

### **U**

ulazno napajanje [62](#page-71-0) uređaj za digitalni prikaz, povezivanje [22](#page-31-0) uređaji visoke rezolucije, povezivanje [21](#page-30-0) uređivanje multimedijalnih sadržaja [19](#page-28-0) USB 3.0 portovi, prepoznavanje [4,](#page-13-0) [5,](#page-14-0) [18](#page-27-0) USB čvorišta [41](#page-50-0) USB kabl, povezivanje [42](#page-51-0)

USB uređaji opis [41](#page-50-0) povezivanje [41](#page-50-0) uklanjanje [42](#page-51-0) ušteda, energija [38](#page-47-0) utikači audio-izlaz (slušalice) [18](#page-27-0) audio-ulaz (mikrofon) [18](#page-27-0)

# **V**

veb kamera prepoznavanje [17](#page-26-0) veb kamera, korišćenje [18](#page-27-0) Veb kamera, prepoznavanje [6](#page-15-0) video [21](#page-30-0) vraćanje prvobitnog sistema kreiranje medijuma za oporavak [56](#page-65-0)

# **Z**

zabavne aktivnosti [1](#page-10-0) zaštitni zid [50](#page-59-0) Zona dodirne table, identifikovanje [7](#page-16-0) zvučnici povezivanje [19](#page-28-0) prepoznavanje [11,](#page-20-0) [18](#page-27-0)